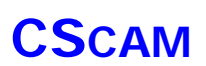

# HX TUTORIAL

# CSCAM

2013.04.10

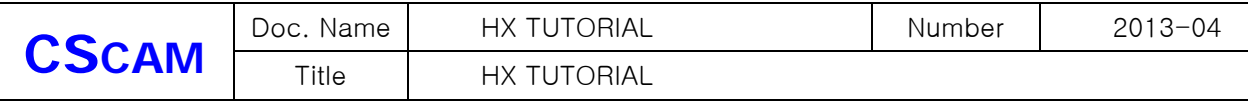

## 1. 목차

# 내용

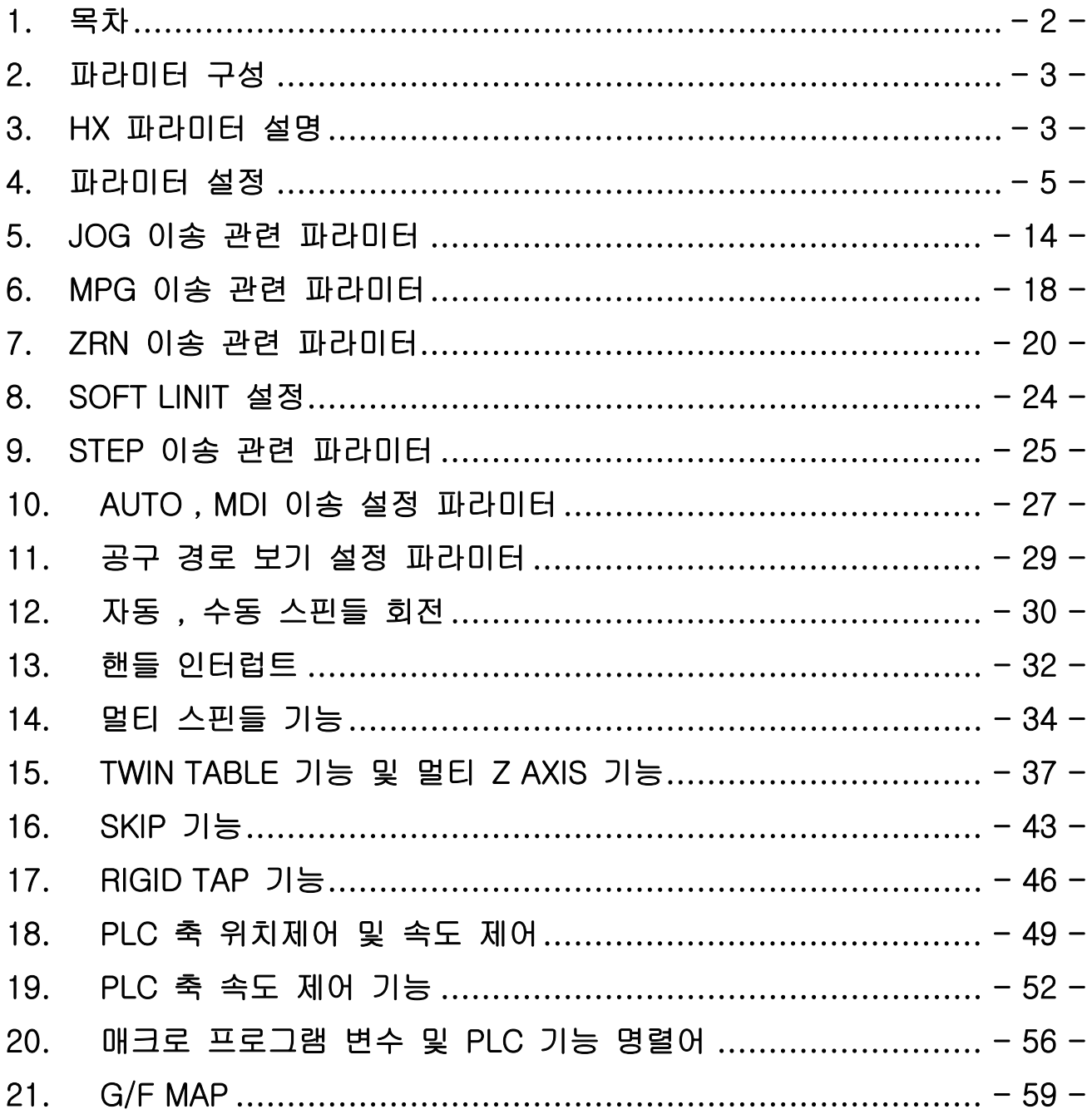

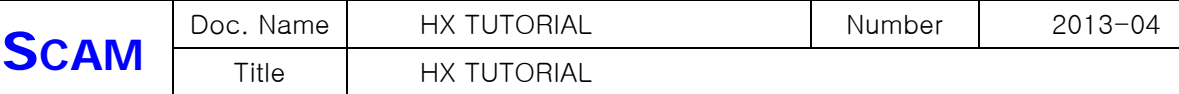

### 2. 파라미터 구성

**C**.

Hx 파라미터는 프로그램, 사용자, 가공1, 가공2, 시스템, 매크로, 축, I/O, HMI로 구성 되어있 으며, 중요 파라미터는 패스워드 `1004' 를 입력해야 변경이 가능합니다. 중요 파라미터는 시스템, 축, I/O, 정도로 구분되고, 일부 파라미터는 '\*' 표시가 되어 있고

HX SOFTWARE 를 재 부팅해야 적용됩니다.

 특수기능 파라미터도 추가가 가능한데, 이 파라미터는 법선기능이나, 별도로 추가하고자 하는 파라미터 내용을 추가 할 수 있습니다.

### 3. HX 파라미터 설명

#### 3-1 프로그램 파라미터

 프로그램 파라미터는 가공 프로그램에서 X축 지령방식 및 소수점 검사, 공구 경 값을 반경 \* 직경으로 할지 가공진행 시 공구 간섭을 체크 유 \* 무, 문 번호 검색 유 \* 무 등 프로그 램으로 가공 시작시 기본으로 설정을 해야 하는 파라미터 입니다. 예를 들어서 프로그램에서 G90, G91이 지령이 되지 않았을 때 기본으로 어떤 G CODE 를 적용할지 설정 할 수 있습니다. 해당되는 G CODE는 일부 모달 G CODE 입니다. 그리고 제 2 원점에서부터 제 4 원점 까지 설정하는 영역도 있고, 자동공구 옵셋, 싸이클 기능을 사용시 후퇴량, 절입량, 여유량 등을 설정 할 수도 있습니다.

#### 3-2 사용자 파라미터

 사용자 파라미터는 RESET 명령 시 MDI 화면에서 작성된 프로그램을 삭제 할 것인지 남겨둘 것인지, 모드 전환 시 화면을 전환 유 \* 무 , 공구경로 보기에서 밀링, 선반, NCT, POINT 로 공구 화면을 보이게 선택 가능하고, TPG 방향과 초기 방향을 설정 할 수 있습니다. 파라미터 하단부에는 DNC 통신 영역을 설정할 수 있는 테이블이 있습니다.

#### 3-3 가공1 파라미터

 가공1 파라미터는 절삭이송, 고속가공, 보간전 가감속 시정수를 설정하는 내용과,수동이송속도 테이블, 원점복귀 관련된 파라미터 입니다.

#### 3-4 가공2 파라미터

 가공2 파라미터는 장비의 최대 속도를 설정하는 내용과, 가공프로그램의 보간 이송속도 배율, 급속 이송속도 배율, 스핀들 회전속도 배율을 설정할 수 있는 내용과 원호가공 가감속 시정수 및 소프트 리미트 영역, 인포지션 범위설정, 리지드 텝, 축 위치출력기능 등을 설정할 수 있는 파라미터 입니다.

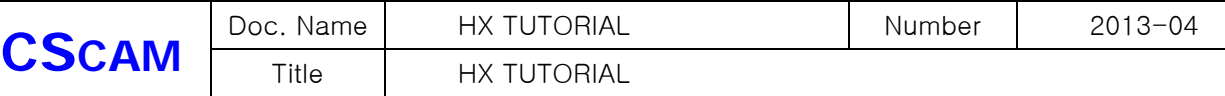

#### 3-5 시스템 파라미터

시스템 파라미터는 NC CARD TYPE(제품TYPE), 이벤트로그, Sampling Time 설정하고 CNC축 설정, PLC축 설정, Twin Table 기능설정, 모듈러 좌표 표시 기능 등을 설정하는 항목이 있고 메인 스핀들, 메인 Z 축을 설정하여 멀티 스핀들, 멀티 Z축 기능을 사용할 수 있도록 설정 하는 파라미터 입니다.

#### 3-6 매크로 파라미터

매크로 파라미터는 Macro 폴더에 있는 프로그램을 호출할 수 있도록 설정하는 파라미터로 호출 할 수 있는 프로그램 개수는 총 20개이고, M CODE, G CODE, T CODE 로 설정 할 수 있습니다.

가공 프로그램 구동 시 매크로 프로그램을 디스플레이, 싱글 블록정지, 편집 유무를 설정 할 수 있는 파라미터 입니다.

#### 3-7 축 파라미터

축 파라미터는 장비에 설치되어 있는 상태를 입력하는 파라미터 입니다. 사용하고자 하는 드라이브의 포트 번호와, 서보 또는 스핀들로 설정, 사용 하려고 하는 축이 속도제어에 직선, 회전 또는 위치제어의 직선, 회전을 설정을 하는 파라미터 입니다. 여기에서 위치제어는 현재 UIO제품에 위치제어 카드를 사용 할 때만 적용 가능합니다. 기계부의 기어비, 볼 스크류 1회전당 거리, ENCODER, 백래쉬, 추종오차, 위치제어 P게인, 추종오차 등 서보 드 라이브 동작시키기 위해 설정을 하는 파라미터 입니다. 총 32축을 설정 할 수 있습니다.

#### 3-8 I/O 설정 파라미터

I/O 설정 파라미터는 사용하고 있는 제품의 통신 타입을 선택 설정하고, 전장에 설치된 I/O 갯수와, PLC 에서 사용되는 어드레스의 시작번지를 설정할 수 있습니다.

I/O MODULE 과 UIO를 사용할 경우 광 통신에 대한 설정을 할 수가 있고, 설치할 수 있는 I/O MODULE 개수는 총 4 개 입니다.

#### 3-9 특수기능 파라미터

특수기능 파라미터는 사용자 편의상 필요한 파라미터를 추가 가능한 파라미터 영역입니다. 사용자 요청에 의해 법선 축 기능 ( 옵션 ) , Macro User 영역, 등을 추가 가능합니다.

#### 3-10 HMI 파라미터

HMI 파라미터는 HX 화면상에 보이는 SOFT OP, 화면 크기, 시스템 파라미터 에서 설정된 CNC 축이름을 보이는 것만 바꾸어 표시 가능하고, 길이 표시 단위를 mm, Inch 를 선택, 설정 된 축 정보를 화면에서 표시 유,무등을 설정할 수 있는 파라미터 입니다.

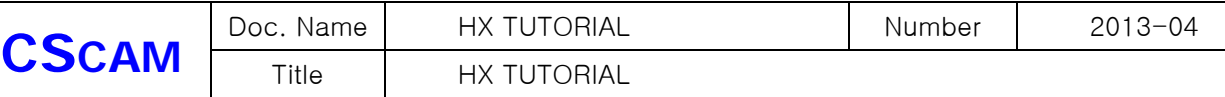

## 4. 파라미터 설정

4-1 통신 설정 셋팅

1) 키패널 선택 합니다.

(패스워드를 해제 한 후 시스템 파라미터에서 사용 하는 키패드 설정을 해야 합니다)

여기에서 Short Key는 현재 생산되지 않는 제품 타입이고, IBM Kye와 Full Key 둘 중 하나를 선 택해야 합니다.

IBM KEY와 Full Key의 차이점은 키보드의 Esc Key를 Reset 기능 사용 유,무 입니다.

IBM Key로 설정 할 경우 Reset기능으로 사용 할 수 있습니다.

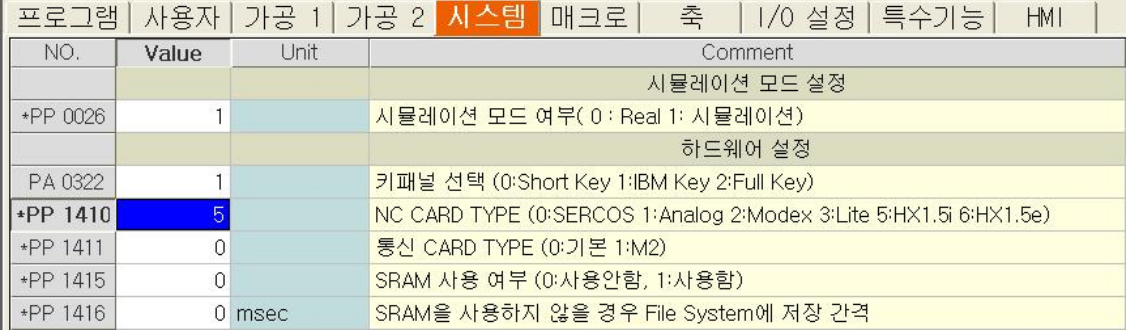

2) NC CARD TYPE 을 설정 합니다.

NC CARD TYPE는 SERCOS, ANALOG, MODEX, LITE, HX1.5i, HX1.5e 로 나뉘는데, 제품 사양에 따라 설정 합니다.

- \*. 광 통신을 하는 DELUXE, CLASSIC PRO(UIO), CLASSIC 의 제품 사용시 0 : SERCOS 설정
- \*. MODEX 제품 사용시 2 : MODEX 설정
- \*. LITE 제품 사용시 3 : LITE TYPE 설정
- \*. HX1.5e 제품 사용시 5 : HX1.5E
- \*. HX1.5i ABS ENCODER 제품 사용시 6 : HX1.5i로 설정합니다.

3) SRAM 사용 여부를 선택 합니다.

시스템을 셋팅 하면서 사용되는 R,D,T,C 값의 데이터 값이 저장이 되는데, SRAM을 사용하게 되 면 이 데이터 들이 NC CARD에 저장이 되고, SRAM을 사용하지 않게 되면 하드웨어 저장매체 ( HARD DISK, DISK ON CHIP) 에 저장이 되고, 저장 간격을 정해 주어야 합니다.

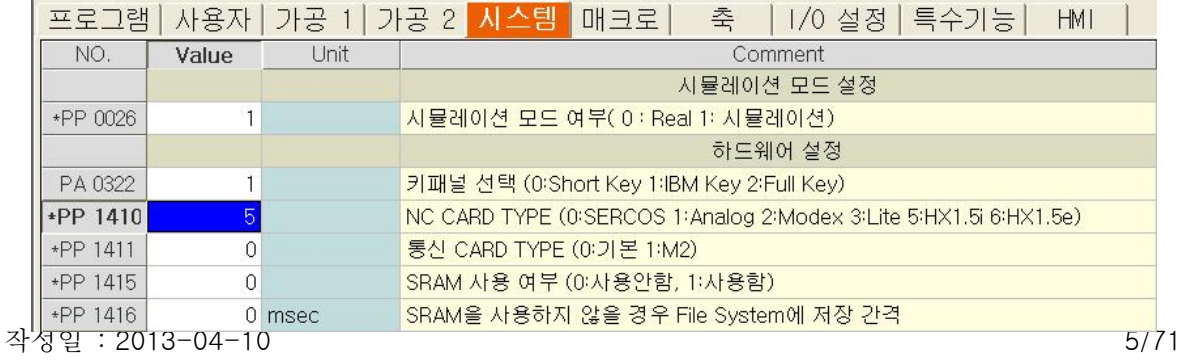

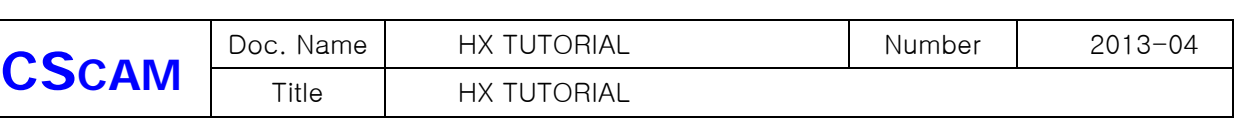

## %.주의 할 점은 HX1.5에서는 SRAM 이 없으므로 설정 시 주의 하여야 하고 만약 설정하고 재 부 팅을 하였다면 파라미터 파일을 삭제 후 재 설정 하시기 바랍니다. ( 부팅하지 않습니다. )

4) Sampling Time 설정을 해야 합니다.

Sampling Time은 제품별로 설정을 해야 하는데,

광 통신을 하는 제품 DELUXE, CLASSIC PRO(UIO), CLASSIC 은 '시스템 Sampling Time는 8 ' '위치 Sampling Time 4 ' 로 고정 값을 입력해 주어야 합니다.

MODEX 제품은 '시스템 Sampling Time는 ( 8 , 4 , 2 )', '위치 Sampling Time ( 4 , 2 , 1 ) ' LITE 제품은 '시스템 Sampling Time는 ( 8 , 4 , 2 )', '위치 Sampling Time ( 4 , 2 , 1 ) ' 로 설정 할 수가 있습니다.

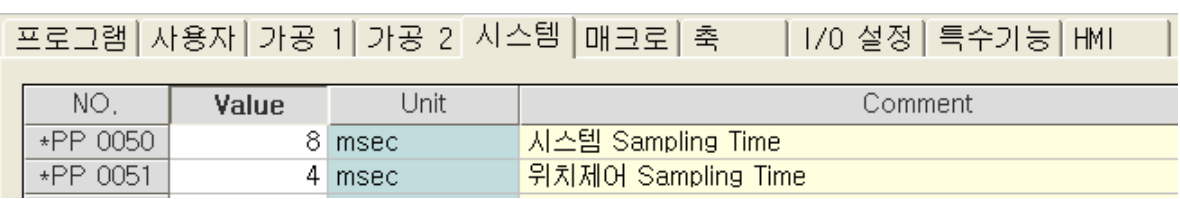

## % 주의 사항은 시스템 Sampling Time은 반드시 위치 Sampling Time의 두배로 설정해야 합니다. HX1.5는 위 사항과 같지만 위치 Sampling Time을 0.5 까지 설정 할 수 있습니다.

## 5) I/O 파라미터를 설정 합니다.

A. I/O파라미터에서는 전장에 설치 된 제품별로 I/O종류를 설정을 합니다.

- \*. DELUXE, CLASSIC PRO(UIO), CLASSIC 은 0 : SERCOS 선택 ( 광 통신 )
- \*. MODEX, LITE, HX1.5 제품은 3 : NC B'd 선택

X/Y 접점 시작번지를 설정 합니다. 시작 번지는 PLC 에서 사용하는 시작 번지 입니다.

X/Y 접점 갯수는 입/출력 32/32를 1개로 봅니다. I/O MODULE 경우 입출력 64 접점까지 설치가 가능 합니다. 이때 갯수는 2개라고 입력하시면 됩니다. I/O가 필요하여 CAN I/O를 추가 할 경우 접점 갯수에 맞추어 I/O GROUP 다음 그룹에 I/O 갯수 및 시작번지를 설정 하면 됩니다.

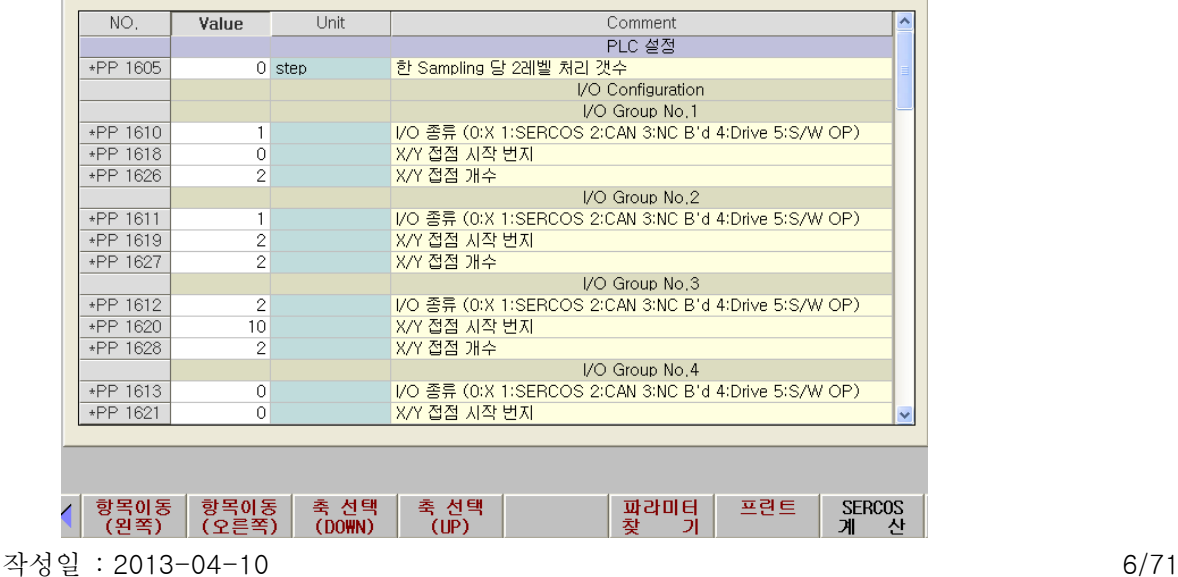

■ 프로그램 | 사용자 | 가공 1 | 가공 2 | 시스템 | 매크로 | 축 | | 1/0 설정 | 특수기능 | HMI | |

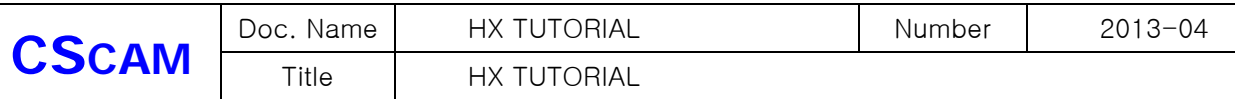

#### B. 통신 설정을 해야 하는데 MODEX, LITE는 다음 내용 부터는 설정을 하지 않습니다.

통신 설정은 SERCOS 계산기능을 이용하여 입력을 하면 됩니다.

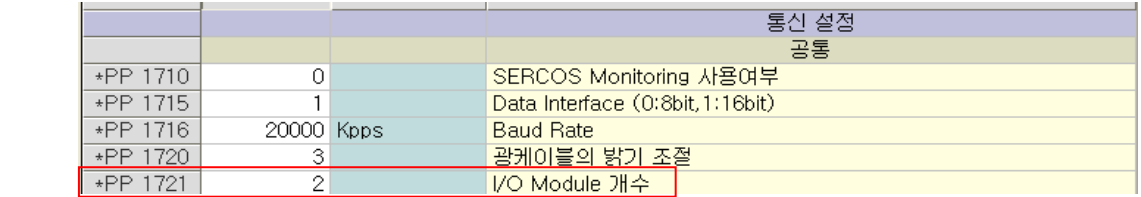

위 이미지 내용으로 입력을 하면 되고 I/O Module 갯수는 SERCOS 계산으로 설정이 됩니다.

C. SERCOS 계산 하는 방법은 –가- 'SERCOS 계산' 를 누르면 아래와 Dialog BOX 가 나타납니다.

Dialog  $2008 - 1 - 17$ 다 100000+  $\blacksquare$ <mark>[Inc(1.6) →</mark> 연결된 I/0 Module 개수 | 1 SERCOS I/O 모듈의 종류  $\overline{\mathbf{r}}$ 나Input Parameter 속도형 서보 모듈 갯수  $F1$ 위치형 서보 모듈 갯수  $F<sub>2</sub>$  $\overline{0}$  $\overline{0}$ Input 갯수  $F3$  $F4$ Joutput 갯수  $\overline{P}$ 라 Calculation (F5) -Result-AT Time (usec)  $0<sub>0</sub>$  $0.0$  $0<sub>0</sub>$  $0<sub>0</sub>$ DP) POS of MDT (byte)  $0.0$  $0.0$  $0.0$  $0.0$ Length of All MDT (byte)  $0.0$  $0.0$  $0.0$  $0.0\,$  $P)$ MDT Time (usec)  $0.0$  $0.0$  $0.0$  $0.0$ End of MDT Time (usec)  $0.0$  $0.0$  $0.0$  $0.0$ AT Length (word)  $0.0$  $0.0$  $0.0$  $0.0\,$  $\mathbb{P}(\mathbb{R})$ MDT Length (word)  $0.0$  $0.0$  $0.0$  $0.0$ 가  $0<sup>K</sup>$ Cancel **SERCOS**  $\frac{1}{2}$   $\frac{1}{2}$   $\sqrt[n]{\mathsf{UP}}$ ᇽᄪᄓᆡᆰ 흋

- a. 팝업 된 창에서 DELUXE, CLASSIC 은 –나- 의 SERCOS I/O 모듈의 종류를 INC(1.6)으로 설정 하고 –다- 의 연결된 I/O MODULE 갯수를 선택 하고 –라- 에 Calculation (F5) 을 누르고 OK 를 선택 하시면 자동 계산되어 설정 됩니다.
- b. CLASSIC PRO (UIO) 인 경우는 –A- 의 SERCOS I/O 모듈의 종류를 UIO로 설정을 하면 –C-창이 활성화 됩니다. –B- 영역은 설치된 CLASSIC PRO (UIO)의 갯수를 입력하고 –C-활성화 된 창에서 사용하고 있는 CLASSIC PRO(UIO) 각각의 서보 갯수, 입출력 개수를 입력 후 –D-Calculation (F5)를 누르면 자동 계산이 되고, OK를 선택하면 자동 입력 됩니다.

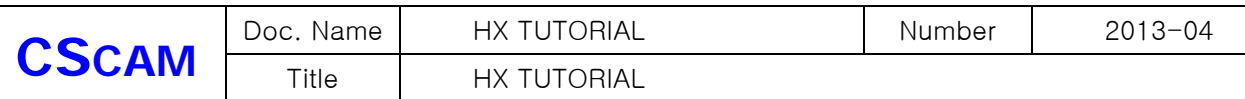

D. 자동 입력 된 후 HX SOFTWARE를 재 시작 하시면 됩니다.

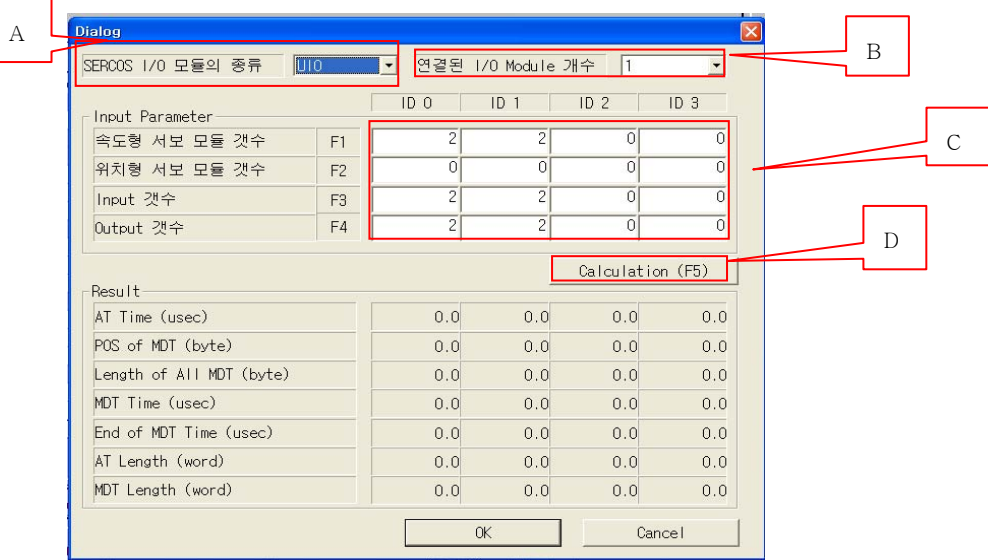

4-2 축 설정 관련 파라미터

축을 설정 하기 위해서는 사용 하고 있는 서보 모터의 갯수와 용도를 파악해야 하고, 장비 사양인 볼스크류 피치와 장비 최대 속도, 감속, 가속의 기어비 에 대한 정보를 미리 알아야 합니다.

1) 축 설정 ( 표시 되어 있는 부분도 패스워드를 해제해야 만 변경 가능합니다.)

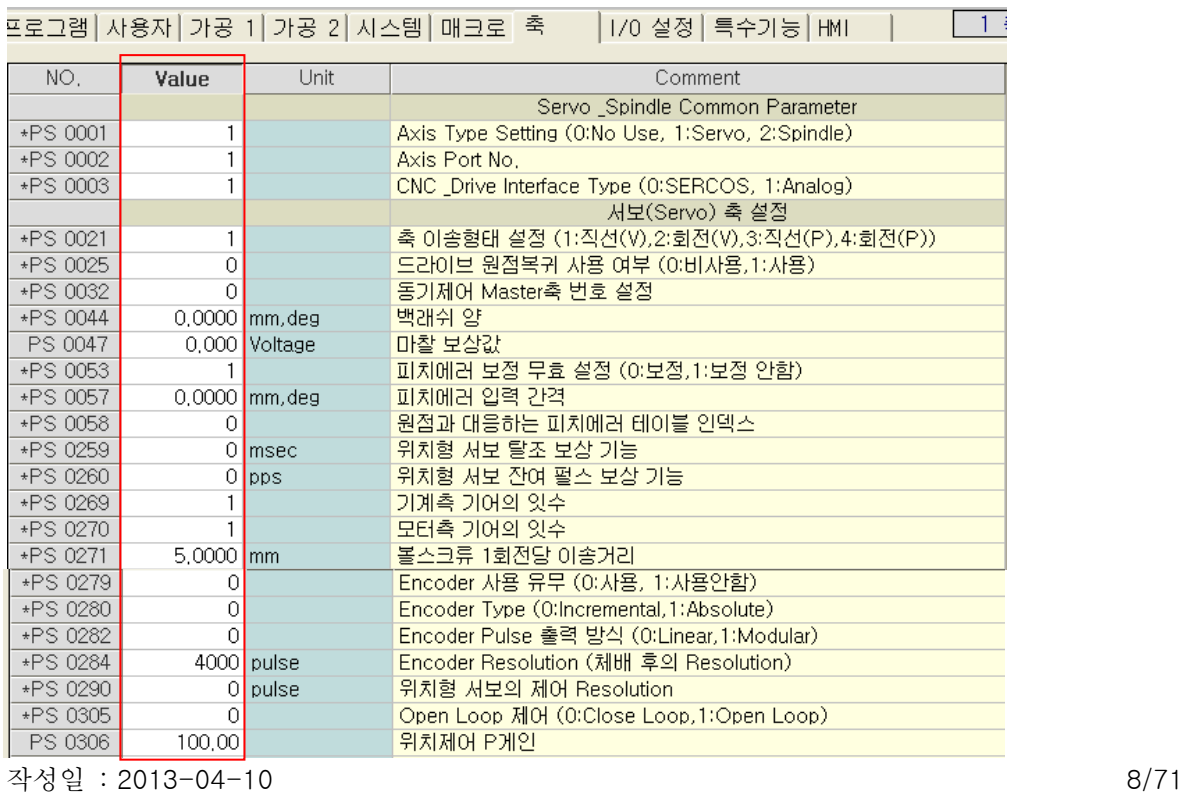

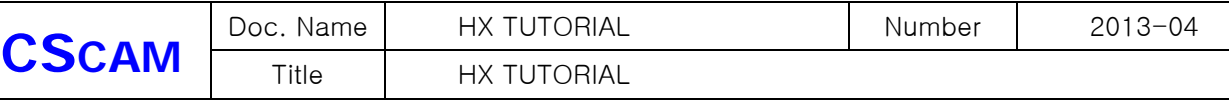

- A. Axis Type Setting 은 셋팅 하는 축에 대해서 하는 모터가 서보 또는 스핀들인지 선택하는 항목 이고 스핀들로 설정을 할 경우 'PS0001' 만 설정을 하고 HX를 다시 시작하면 스핀들에 설정 할 수 있도록 내용이 변경 되어 나타납니다. Axis Port No는 사용하고 있는 제품의 축 포트에 몇 번째 포트에 연결이 되어 있는지 설정하는 항목 입니다. 편의상 축 번호와 포트 번호를 같도록 설치 및 설정합니다. CNC Drive Interface Type에서 SERCOS, Analog로 분류가 되는데, 여기서 SERCOS, Analog의 의미는 디지털과 아날로그 입니다. 그래서 설정을 할 때는 1 : Analog 로 합니다.
- B. 축 이송형태를 설정에서 '1:직선(V),2:회전(V),3:직선(P),4:회전(P)'를 설정할 수 있게 항목이 나 누어있는데, 여기에서 V는 속도제어를 뜻하고, P는 위치제어를 의미 합니다. 직선을 선택하면 모터의 회전을 직선으로 움직이는 동작을 말하는 것이고, 이동 거리는 볼스 크류 1회전당 거리에 의해서 정해지고, 회전을 선택 하였을 경우 인덱스 개념으로 볼스크류 1회전당 거리를 무시하고 무조건 1회전당 거리가 360으로 정해 집니다. 랙 기어나 타이밍 벨트 를 사용할 경우 풀리의 원주를 계산하여 입력합니다. ( 지름 \* Π )

C. Encoder Type 은 0 : Incremental로 설정을 해야 합니다. 나머지는 지원하지 않습니다. Encoder Pulse 출력방식은 0 : Linear 방식을 선택합니다. Encoder 제어방식이 5V 입니다. Encoder Resolution은 4체배 한 값으로 입력을 하고, 드라이브에서 Encoder 출력을 체배 한 값으로 출력을 하면 드라이브의 입력 값과 동일하게 입력을 합니다. 4체배라는 말은 Encoder의 A상과 B상의 주기가 4번 나오기 때문에 드라이브에 입력하는 값 의 4배를 NC에 입력을 합니다.

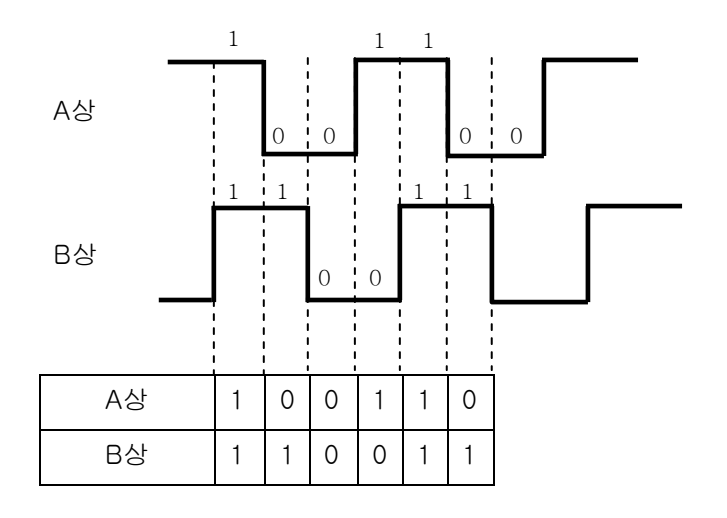

D. Open Loop 제어 ( 0 : Close Loop , 1 : Open Loop) 라고 설정 하게 되어 있는데, Close Loop는 피드백 제어, Open Loop 는 피드백 제어 안함을 뜻합니다.

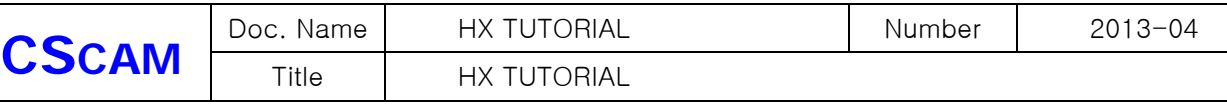

E. 위치제어 P 게인 값은 NC에서 유일하게 조정할 수 있는 게인 인데, 이 값이 커지면 응답성이 빨라지고 과도하게 커지면, 오버슈트, 언더슈트가 발생합니다. 그리고 이 값이 너무 작아지면 동작 자체가 늘어지는 현상이 발생을 하고 추종오차 알람이 발생 할 수도 있습니다.

 P게인 구하는 공식은 SVPOSKP = CKp \* [(POS Sampling Time \* 2500)/Motor Max RPM] 위 공식으로 계산을 하여 입력 합니다. 이 값은 이론적인 값이 되고, 현장에서 작업 가능한 속 도로 서보모타 튜닝을 하면서 오버슈트, 언더슈트가 발생하지 않는 범위에서 설정을 하시면 됩 니다.

#### 위치제어 P 게인 값은 변경 즉시 바로 적용 되므로, 주의 하시기 바랍니다.

 F. 피드포워드 게인은 서보모터 구동 중에 서보 파형을 보면 등속구간에서는 부하가 걸리지 않지만, 가속시 힘이 부족하여 응답성이 떨어 질 때 값을 설정 합니다.

피드 포워드 게인 값은 변경 즉시 바로 적용 되므로, 주의 하시기 바랍니다.

 $SVFFKP = 1000*[ (2500/Motor Max RPM)-( (1-0.01 * CKf)*SVPOSKP)/(POS Sampling Time*CKp) ]$ 

 G. 추종오차 허용 범위는 볼스큐류 1회전당 거리값을 입력을 하고, 가공 조건에 맞게 서보 및 NC 설 정이 끝난 후에 '상태정보' 에 SV379 서보위치 편차량' 데이터를 보고 최대이송속도로 동작 시 편 차량

 데이터를 보고 '추종오차 허용 범위'에 값을 설정 해주는데, 편차량 보다 약 10%가 남을 정도로 입력을 합니다.

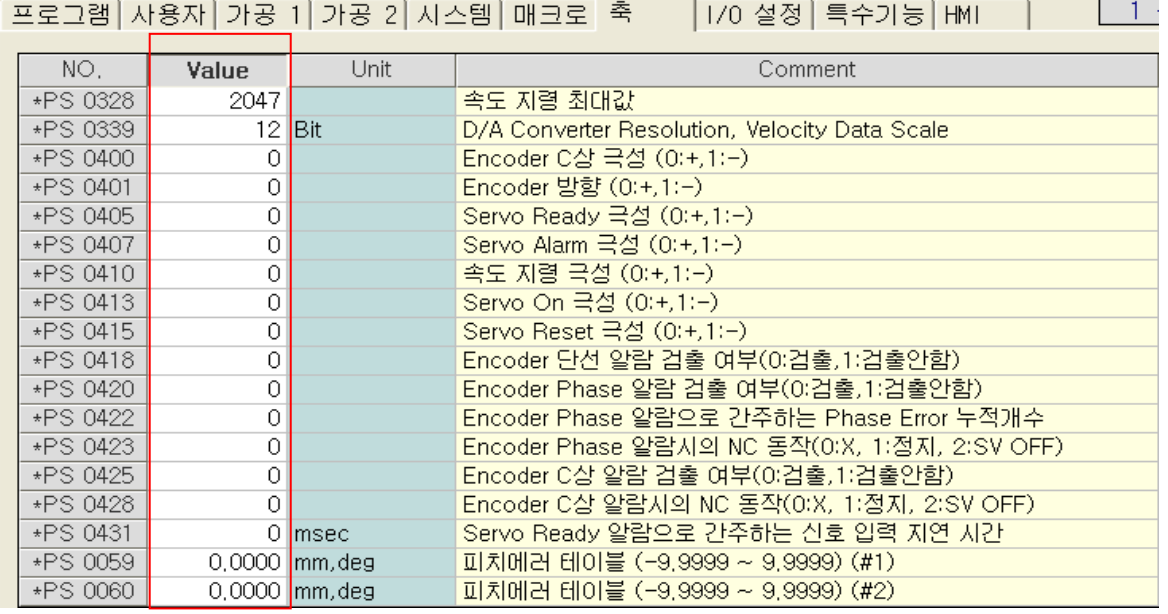

작성일 : 2013-04-10 10/71 H. 속도지령 최대값 과 D/A Converter Resolution, Velocity Data Scale은 사용하고 계신 제품에 따라

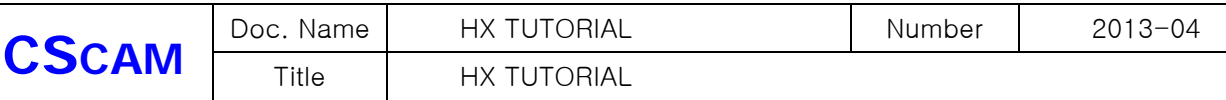

서 설정 값이 결정 되어있습니다.

\*. DELUXE, CLASSIC – 속도지령최대값 = 2047  $D/A$  Converter Resolution = 12 \*. LITE, MODEX, CLASSIC PRO(UIO) – 속도지령최대값 = 32767 HX1.5e D/A Converter Resolution = 16

 I. Servo Ready 극성, Servo Alarm 극성은 하드웨어적인 배선과 서보 드라이브의 특성에 따라 맞추어 설정을 해 줍니다.

 축 방향을 설정해주는 Encoder 방향과, 속도지령 극성이 있는데, 이 값을 설정하기 위해서는 드라이브의 Encoder 출력이 처음에 A상이 나오는지, A/상이 나오는지 알아야 합니다.

A상이 나오면 Encoder 방향과, 속도지령 극성의 값이 서로 다르게 0,1 & 1,0 으로

A/상이 나오면 Encoder 방향과, 속도지령 극성의 값이 서로 같게 1,1 & 0,0 으로

설정을 해야 합니다. Encoder 방향과, 속도지령 극성의 값을 잘 못 입력하면 폭주하는 현상이 발생 하므로 주의 해야 합니다. 시운전 시 파라미터를 설정하고 처음 Servo On 을 할 때는 폭주할 위험성 이 있으므로 항시 비상정지를 누를 준비를 하고 폭주를 하였다면 Encoder 방향과, 속도지령 극성 둘 중 하나의 값을 바꾸어 설정 합니다.

- #. PLC를 작성하여 + 이송에는 G11 영역이 살고, -이송에는 G12 영역이 동작을 하는데 축 이송이 반 대로 움직인다면 설정한 Encoder 방향과, 속도지령 극성의 값을 반대로 설정합니다. EX> Encoder 방향과, 속도지령 극성이 1,0 이었다면, 0,1로 바꾸어 설정 합니다.
- J. 피치에러 테이블은 블록게이지를 설치하고, 구간별로 축을 자동으로 이동하면서 측정값을 메모한다 음 반복 이동 값 – 측정값을 = 설정 값'의 데이터를 구간별로 입력을 합니다. PS0053 피치에러보정 무효설정(1:안함,1:보정), PS0057 피치에러입력간격, PS0058 원점 과 대응 하는 피치 에러테이블

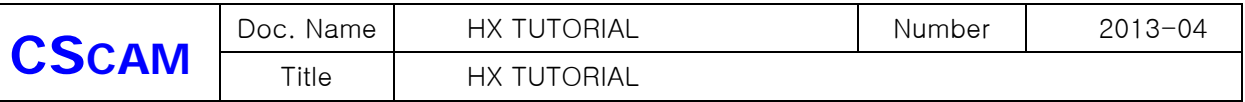

#### 4-3 스핀들 설정 관련 파라미터

1). 축 파라미터의 PS0001 Axis Type Setting의 설정을 2 : Spindle로 설정을 하고, Hx Software를 다시 시작하면 아래와 같이 파라미터 내용이 변경되어 나타납니다.

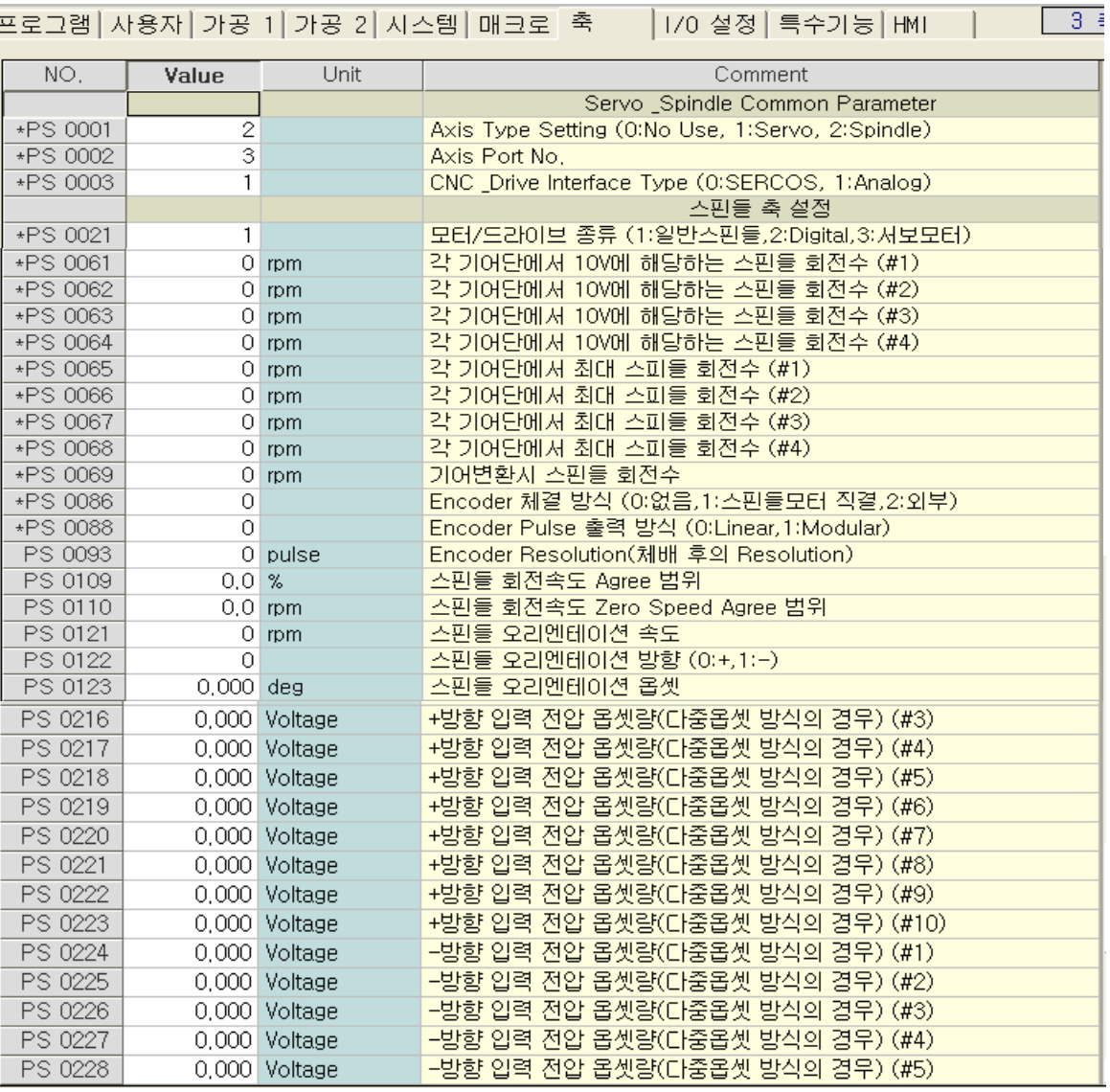

#### - 위 그림은 설명하기 위해 잘라서 편집한 내용 입니다. –

- A. 위 내용 중 거의 대부분은 서보 축 설정과 내용이 같고 스핀들 사용 모터가 서보 모터일 경우 스핀들 오리엔테이션 속도, 방향, 옵셋 은 NC 파라미터에서 설정을 합니다. 일반스핀들, Digital을 사용 할 경우는 인버터나, 외부 유닛에 오리엔테이션 속도, 방향, 옵셋을 설 정하고 NC에서는 관여하지 않습니다.
- 작성일 : 2013-04-10 12/71 B. 다음 설명하는 파라미터는 명령하는 RPM을 정확하게 지령한 값으로 회전하도록 보정하는 파라메 타입니다. 지령한 대로 스핀들 회전수가 나오면 선반의 나사, 머시닝의 리지텝 \* 일반텝 가공 시

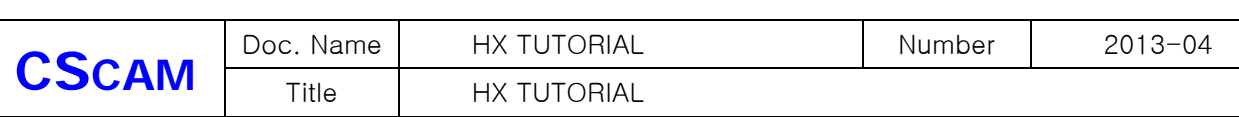

기구파손 또는 가공물에 이상이 없습니다.

설정하는 방법은 일단 예로 10V 최대 RPM이 6000RPM 일 경우 10단계로 나누어 스핀들을 지령 해 봅니다.

a. 단일 옵셋 보정

10단계로 나누어 지령 시 모든 영역 에서 일정한 값으로 높거나 낮으면

'PS 0221 입력전압 옵셋 량 보정방법' 에서 '단일옵셋' 으로 설정을 하고 PS 0212 입력전압 옵셋 량에 보정값을 입력하면 됩니다.

예를 들어 600RPM 지령 - 640RPM 측정

1200RPM 지령 – 1280RPM 측정

1800RPM 지령 – 1920RPM 측정

지령치 와 측정값을 계산하면 6.67% 가 나옵니다. [ ((측정값 / 지령값) \* 100) – 100 ] = 보정% ] 이 값을 10V의 값으로 계산을 하면 0.667V 가 나오고 현재 RPM이 지령값 보다 더 회전을 하고 있으므로 결과값에 '–' 붙여서 '-0.667V 라고 입력하면 됩니다. 보정 값을 입력 후 측정기로 재 측정을 하여 필요한 경우 보정 값을 변경할 수도 있습니다. [ 보정% / 10 = 보정량]

b. 다중 옵셋 보정

측정 방법과 계산 방법은 단일 옵셋 방법과 동일 하지만, 다중 옵셋을 설정 할 경우 PS 0221 입력전압 옵셋 량 보정방법' 에서 '다중옵셋' 으로 설정을 하고 PS 0212 입력전압 옵셋 량은 무시 됩니다. 그리고 PS0213 전압 옵셋량 입력간격에 측정하고자 단계의 RPM을 입력 합니다.

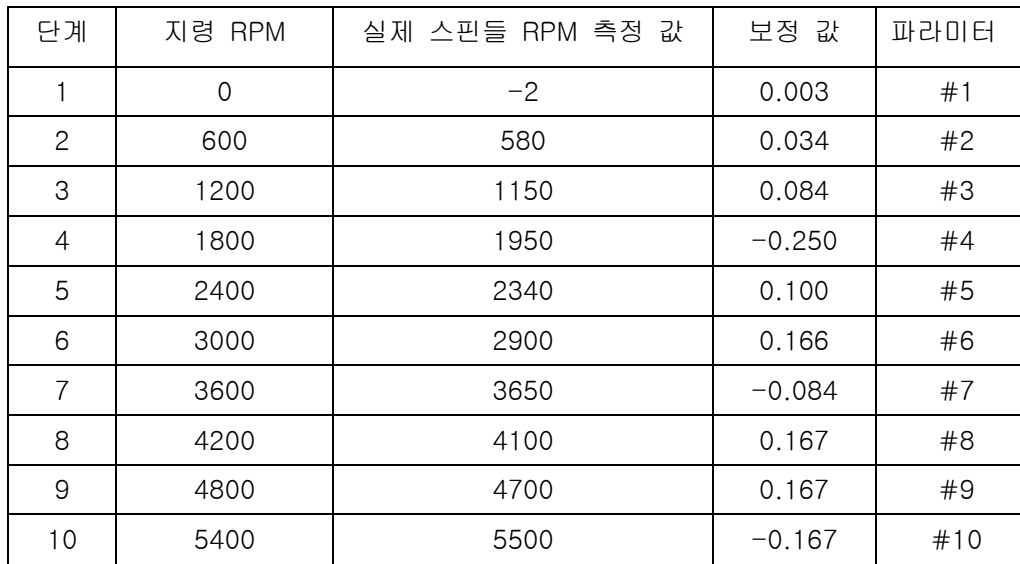

예로 6000RPM 이므로 600RPM 을 입력합니다.

이 보정 값들은 입력하는 즉시 적요 되므로, 주의 하여 변경을 하시고, 해당 RPM에 도달하는 지 측정하면서 변경 하여도 가능 합니다.

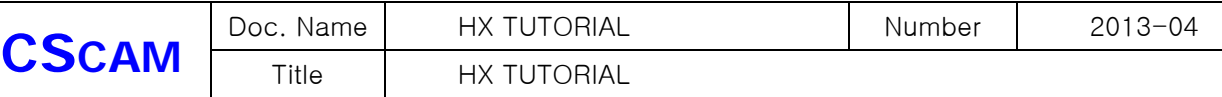

## 5. JOG 이송 관련 파라미터

- 5-1 JOG 이송을 하기 위해서는 조작 판넬에서 + 이송시 G11영역, 이송시 G12 영역이 출력 될 수있도록 해야 하고 PLC 에서 ' G14 수동 이송 속도 테이블' 과 'G36 급속 이송 속도 테이블을 Feed Rate, Rapid override 조작 스위치가 서로 매칭이 되도록 작성을 하셔야 합 니다. 파라미터 에서는 '가공1 , 가공 2' 파라미터 설정을 해야 합니다.
- A. 가공 1 파라미터

| PM 0561 |         | 50 msec       | 급속(수동)이송 가감속 시정수 설정 (1 축)        |  |  |  |  |  |
|---------|---------|---------------|----------------------------------|--|--|--|--|--|
| PM 0562 |         | 50 msec       | 급속(수동)이송 가감속 시정수 설정 (2 축)        |  |  |  |  |  |
| PM 0563 |         | 50 msec       | 급속(수동)이송 가감속 시정수 설정 (3 축)        |  |  |  |  |  |
| PM 0565 |         | 50 msec       | 급속(수동)이송 가감속 시정수 설정 (5 축)        |  |  |  |  |  |
| PM 0598 | $\circ$ |               | 절삭 이솜 가감속 형태(0:직선형,1:S자형,2:지수형). |  |  |  |  |  |
| PM 0599 |         | 50 msec       | 절삭 이종 가감속 시정수                    |  |  |  |  |  |
|         |         |               | 수동 기능 설정                         |  |  |  |  |  |
| PM 1160 |         | $0.0$ mm/min  | 수동 이송속도 테이블 (#1)                 |  |  |  |  |  |
| PM 1161 |         | $2.0$ mm/min  | 수동 이송속도 테이블 (#2)                 |  |  |  |  |  |
| PM 1162 |         | $3.0$ mm/min  | 수동 이송속도 테이블 (#3)                 |  |  |  |  |  |
| PM 1163 |         | $5.0$ mm/min  | 수동 이송속도 테이블 (#4)                 |  |  |  |  |  |
| PM 1164 |         | $8.0$ mm/min  | 수동 이송속도 테이블 (#5)                 |  |  |  |  |  |
| PM 1165 |         | 13.0 mm/min   | 수동 이송속도 테이블 (#6)                 |  |  |  |  |  |
| PM 1166 |         | $20.0$ mm/min | 수동 이송속도 테이블 (#7)                 |  |  |  |  |  |
| PM 1167 |         | $32.0$ mm/min | 수동 이송속도 테이블 (#8)                 |  |  |  |  |  |

B. 가공 2 파라미터

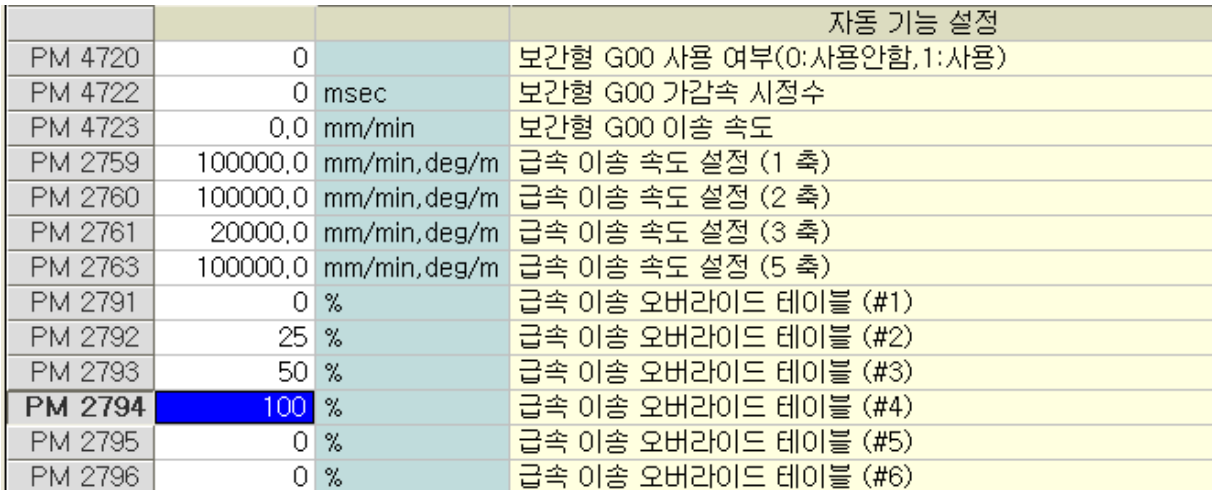

- 5-2 수동 이송속도 테이블과 급속이송속도 테이블은 총 #1 ~ #32 로 32단계로 입력을 할 수가 있고, 급속 이송속도 테이블은 '급속 이송속도 설정' 파라미터의 % 값으로 입력 하므로, 최대 100%를 초과 하여 입력하면 안 됩니다. 최대 이송 속도는 장비와 NC가 최대로 출력 할 수 있는 값이고, 이 값을 기준으로 셋팅 하기 때문에 안전 사고 및 장비에 이상 또는 알람이 발생 할 수 있습니다.
- 5-3 급속(수동)이송 가감속 시정수 설정' 은 각 축당 개별로 설정을 해야 하고 축 구동 시 가속, 감속 시간을 설정을 합니다.

작성일 : 2013-04-10 14/71 가감속 시간이 짧으면 응답성이 빨라지지만 오버슈트, 언더슈트 가 발생 할 수 있고, 장비에 이

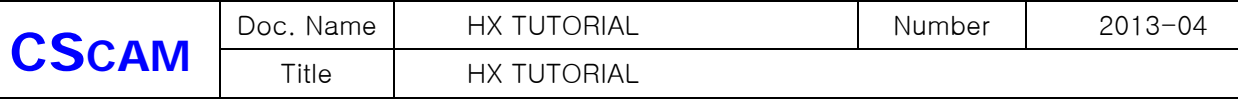

상이 발생 할 수 있습니다.

오버슈트와 언더슈트는 움직이는 관성으로 인해 반대 방향으로 밀렸다가 정상으로 되돌아 오는 현상을 말합니다.

A. 수동 이송 속도 테이블

워드 G14에 0 부터 31의 데이터를 스위치 조작으로 단계별로 데이터가 입력되면 그 데이터에 맞 는 테이블의 속도로 축이 이송합니다.

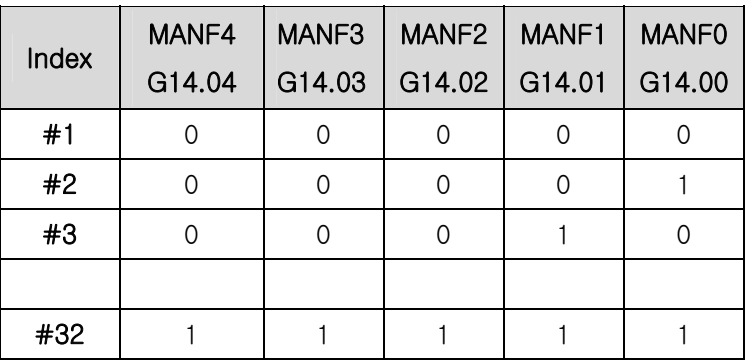

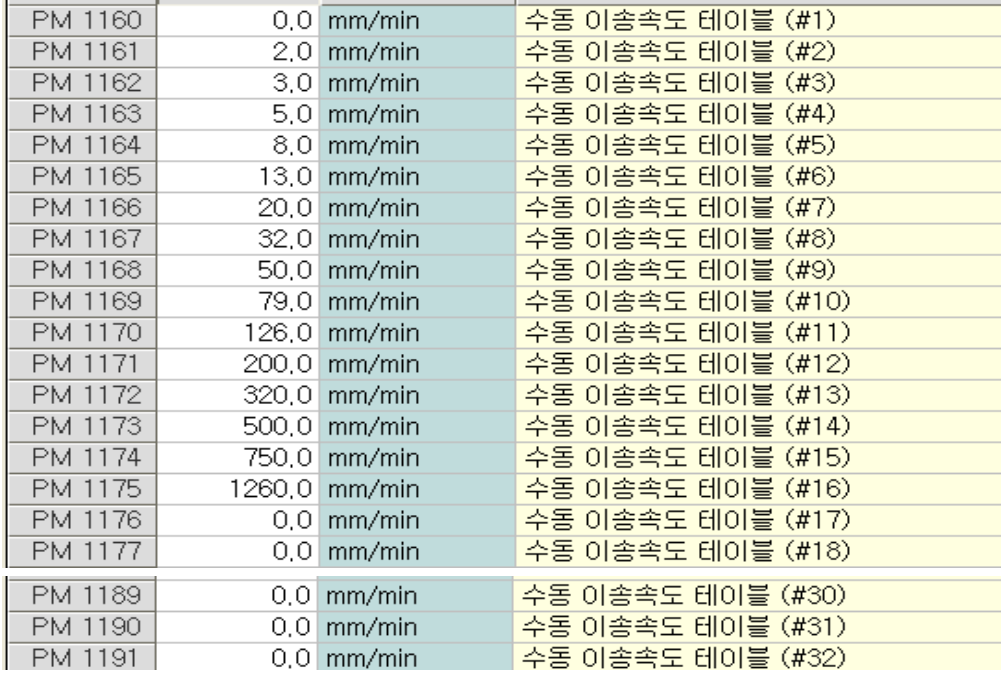

B. 급속이송 속도 테이블 ( Rapid )

급속이송 으로 이송을 하려면, G13.04의 신호가 출력되어야 합니다. 출력되어 있는 상태에서만, 급속이송이 가능하고 이때 가공2 파라미터에 있는 급속이송속도 테이블의 값이 적용 됩니다.

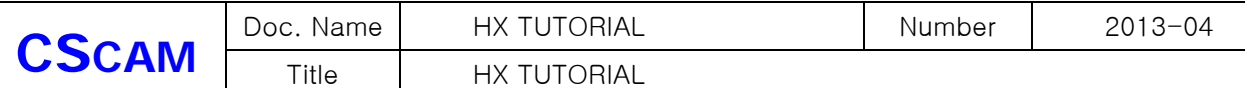

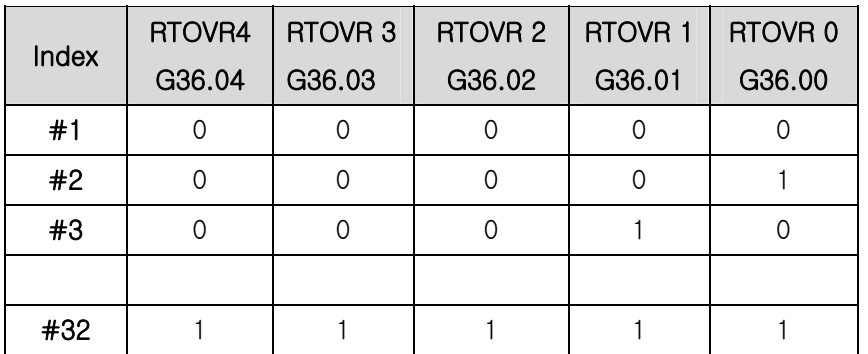

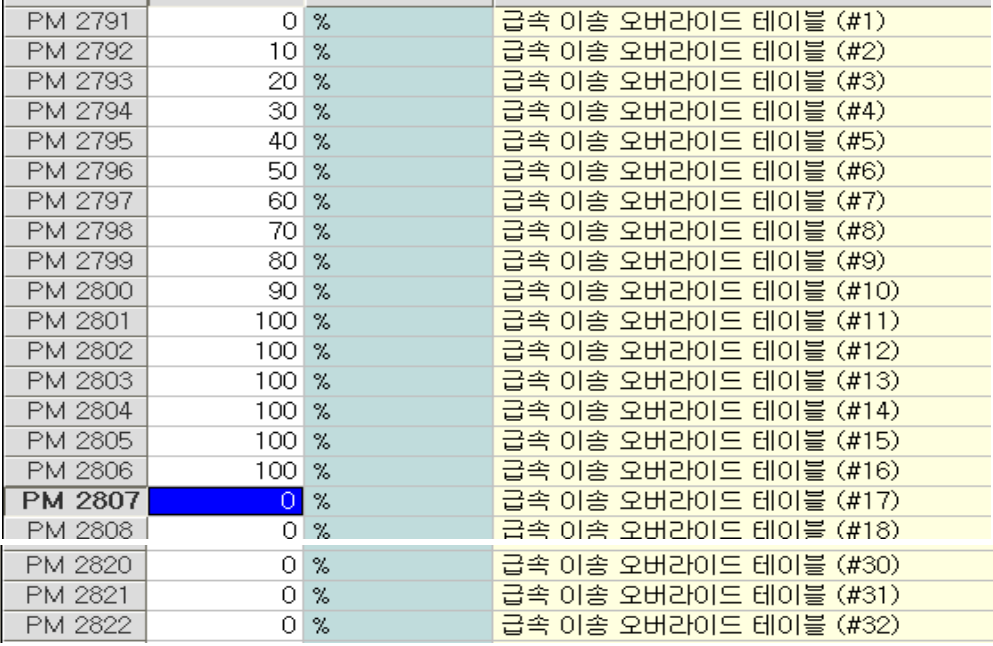

C. PS0021 축 이송 형태 설정' 에서 회전(V) 로 설정 한 경우 '회전 축의 직선 축에 대한 속도 배율' 을 설정을 해 주어야 축을 동작 시킬 수 있습니다.

입력 값을 1 이라 입력 할 경우 직선 축에 대해 1배, 2라 입력할 경우 2배 입니다.

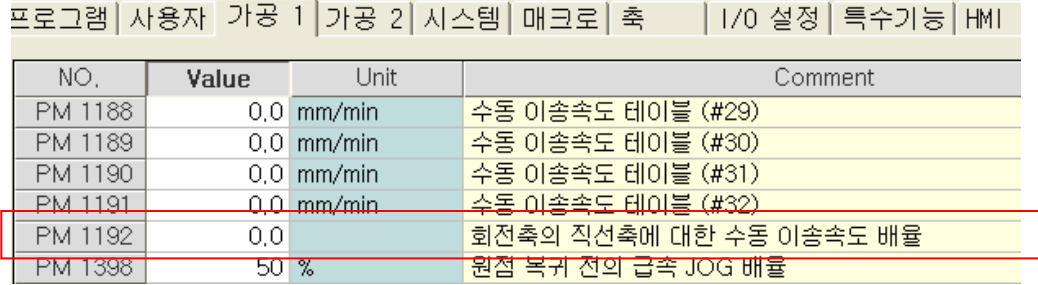

5-4 JOG 이송을 위한 관련 된 G CODE 신호

G1.04 - JOG MODE 전환 신호

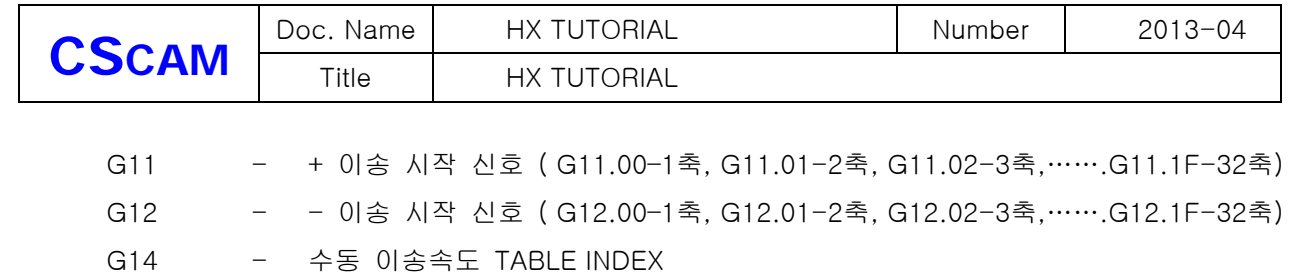

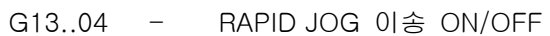

- G36 RAPID OVERRIDE TABLE INDEX
- G37 FEED OVERRIDE TABLE INDEX

## 예제PLC – 2축 기준하여 PLC 작성 하였습니다.

(전기적인 입력 및 출력 신호는 전기도면에 맞는 접점, 사용된 전기부품을 참고 하시기 바랍니다.)

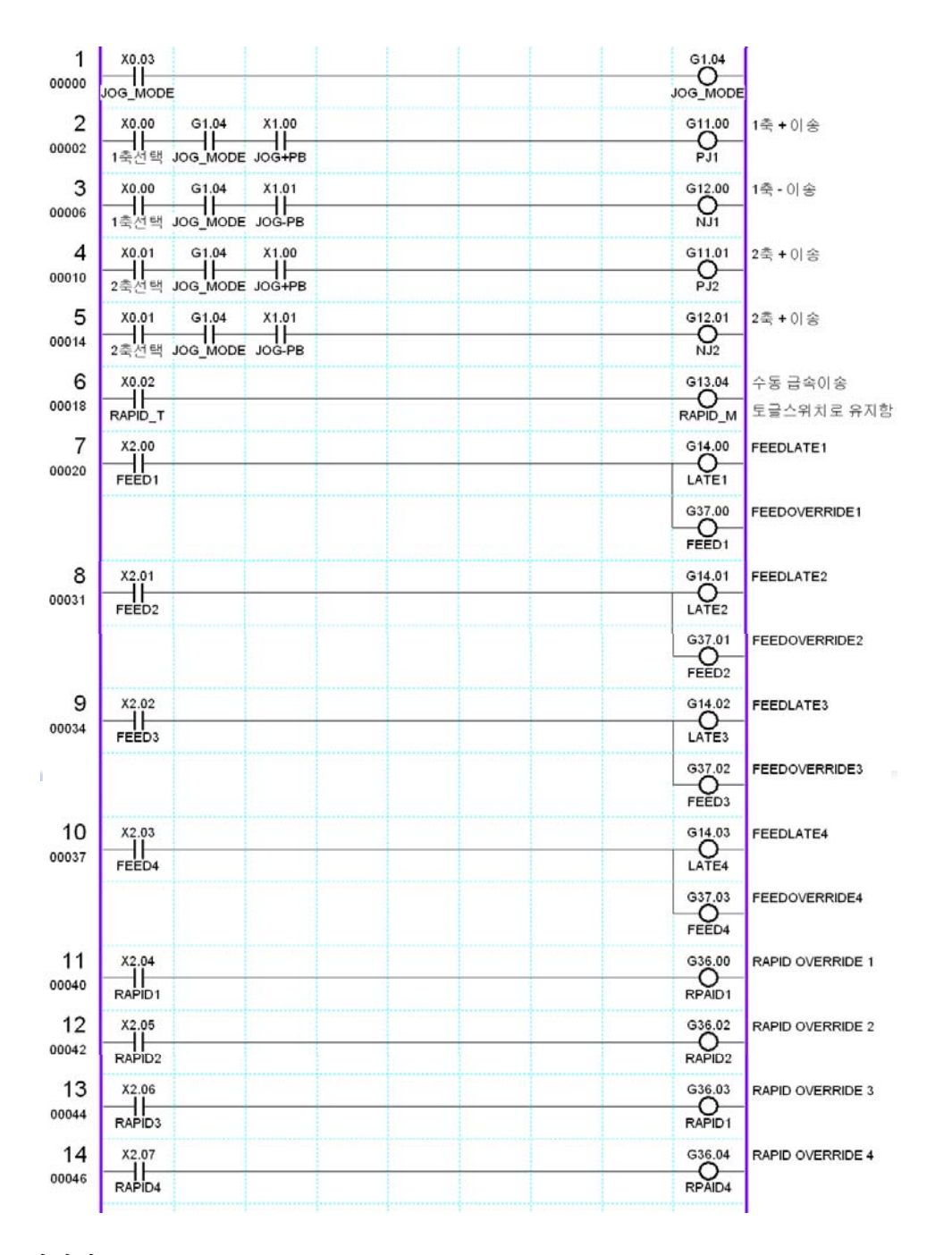

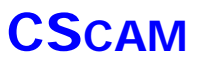

## 6. MPG 이송 관련 파라미터

6-1 MPG 이송이란 Manual Pulse Generator 의 약자로 수동 펄스 발생장치 즉, 흔치 장비에서

사용하는 MPG 핸들을 사용 하여 축을 동작 시킵니다. MPG 핸들을 한칸 움직였을 때 이송량을 설정해야

하는데, 이 설정 파라미터는 '가공 1' 파라미터 'MPG 이송의 기본 제어 단위'를 각 축 당 설정 해야 합니다.

MPG 핸들에서 1 PULSE를 발생 시켰을 때 파라미터의 설정 값에 의해 결정이 됩니다.

프로그램 자용자 가공 1 가공 2 자스템 때크로 축 - [1/0 설정 특수가능 [HMI]

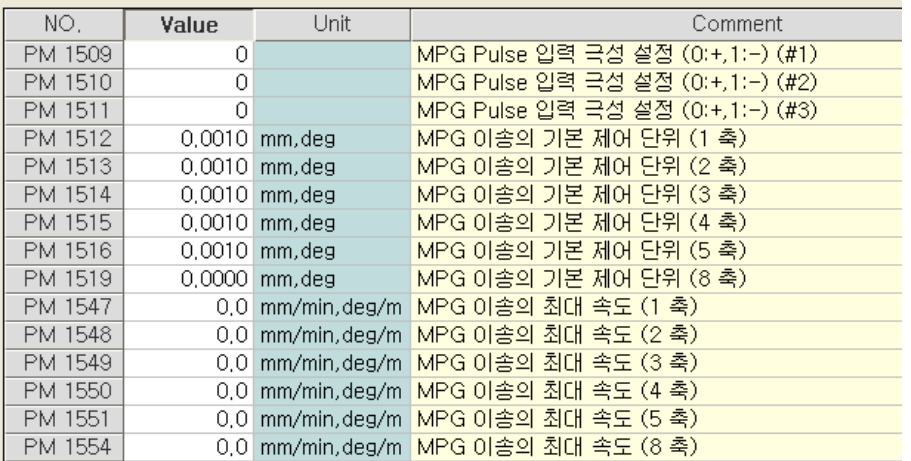

6-2 MPG 이송을 하기 위해서 PLC에서 작성을 해야 합니다.,

우선 MPG MODE로 전환 하기 위해 G1.05 출력을 ON 하고, G17 MPG 수동이송 축 선택을 해 줍니다.

그리고 MPG 헨들을 돌려 원하는 위치로 축을 동작 시키면 되는데, 파라미터의 기본제어 단위설 정 값에 배율을 변경하여 이동 할 수도 있습니다.

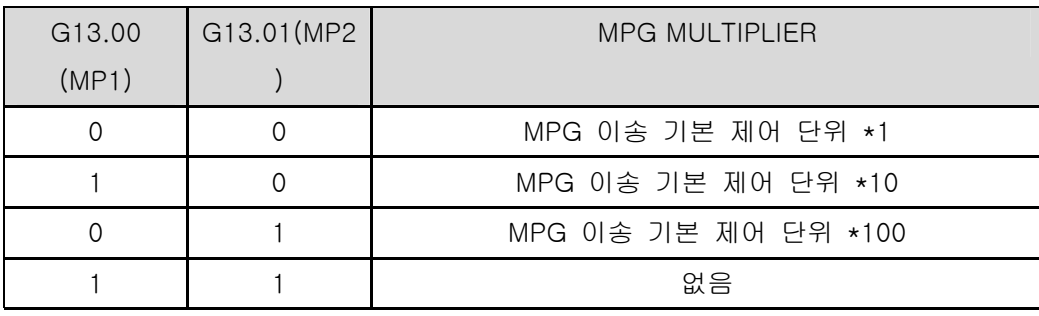

% 모든 축이 공통으로 적용 됩니다.

6-3 MPG 이송의 최대 속도 설정'은 값을 설정하지 않으면 MPG 핸들을 조작하는 속도대로 축이 이 송이송을 하고 값을 설정하게 되면 그 이상의 속도로 움직이지 않습니다.

MPG 이송의 최대 속도 설정의 파라미터를 설정을 하면 이송속도에 대해 인터락을 설정하는 것

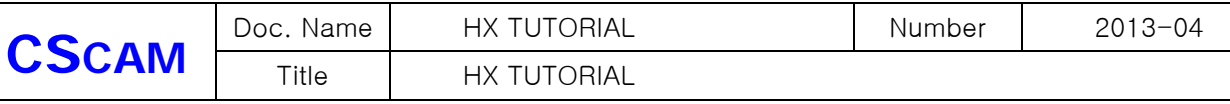

입니다. 사용하지 않을 때는 설정하지 않습니다. ( 기본설정 ' 0 ' )

#### 6-4 MPG 이송 관련된 신호

- $G1.05 MPG MODE$
- G13 MPG 이송 기본제어 단위 배율
- G17 MPG 축 선택(G17.00-MPG1축,G17.01-MPG2축,…….G17.1F-MPG32축)

## 예제PLC – 2축 기준하여 PLC 작성 하였습니다.

#### (전기적인 입력 및 출력 신호는 전기도면에 맞는 접점, 사용된 전기부품을 참고 하시기 바랍니다.)

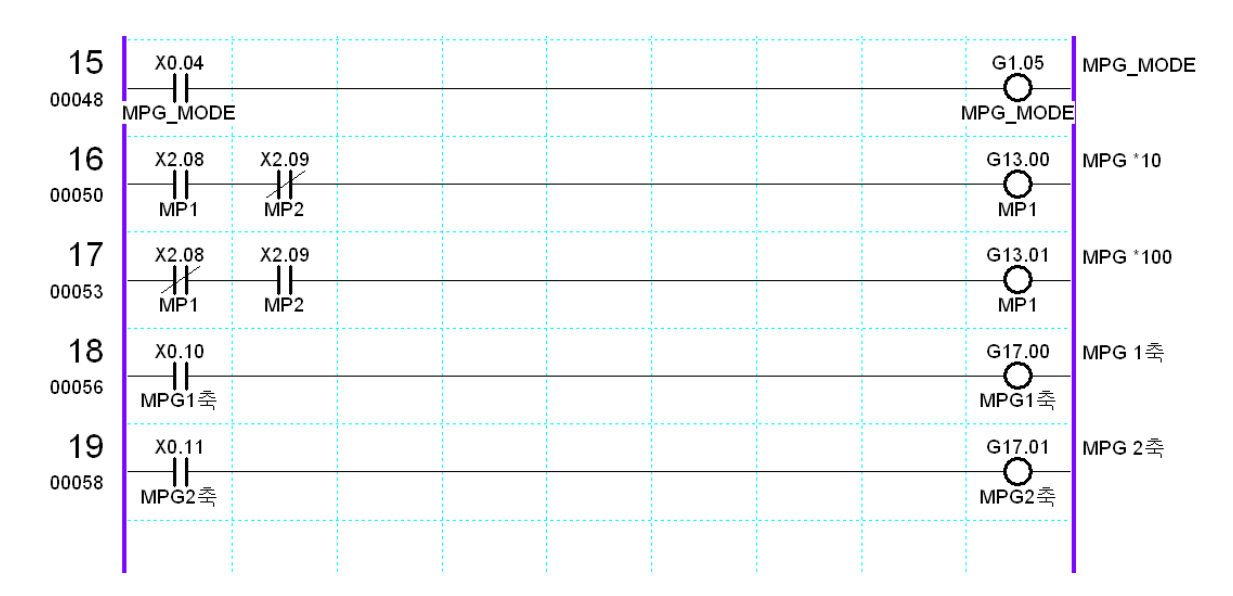

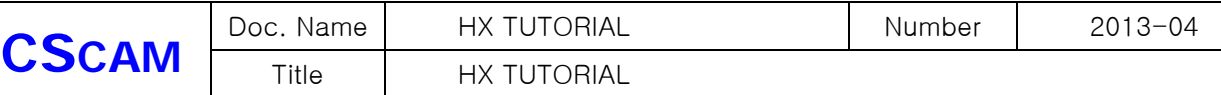

## 7. ZRN 이송 관련 파라미터

 7-1 ZRN은 기계원점 복귀 모드를 말하는 것이고, 파라미터에 의해 원점복귀 방향, 원점 위치, 원점 복귀 속도가 설정이 됩니다.

프로그램 자용자 '가공 1 가공 2 시스템 때크로 축 - [ 1/0 설정 ] 특수가능 [ HMI

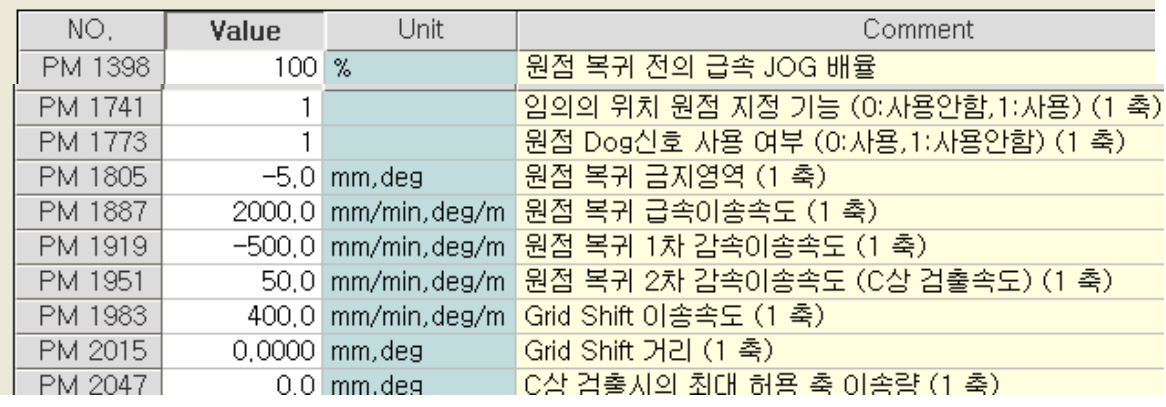

- 7-2 PM1396 원점 복귀 전의 급속 JOG 배율' 은 안전관련 파라미터로 원점복귀를 하지 않은 상 태에서 고속운전의 배율을 선택 하는 것입니다. 원점복귀를 하지 않은 상태에서 배율을 0%로 설정하면 RAPID(급속)운전 상태에서 축 이송을 하지 못합니다.
- A. PM1741 임의의 위치 지정 기능'은 임의의 원점 지정을 하면 현 위치를 원점으로 설정이 되 고, 임의의 원점을 사용하지 않으면 서보모터의 C상(Z상)을 찾은 지점을 원점으로 합니다.
- B. PM1773 원점DOG신호 사용여부' 는 원점DOG 신호를 사용하지 않으면 모터가 1회전을 하면 서 C상(Z상)을 찾아 멈춤니다. 원점DOG를 사용할 경우 원점DOG 신호가ON에서 OFF 되는 시 점부터 C상(Z상)을 찾아 멈춤니다.
- C. PM1805 원점복귀 금지 영역'은 이 설정된 위치 안에 축이 위치하고 있으면'F22 원점 복귀 금지영역 신호' 가 HIGH가 되는데, 이 신호를 이용하여 PLC에서 작성하면 원점근처에서 설정 위치에서에서 벋어나야 원점 복귀를 할 수 있도록 동작관련 인터락을 할 수가 있습니다. 파라미터 설정으로 만으로는 무의미 합니다.
- D. PM1887 원점복귀 급속이송속도'는 방향성을 가지고 있는 속도로써 설정 값이 '+'라면 원점복 귀 방향은 '+' 방향으로 선택이 된 것이고, 설정값이 '-' 일경우 원점복귀 방향은 '-'방향으로 선 택이된것 입니다.
- E. PM1919 원점복귀1차 감속이송속도' 는 원점 DOG가 ON이 되었을 때의 속도이면서 원점복 귀 급속 이송속도와 같이 방향성을 가지고 있어서 원점복귀 방향의 반대 & 같은 방향으로 진행 할 수 있습니다.
- F. PM1951 원점복귀2차 감속이송속도(C상검출속도) '는 원점 DOG가 ON에서 OFF 되었을 때의 속도이고, 방향성을 가지고 있는 속도 입니다.

작성일 : 2013-04-10 20/71 설정시 주의 해야 할 사항은 속도를 너무 빠르게 설정하면 안됩니다. C(Z)상은 모터 1회전에

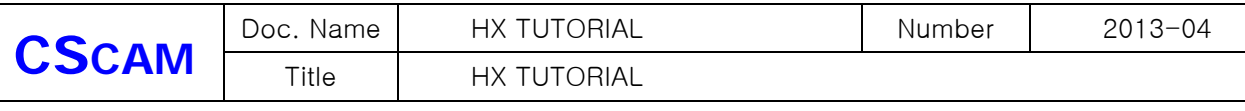

1회만 나타나는 신호이므로, 고속으로 진행하면 신호검출이 안 될 수도 있기 때문에 10mm/min 에서 30mm/min 의 속도 정도로 셋팅 합니다.

- G. PM1983 Grid Shift 이송속도', 'PM2015 Grid Shift이송거리'는 기계 원점을 이동 시키는 것을 말합니다. 기계원점 복귀가 완료된 후에 Grid Shift 가 설정이 되어 있으면, 설정된 속도로 설정 된 위치로 이동하고 기계원점 좌표가 '0'으로 됩니다.
- H. PM2047 C상 검출시의 최대 혀용 축 이송량' 설정은 C(Z)을 찾는 시점부터 설정된 거리 안에 원점복귀가 완료 되지 않으면, 알람을 발생하고 축이 정지 합니다. 이 설정 파라미터는 센서가 파손이 되었거나, 전장에 문제가 발생하여 신호 검출이 되지 않을 때 설정 값 만큼만 축이 이동 하고 동작을 멈추기 때문에 안전 관련 파라미터 입니다.

7-3 원점 복귀 동작

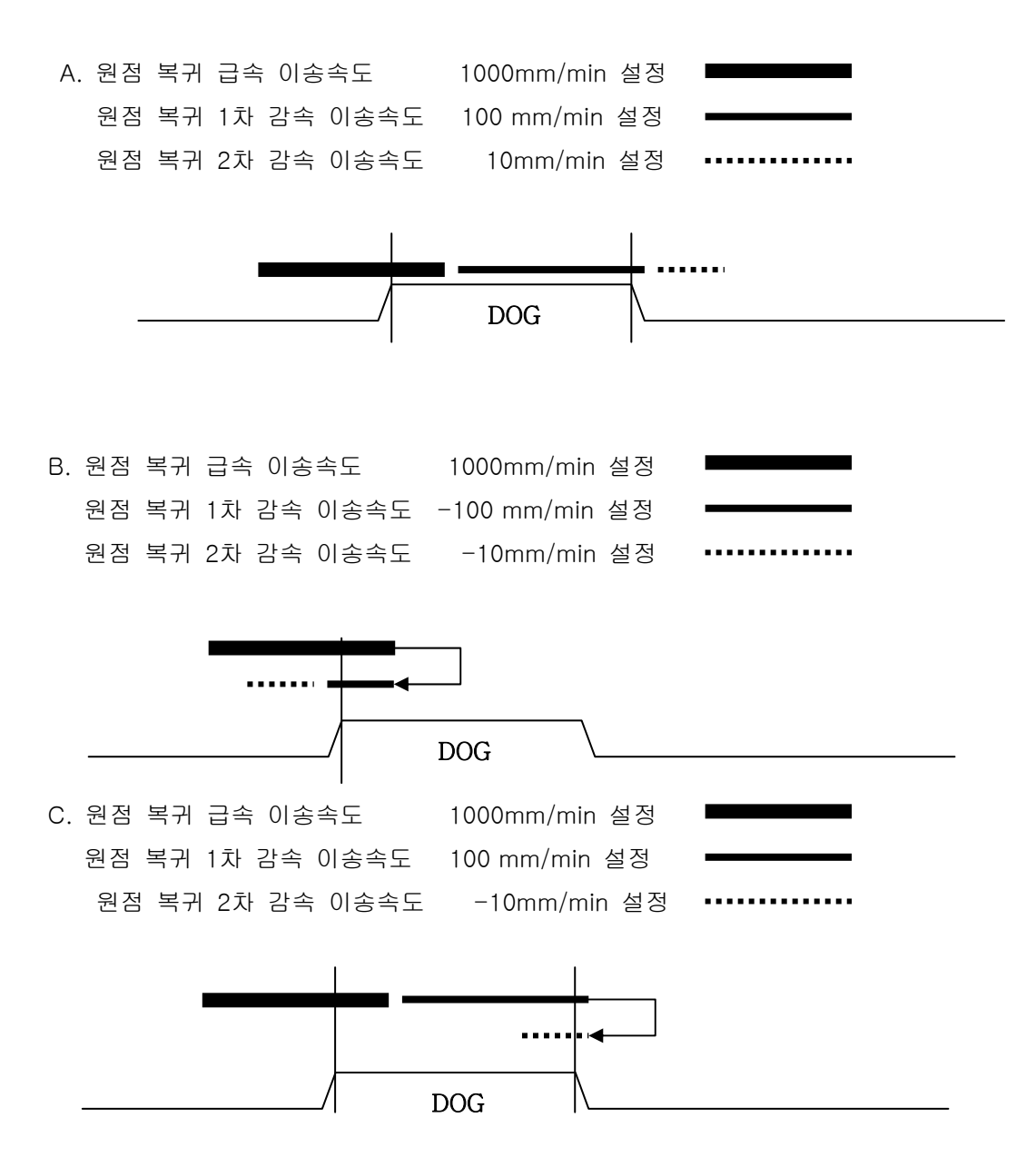

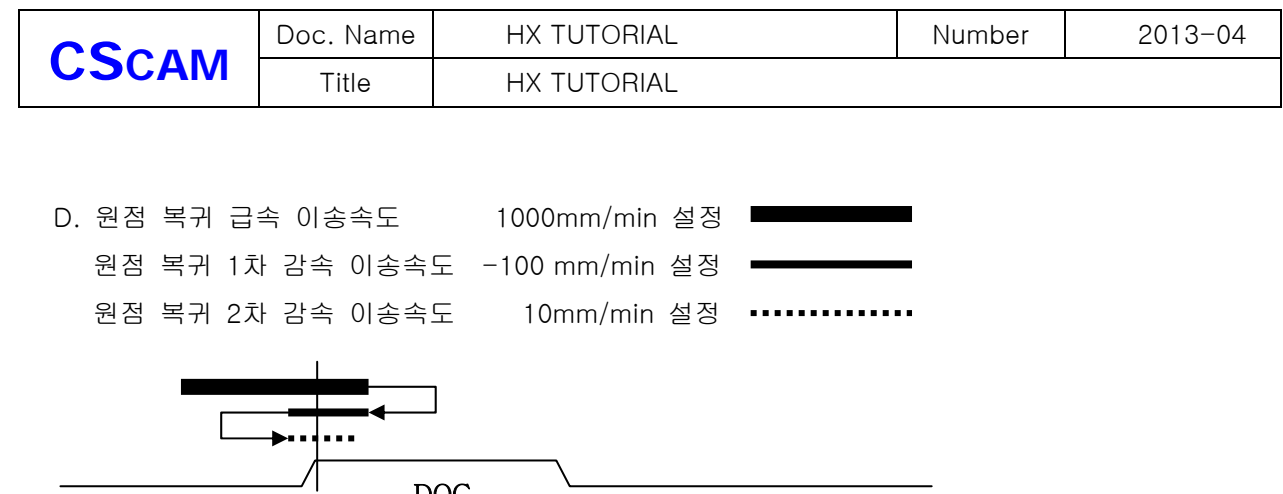

DOG

7-4 원점복귀 관련 신호

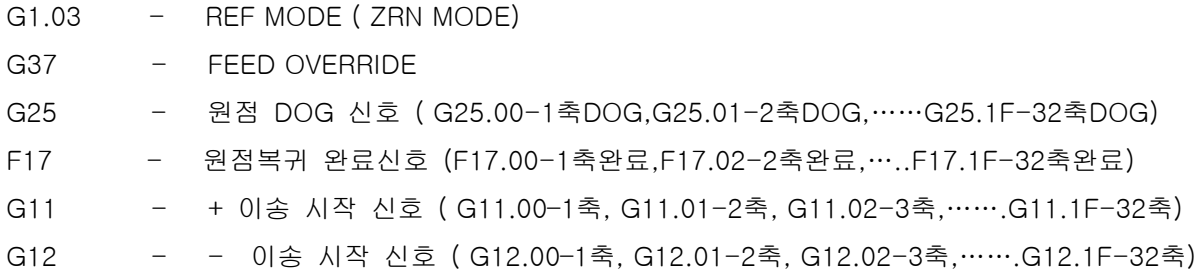

## 예제PLC – 2축 기준하여 PLC 작성 하였습니다. ( JOG 운전조건에 ZRN MODE 조건을 삽입하면 됩니다) (전기적인 입력 및 출력 신호는 전기도면에 맞는 접점, 사용된 전기부품을 참고 하시기 바랍니다.)

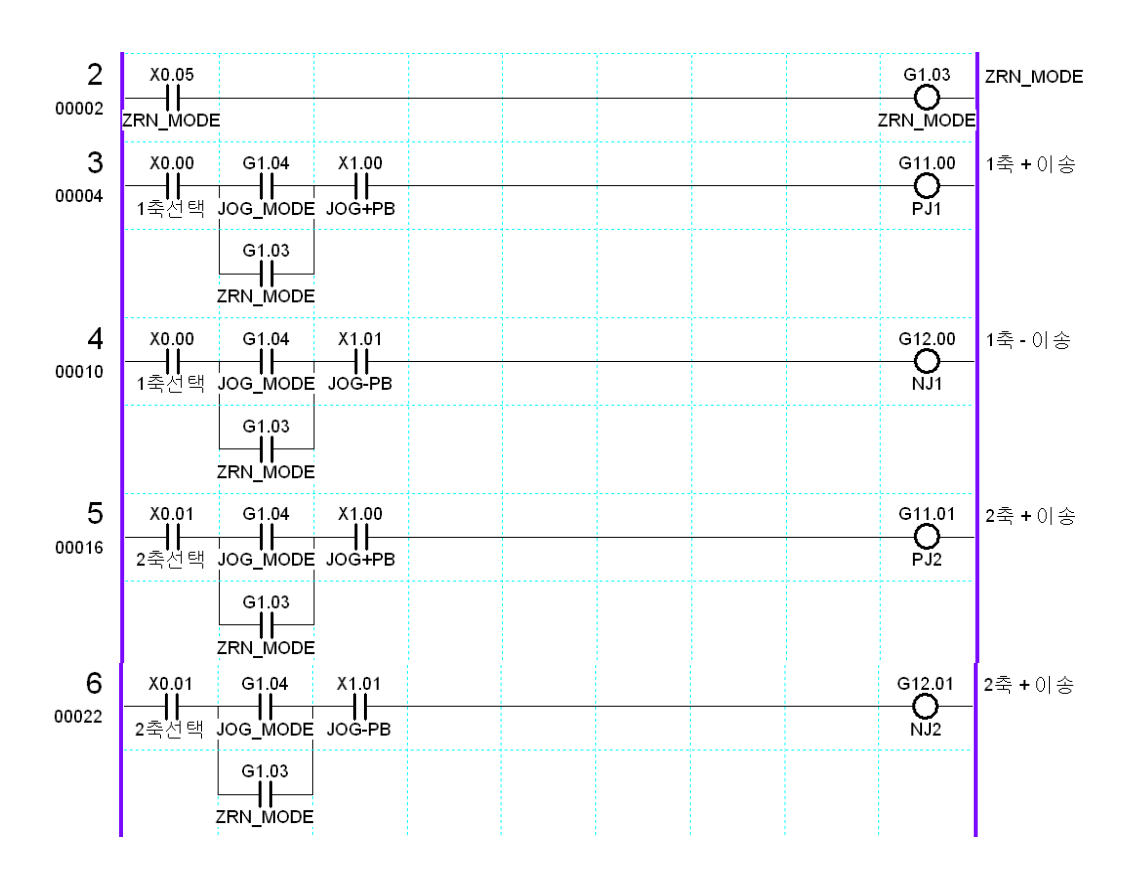

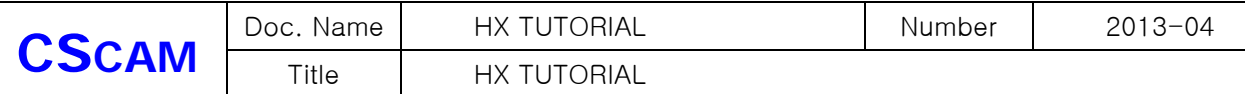

#### %. 자동원점복귀 관련 PLC ( 필요하신 경우 응용하여 사용하시기 바랍니다. )

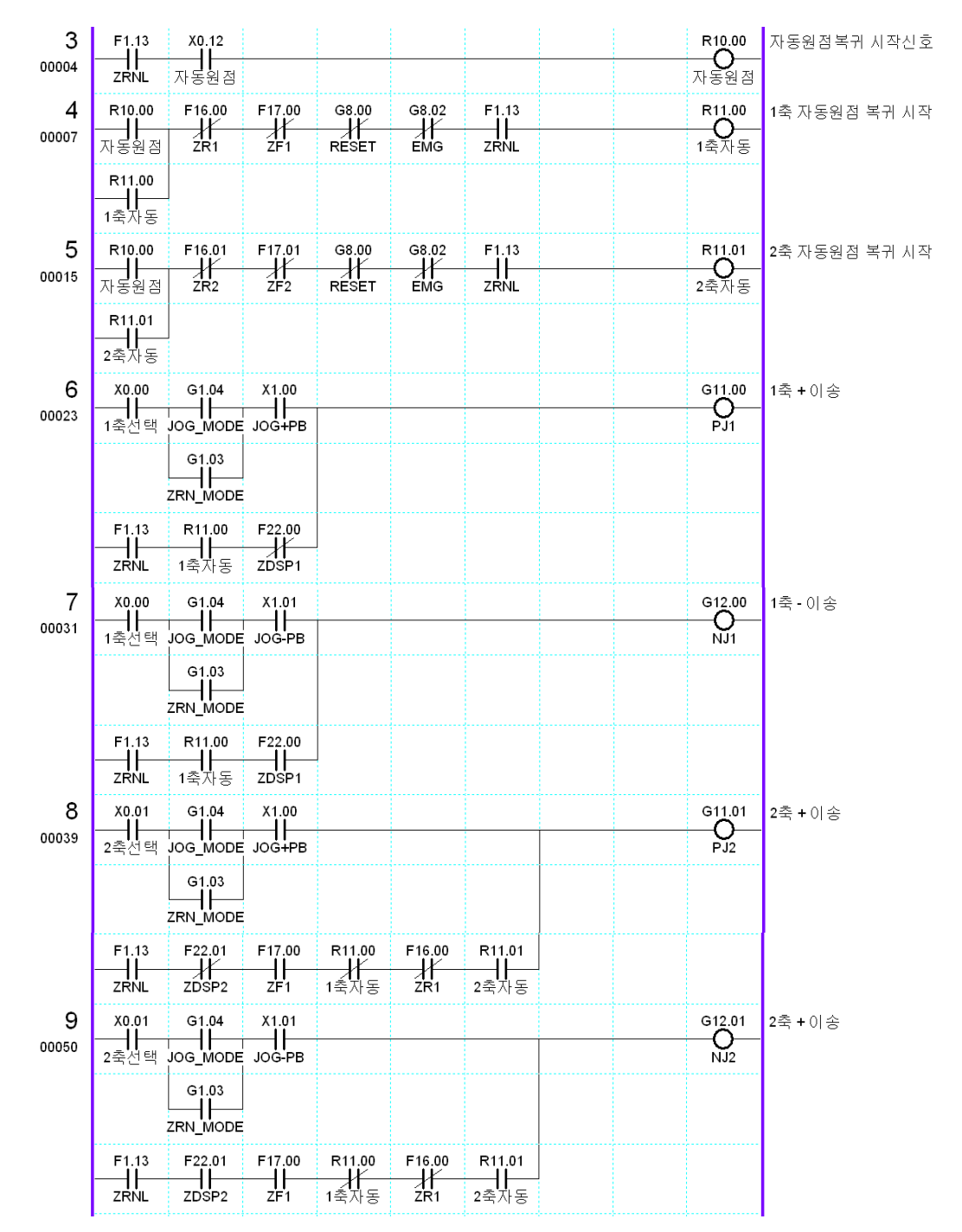

위 PLC 내용은 원점복귀 금지영역에 해당 축이 이동되어있으면 해당 축을 반대 방향으로 이송 후 원점 복귀를 하는 방식입니다. PLC 조건으로 무조건 1번 축이 원점복귀를 완료 후에 2번 축이 원점 복귀 실행을 할 수 있도록 작성하였습니다. 머시닝 장비나 상하 축이 있는 경우 상하 축 먼저 원점을 복귀 하여야 다른 축이 이송 하여야 만 기구물 간섭이 발생 하지 않습니다. 이를 참고하여 PLC를 작성하시면 자동원점복귀를 안전하게 할 수 있습니다.

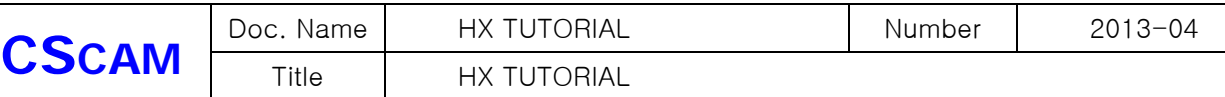

## 8. SOFT LINIT 설정

SOFT LINIT는 원점 복귀를 완료한 축 만 적용이 되는 기능으로 하드웨어 적인 LIMIT 보다 약 2~5mm 앞에 설정이 되고, NC프로그램 동작 시 SOFT LIMIT범위를 벋어 나면 미리 정지하고 알람 메시지를 띄웁니다.

설정은 각 축당 설정 값을 정해 주어야 하고, #1은 '-' 구역, '#2'는 +구역입니다.

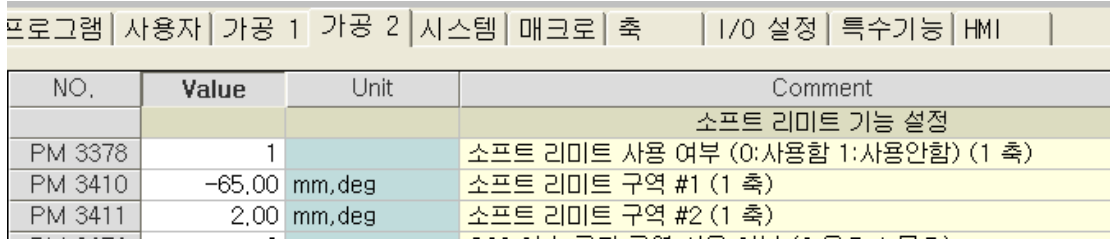

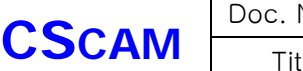

## 9. STEP 이송 관련 파라미터

9-1 STEP 이송은 축 이송 시작신호가 ON이 되었을 때 파라미터 의 설정 값으로 일정 거리만큼 이동합니다. 신호에 대한 구성은 JOG 이송과 같습니다.  $\overline{\phantom{a}}$  $\sim$  $\sim$  $\overline{\phantom{a}}$  $\overline{\phantom{a}}$  $\rightarrow$ 

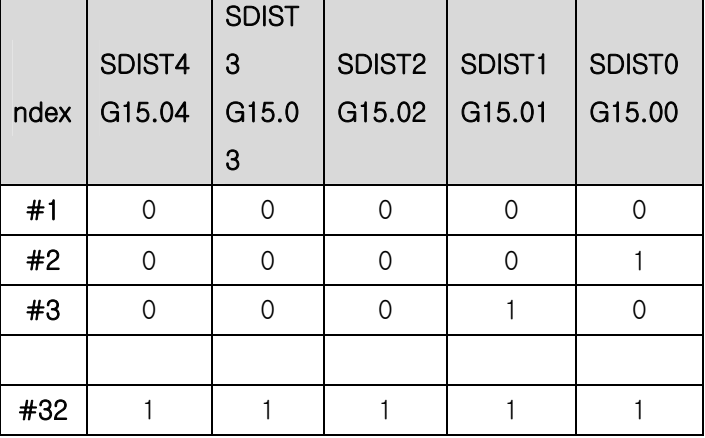

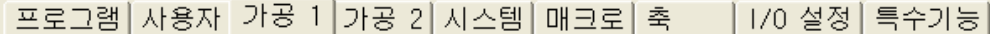

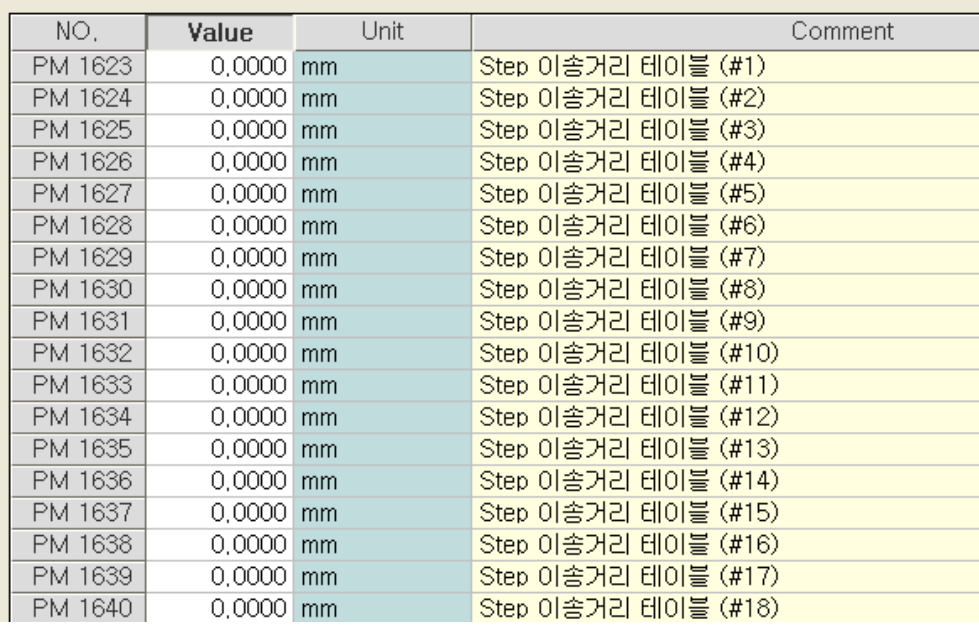

9-2 STEP 이송관련 신호

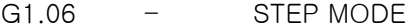

G11 - + 이송 시작 신호 ( G11.00–1축, G11.01-2축, G11.02-3축,…….G11.1F-32축)

G12 - - 이송 시작 신호 ( G12.00–1축, G12.01-2축, G12.02-3축,…….G12.1F-32축)

G15 - STEP 이송속도 TABLE INDEX

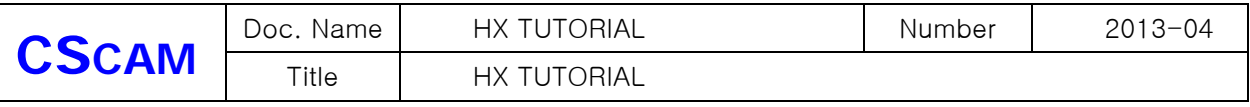

## 예제PLC – 2축 기준하여 PLC 작성 하였습니다. ( JOG 운전조건에 ZRN MODE 조건을 삽입하면 됩니다) (전기적인 입력 및 출력 신호는 전기도면에 맞는 접점, 사용된 전기부품을 참고 하시기 바랍니다.)

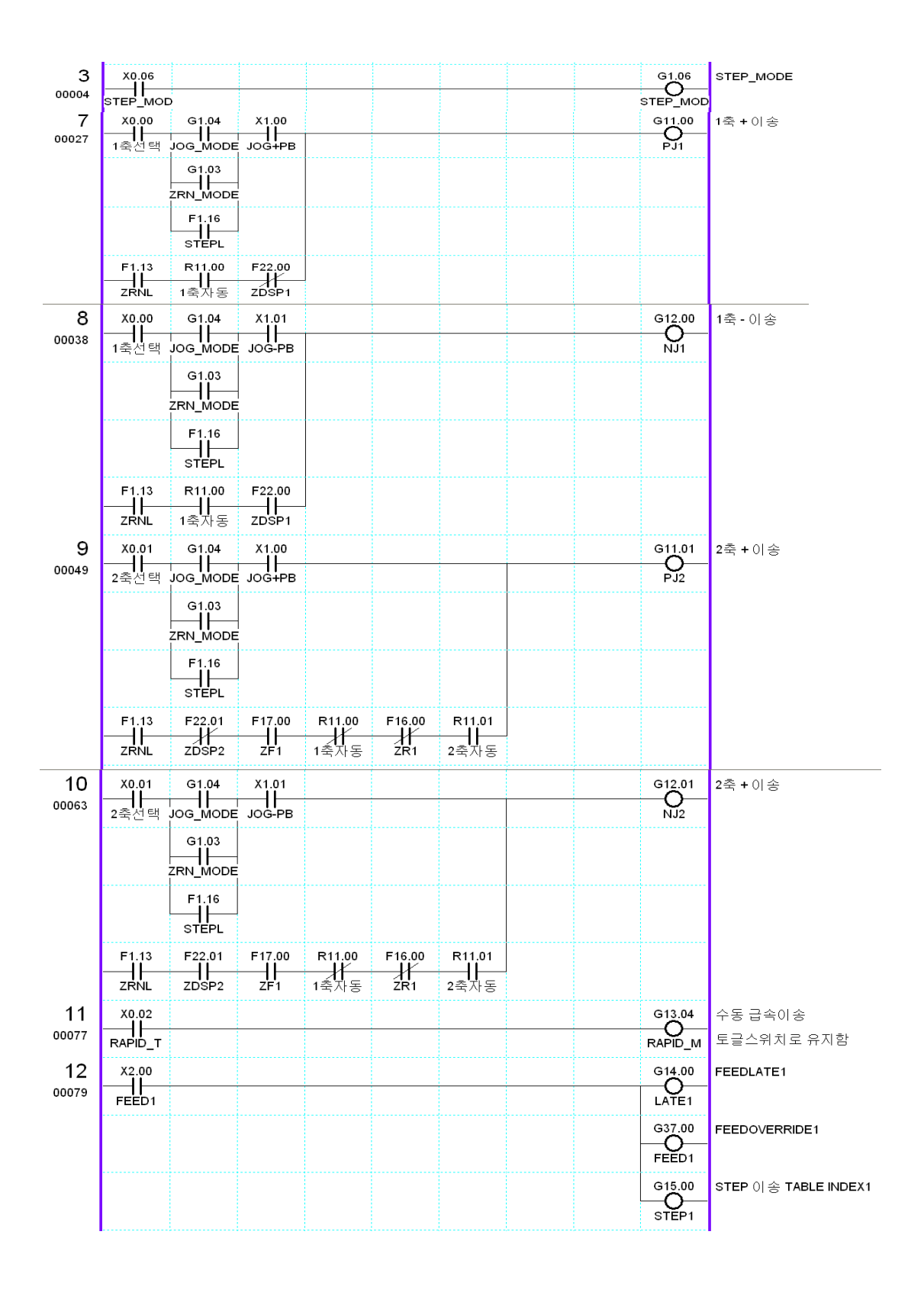

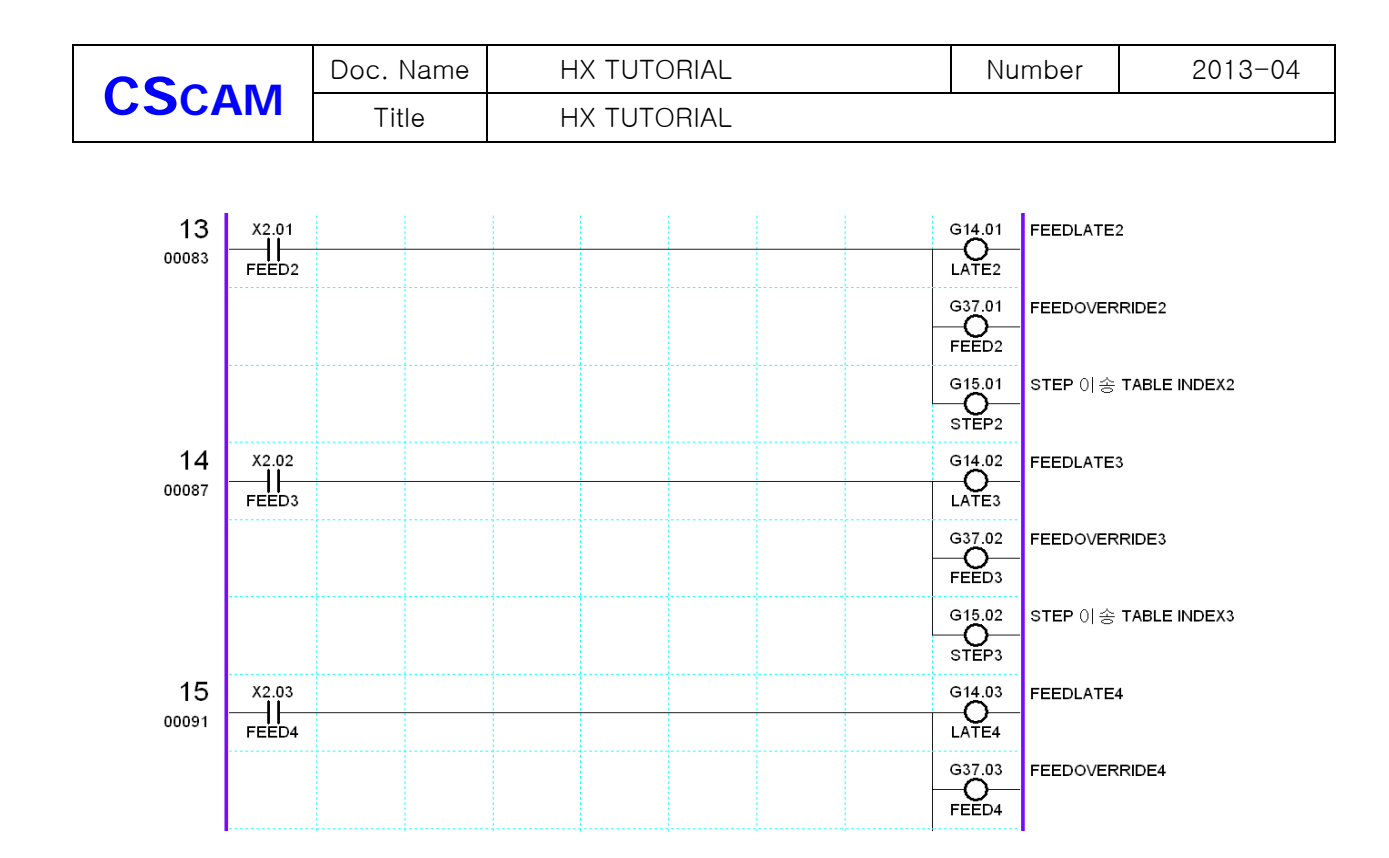

## 10. AUTO , MDI 이송 설정 파라미터

#### 10-1 AUTO,MDI MODE는 모두 자동 운전 모드 입니다

자동운전을 하기 위해서는 JOG 운전 및 원점 이송을 설정하면서 동작관련 된 파라미터는 대부분 설정이 되었습니다.

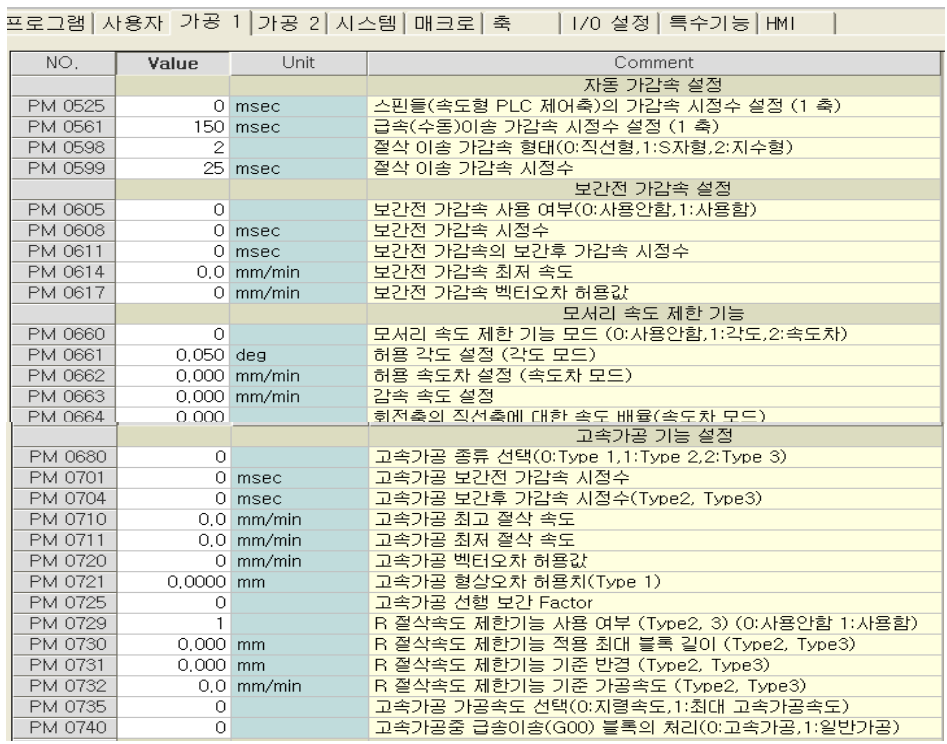

٠

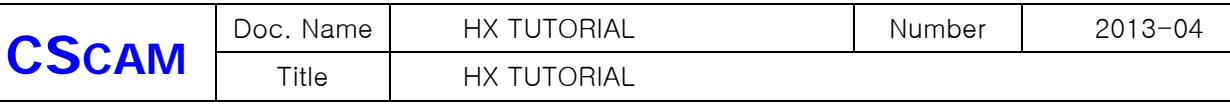

위 파라미터 내용은 자동운전 중 G00-위치결정, G01-직선보간,G02,G03-원호보간 이송관련 가감속 파라미터 입니다.

PM0599 절삭이송 가감속 형태 에서 직선형, S자형,지수형으로 나누어 지는데, 순서대로 부드 럽게 정지 합니다.

가감속 설정은 크게 보간 후 가감속, 보간전 가감속, 고속가공, 으로 구분되어 설정 할 수가 있는데, 잡이 특성이나, 가공특성에 맞추어 설정을 하시면 됩니다.

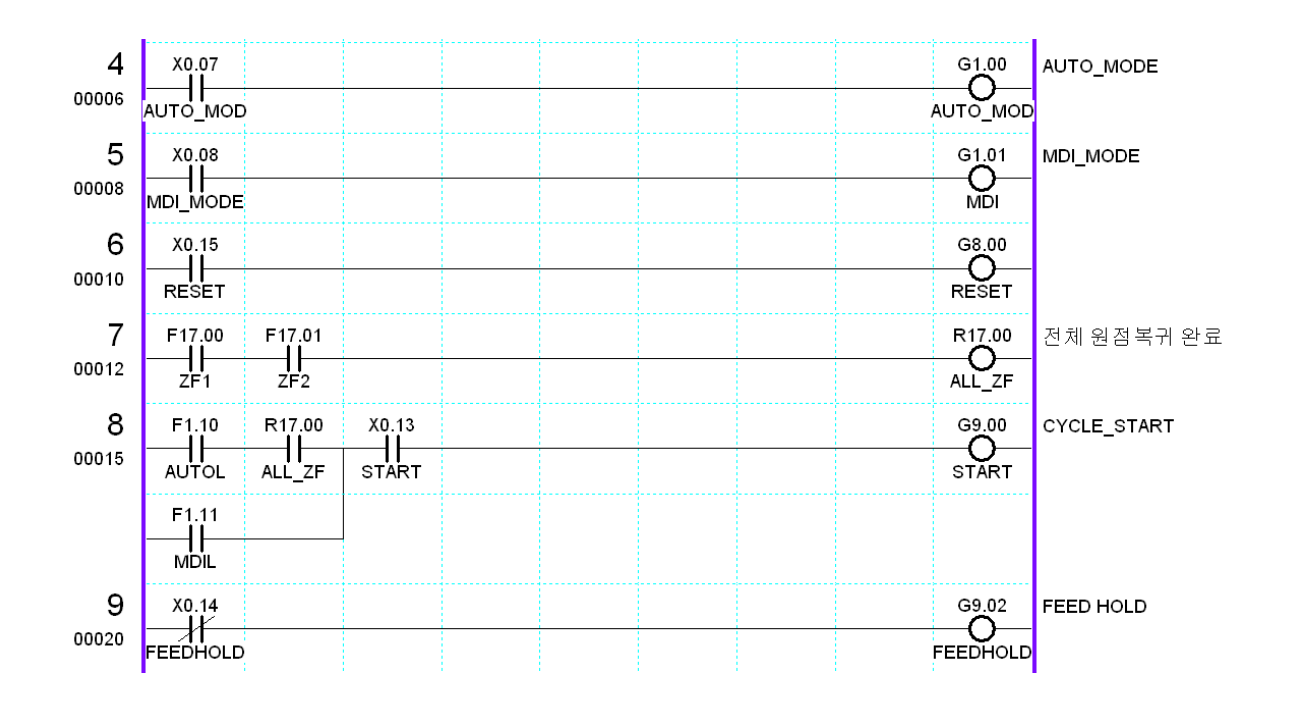

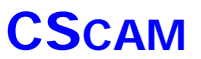

## 11. 공구 경로 보기 설정 파라미터

 $\sim$   $\sim$   $\sim$   $\sim$ 

11-1 공구 경로 보기는 작성된 프로그램이 정상적으로 작성이 되었는지, 그래픽으로 보여주는 화면입니다.

 이때 XY평면,XZ평면,YX,평면 등 원하는 평면을 디스플레이 가 가능하도록 하고, 프로그램 구동 시 정상 패턴으로 진행하는지 확인 할 수 있도록 이동 경로를 실시간으로 보이도록 설 정하는 파라미터 입니다.

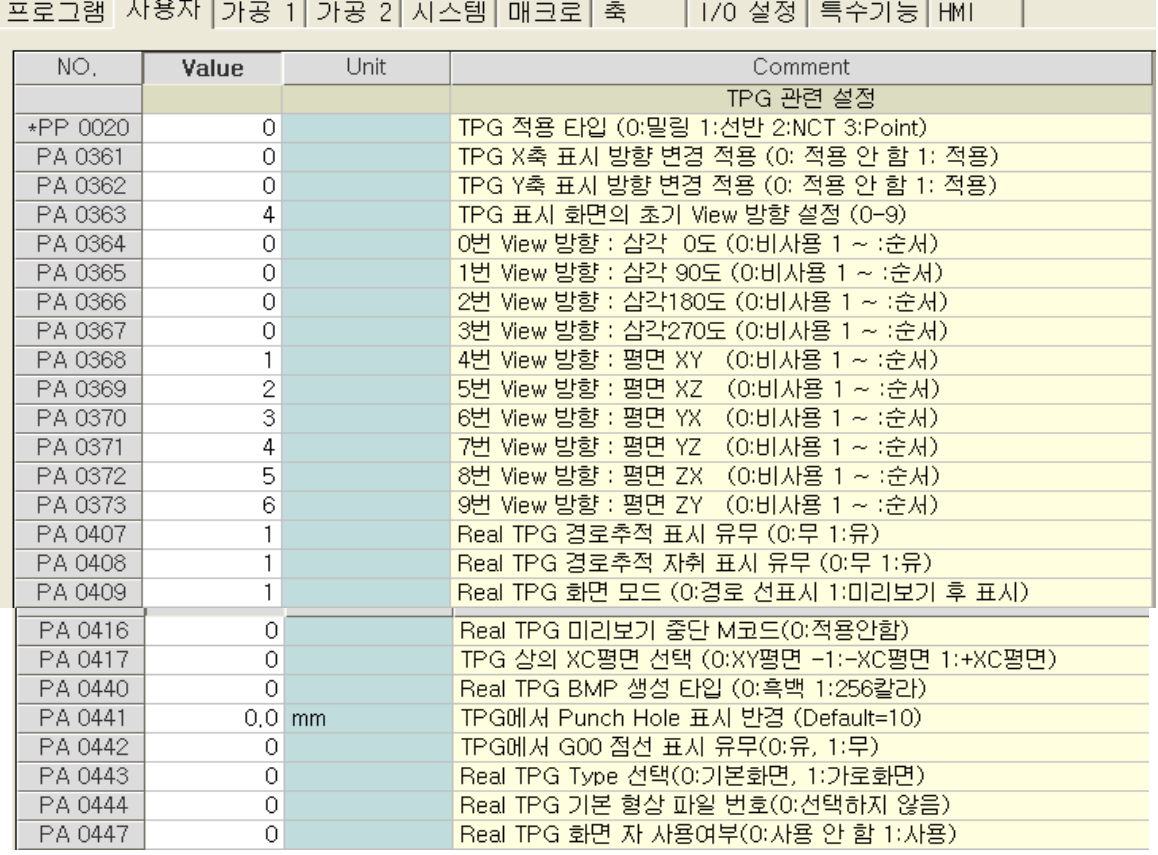

 이 파라미터에서는 경로보기 화면에서 메인 화면을 설정할 수가 있고, 이동 경로 라인의 굵기 를 정할 수가 있습니다.

장비 설정에 맞추어 설정하시면 됩니다.

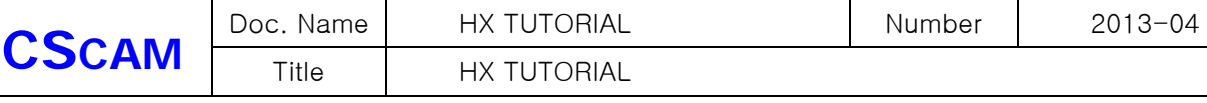

## 12. 자동 , 수동 스핀들 회전

 12-1 스핀들 회전 ( RPM ) 관련 하여 설정 하는 파라미터는 '가공2' 에 내용이 나와 있는데 PM3276 수동운전에서 스핀들 회전속도 지령 여부 ( 0: 사용안함 , 1: 사용함 ) 설정으로 인하여 지령된 TABLE INDEX 값으로 인하여 스핀들을 회전 시킬 수 있습니다. 자동운전의 스핀들 회전 속도는 자동운전 시 S CODE로 지령을 하며 지령된 RPM은 % 로 배율 조정을 합니다. 최고RPM은 축 파라미터에서 설정된 값이 적용되며 그 이상된 RPM 을 지령하여도 회전 하지 않습니다.

TABLE 값은 수동, 자동 32 개 입니다.

A. 스핀들 자동 OVERRIDE TABLE INDEX

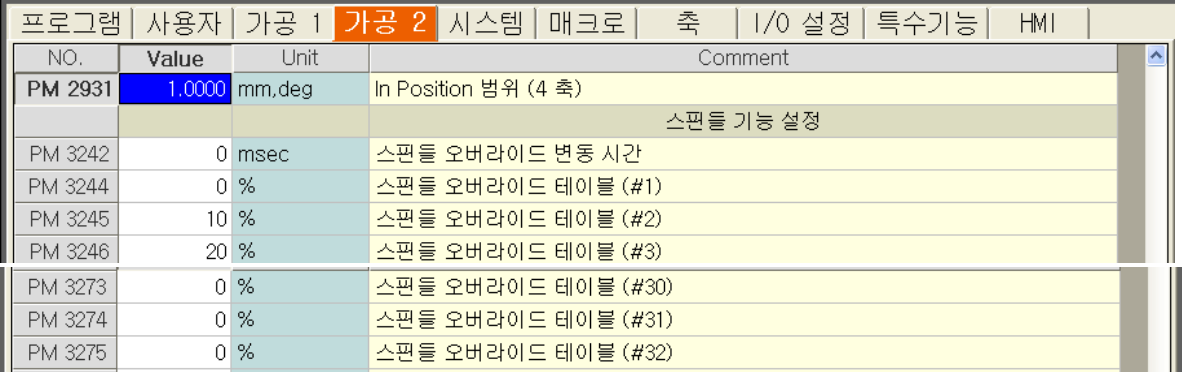

B. 스핀들 수동 OVERRIDE TABLE INDEX

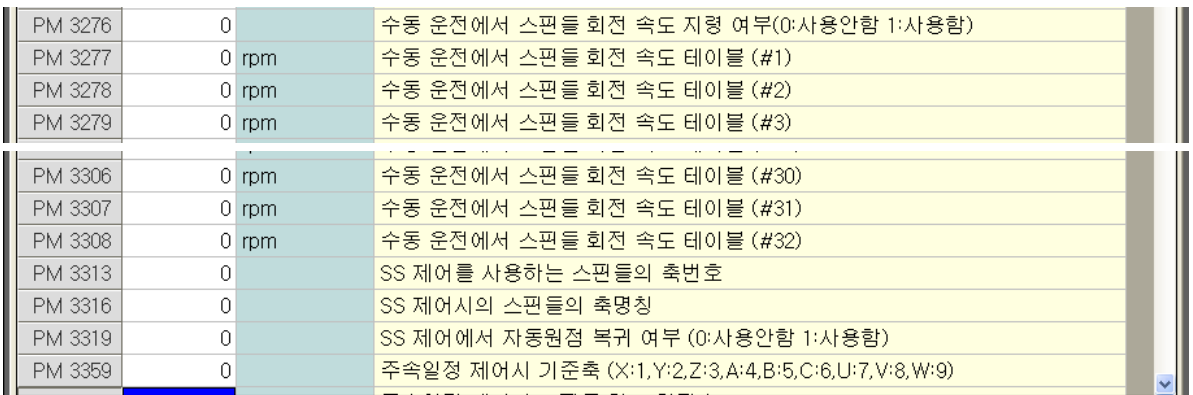

12-2 스핀들을 구동하기 위해 서는 다음과 같은 신호가 필요 합니다.

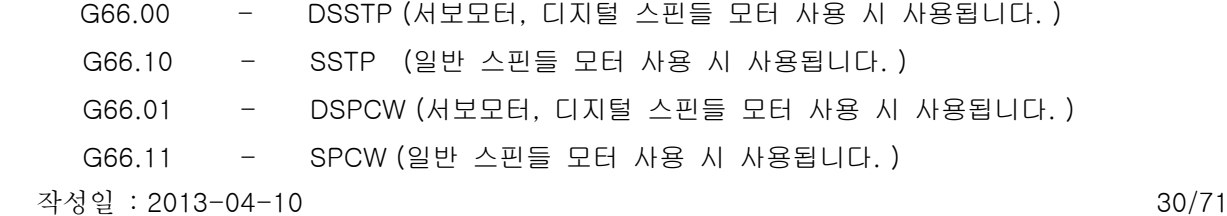

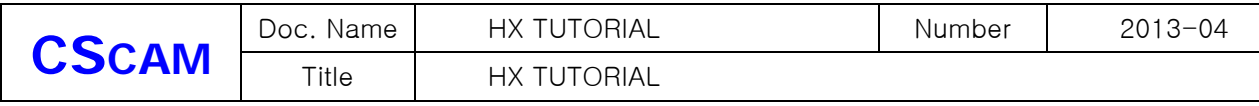

G66.02 - DSPCCW (서보모터, 디지털 스핀들 모터 사용 시 사용됩니다. )

G66.12 - SPCCW (일반 스핀들 모터 사용 시 사용됩니다. )

## 예제PLC – 전기적인 입력 및 출력 신호는 전기도면에 맞는 접점, 사용된 전기부품을 참고 하시기 바랍니다.

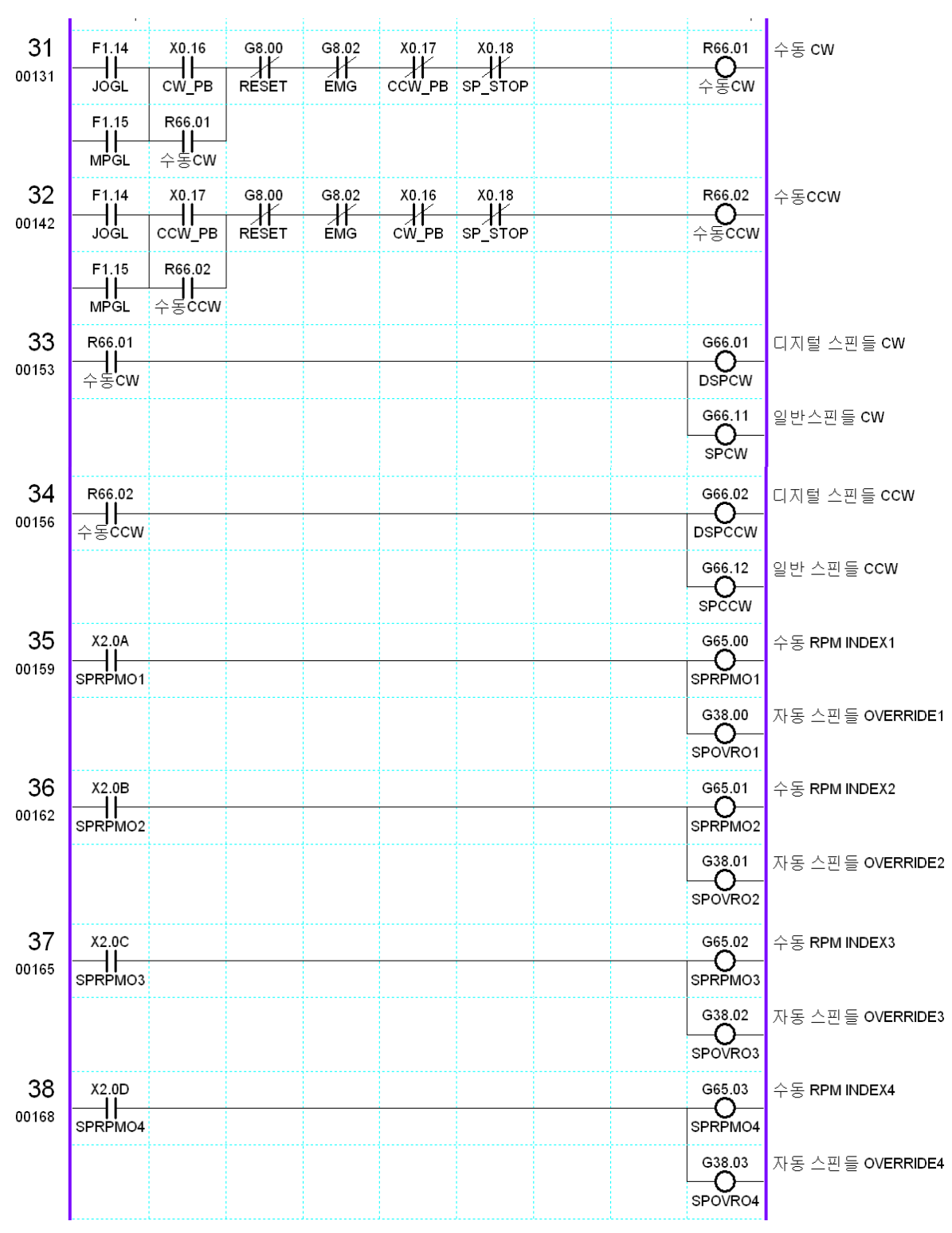

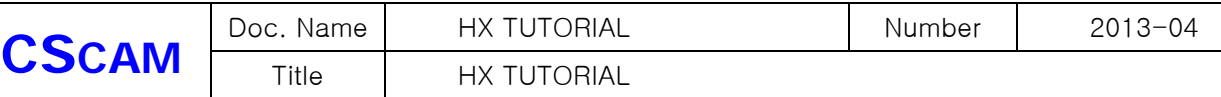

## 13. 핸들 인터럽트

13-1핸들 인터럽트 기능은 자동운전 상태에서 가공 절입량 또는 축 이송에 대한 보정을 하여 이송 하고 싶을 때 사용하는 기능 입니다.

( 남은거리, 현재위치 는 변동 없으며 기계위치만 변합니다.)

 자동운전 상태에서 핸들 인터럽트 기능을 HIGH로 유지 한 후 MPG HANDLE로 해당 축을 이송 시키면 됩니다. 주의 하여야 할 점은 핸들 인터럽트 기능이 LOW로 되면 지령한 보정량이 초기 로 복귀 되며 자동운전이 끝나도 초기로 복귀 됩니다.

현재 핸들 인터럽트의 보정량(개입량) 은 상태정보에서 확인 할 수 있습니다.

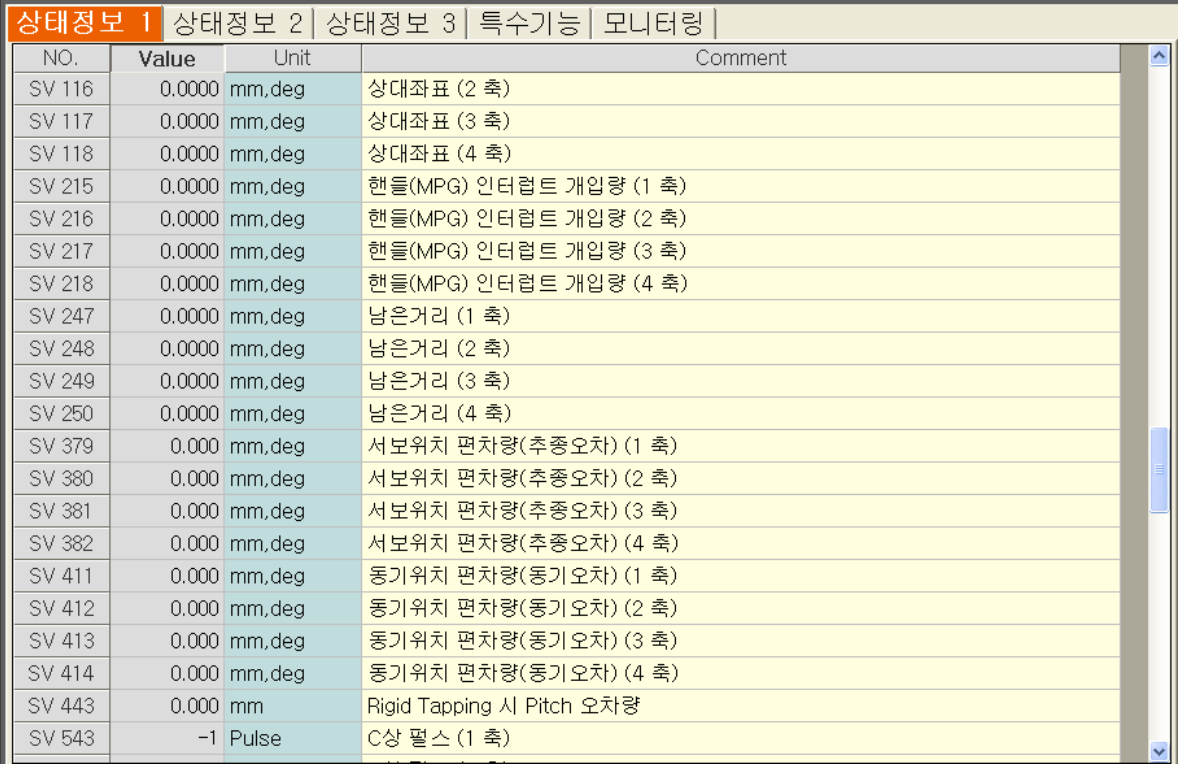

위 값은 매크로 프로그램 작성시 사용 할 수도 있습니다.

 예제 매크로 프로그램 N1 G90 G54 X0 Y0 Z0 G91 G01 X100. Y100. F1000 G90 G01 Z-100. #2378 = [ #2378 + #4217 ] ; 기존에 저장되어 있던 작업물 좌표계를 작업이 끝나기 전에 갱신하여 다음 작업 시작 시 적용 될 수 있도록 함

M02

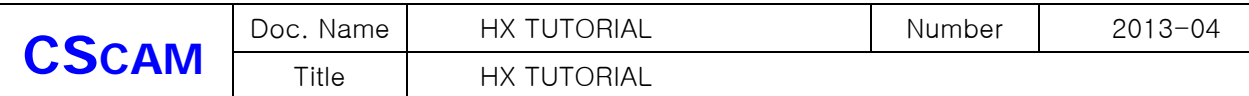

13-2 핸들 인터럽트 PLC 작성 예제

핸들인터럽트를 구동하기 위해 서는 다음과 같은 신호가 필요 합니다. G21 - MPG INTERRUPT 에 의한 수동이송 축 선택 G13 - MPG 이송 기본제어 단위 배율

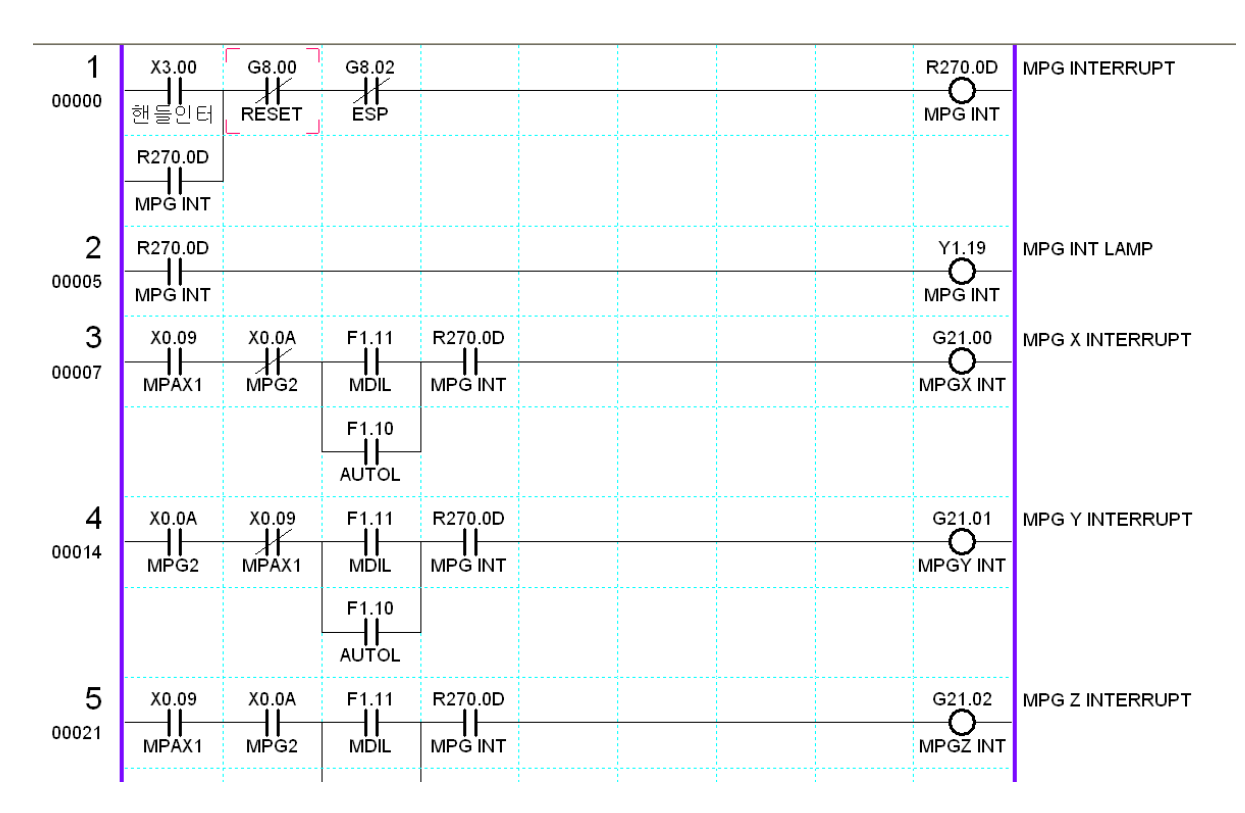

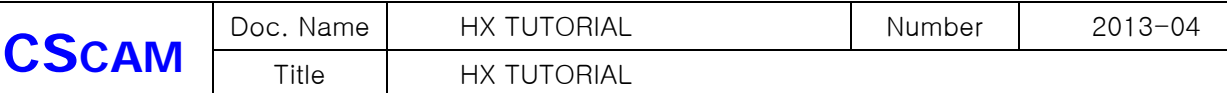

## 14. 멀티 스핀들 기능

- 14-1 멀티 스핀들 기능은 1개 이상의 스핀들이 기구물에 부착 되어 있는 경우 사용되는 기능입니 다.
	- 1) CW, CCW , STOP 의 신호가 단 하나 이므로 PLC에서 전환 시켜 주어야 하고 반드시 시스템 파라미터에서 메인 스핀들로 사용되는 축 번호를 설정 하여야 합니다.

CNC축 설정은 '10 : S ' 로 메인 스핀들, 보조 스핀들 모두 설정 하여야 합니다.

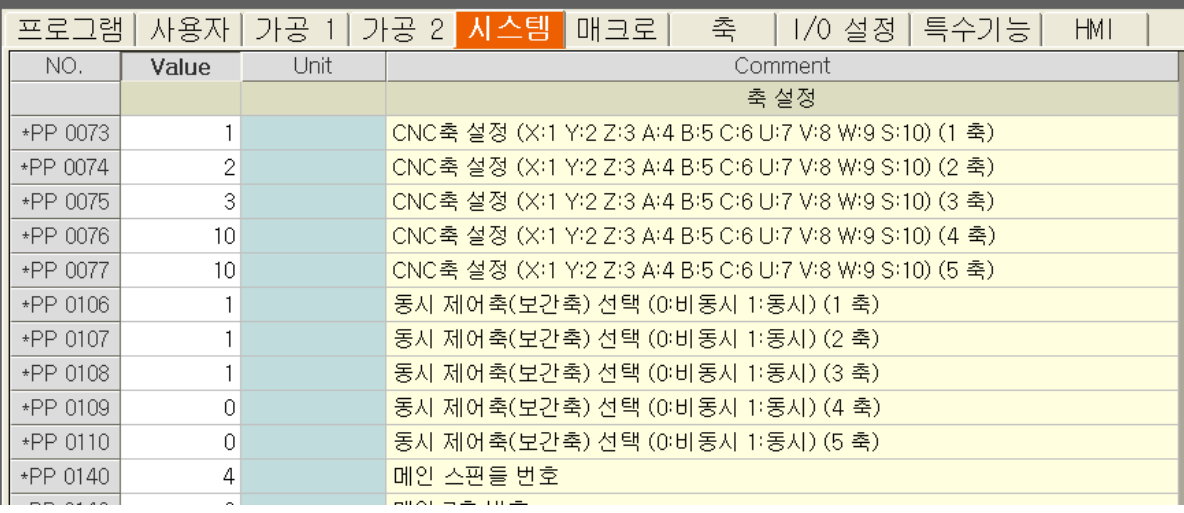

예제 PLC

멀티 스핀들을 구동하기 위해 서는 다음과 같은 신호가 필요 합니다.

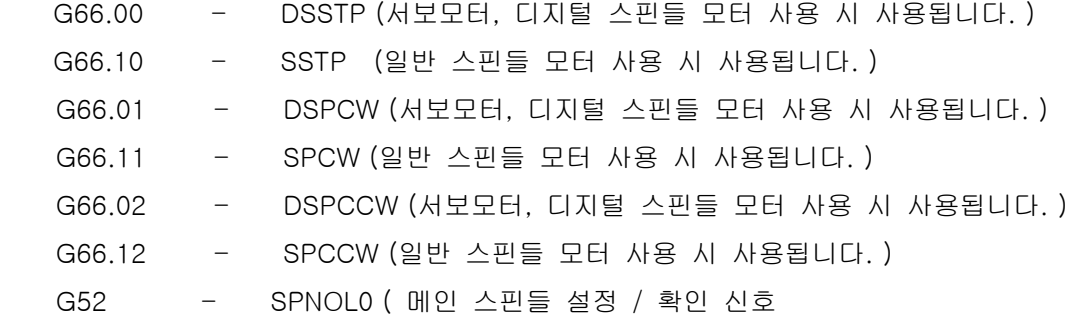

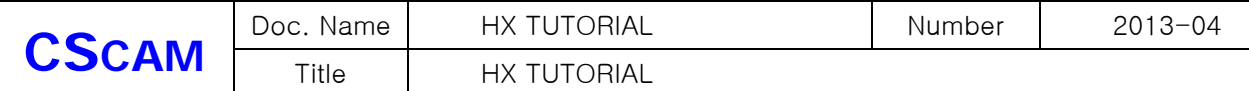

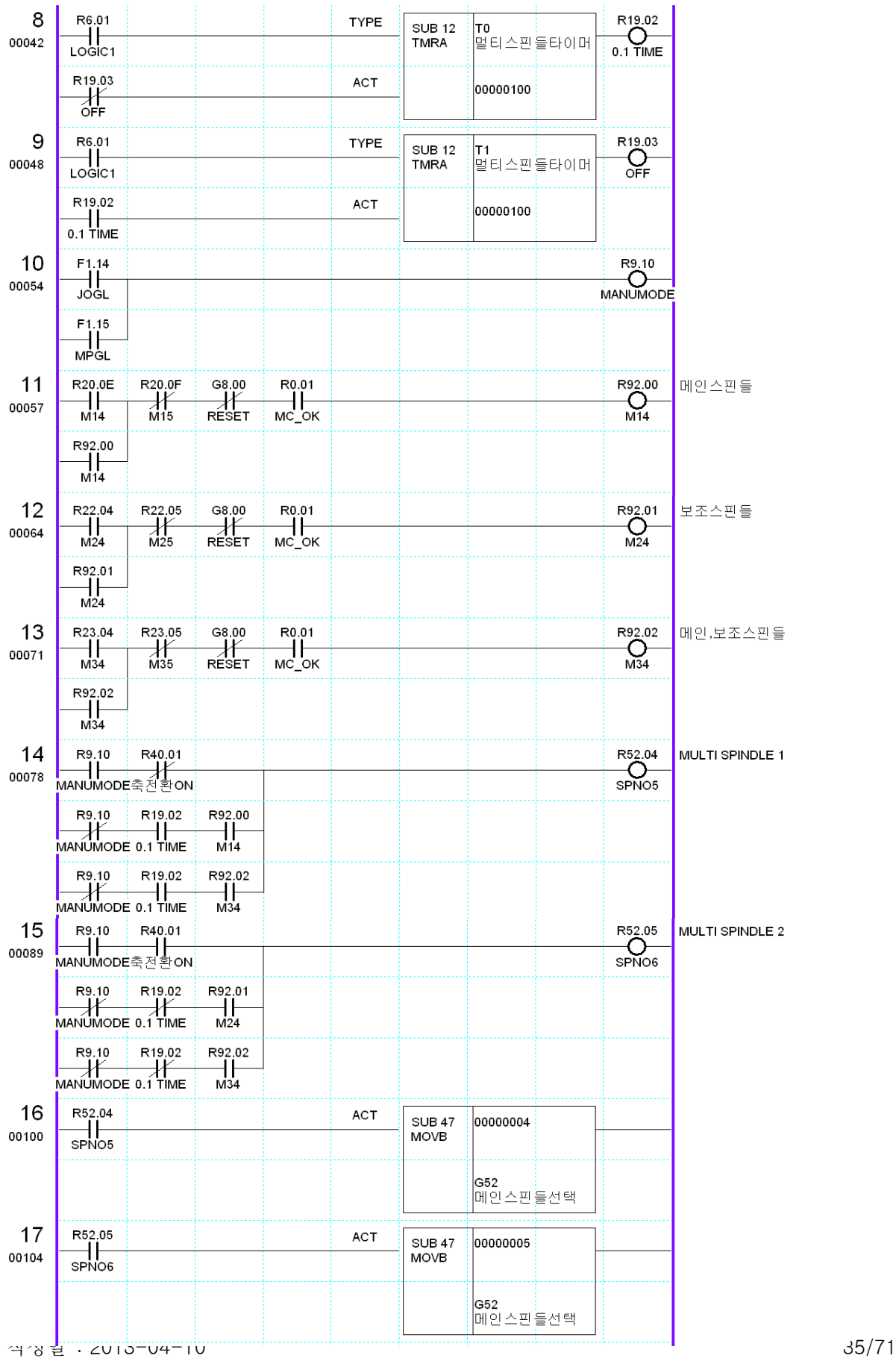

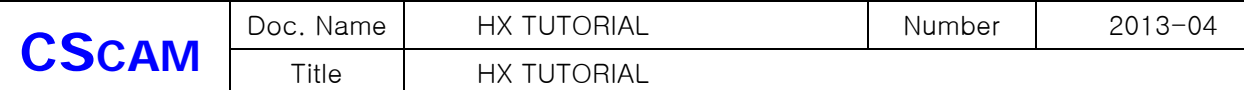

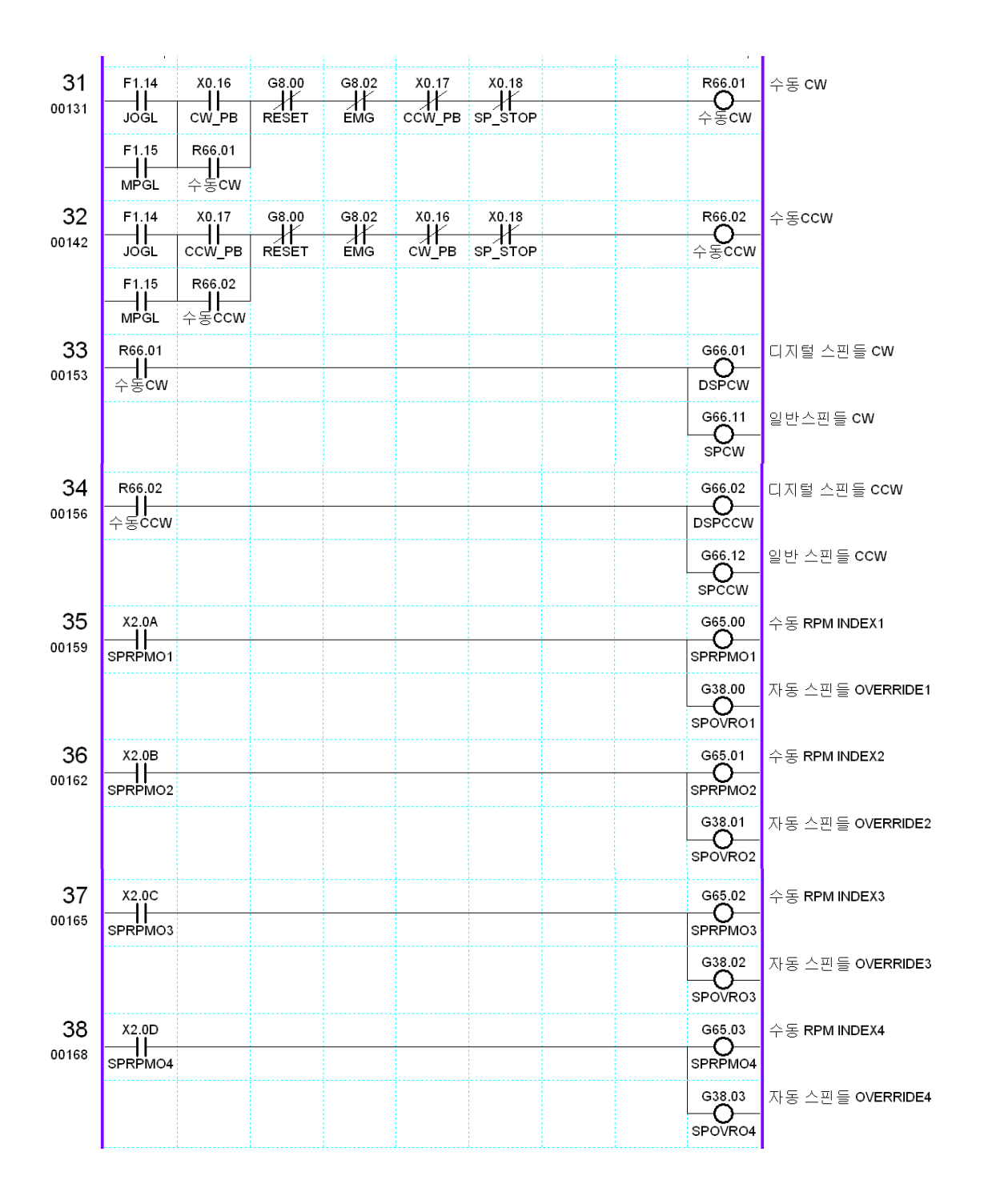

- 2) 자동운전에서 메인 스핀들 지령하고 보조스핀들 관련된 M CODE 로 선택을 하게 되면 선택과 동시에 메인 스핀들에 지령되었던 RPM으로 보조 스핀들이 회전을 시작합니다.
- 작성일 : 2013-04-10 36/71 3) 자동운전에서 메인 스핀들을 전환을 한 후 스핀들 OVERRIDE를 조정하게 되면 현재 선택 되어있는 메인 스핀들 만 OVERRIDE가 적용이 되므로 멀티 스핀들로 사용된 모든 스핀들에 OVERRIDE를 적용하기 위해서는 위 PLC 처럼 메인 스핀들을 PLC에

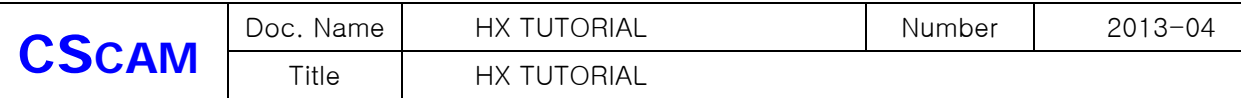

서 전환 시켜 주어야 합니다.

4) 자동운전은 M CODE로 스핀들 회전 명령은 PLC에서 작성 하여야 하며, 일반적으로 M03 – 메인 스핀들 CW , M04 – 메인 스핀들 CCW, M05 – 메인 스핀들 STOP M13 – 메인 스핀들 CW , M14 – 메인 스핀들 CCW, M15 – 메인 스핀들 STOP 사용 됩니다. M CODE는 사용자 CODE 이므로 정의된 CODE는 아닙니다.

## 15. TWIN TABLE 기능 및 멀티 Z AXIS 기능

15-1 MULTI–Z축

히나 이상의 테이블 및 Z 축이 구성 되어 잇는 경우 사용 되며, 각자 이송되던 축을 일정 위치에서 여러 개의 축을 동기화 시켜서 메인 축으로 설정 되어 있는 축 지령으로 보조 축으로 설정 되어 있는 모든 축을 동작 하는 기능 입니다.

1) MULTI–Z축 제어 파라메터

MULTI-Z축을 사용하기 위해서는 먼저 모든 Z축을 '시스템 파라메터'에서 Z축으로 설정하고, 만약 Z축이 동시 제어 축이면 {동시 제어축 선택} 파라메터를 설정합니다. 그리고 BOOTING시 에 초기 MAIN Z축 번호를 {MAIN Z축 설정} 파라메터에 설정합니다.

- CNC 제어축 설정 [PP73~104]
- 동시 제어축 선택 [PP106 ~ 137]
- MAIN Z 축 설정 [PP143]

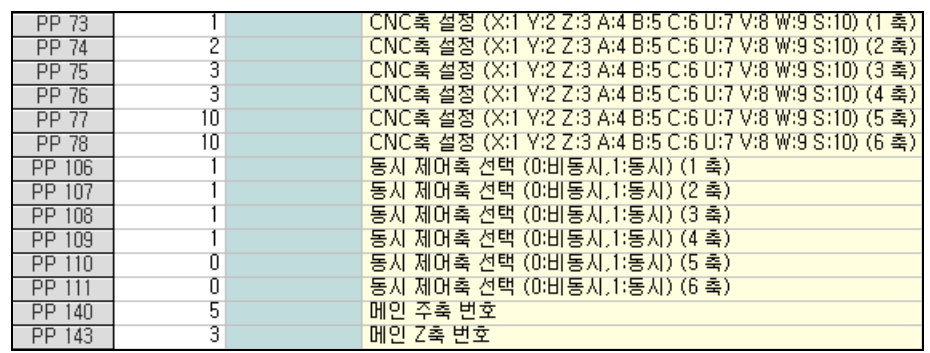

2) MULTI–Z축 제어 신호

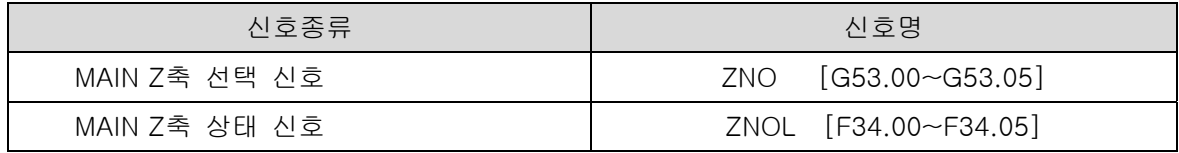

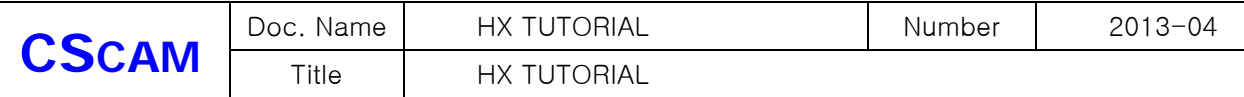

- 3) MAIN Z축 선택 신호 ZNO [G53.00~G53.05]
	- 1) MAIN Z축으로 선택하려는 축의 번호를 10진수로 CNC로 입력합니다.

[예] 3번 축을 MAIN Z축으로 선택하는 경우 G53.1과 G53.0을 각각 HIGH로 합니다.

- 2) MAIN Z축을 전환할 때는 MZNO신호로 CNC에서 Z축 전환을 완료했는지 확인해야 합니다.
- 4) MAIN Z축 상태 신호ZNOL [F34.00~F34.05]

현재 선택된 MAIN Z축의 축 번호를 10진수로 PLC에 알립니다.

15-2 TWIN TABLE

TABLE이 2개 이상으로 구성된 기계에 대해서 TABLE을 동시에 또는 각각 움직이도록 제어하는 기능입니다. 이 기능을 사용하기 위해서는 '시스템 파라메터'에 TWIN TABLE의 SLAVE축에 MASTER축의 번호를 입력해야 합니다. 그리고 TWIN TABLE 제어에서는 일반 운전, 단독운전, 동시운전을 지원합니다.

1) 제어 파라미터

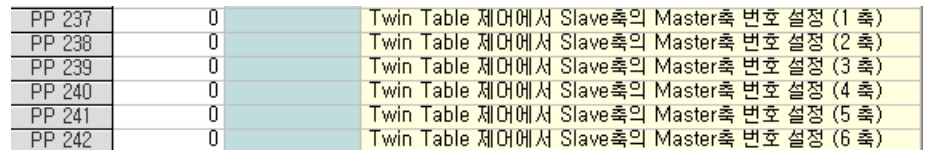

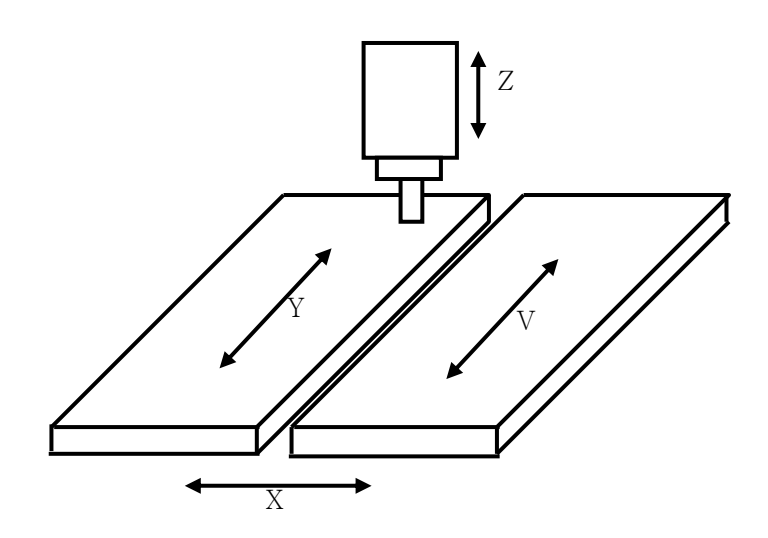

2) 2WIN TABLE 제어 신호 TWNCTRL[G103.00~G103.1F] 신호의 조합으로 일반, 단독, 동기 운전을 전환합니다.

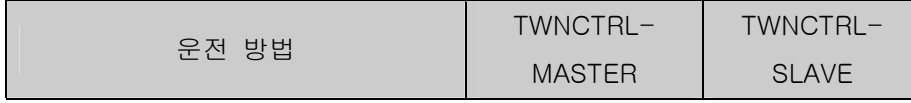

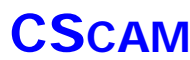

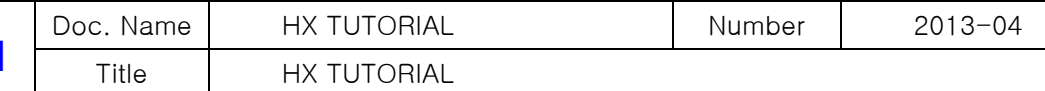

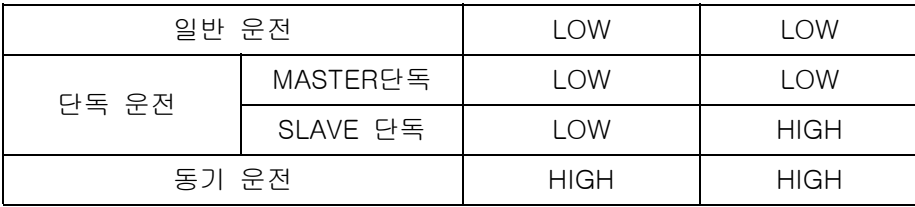

#### 3) 일반 운전

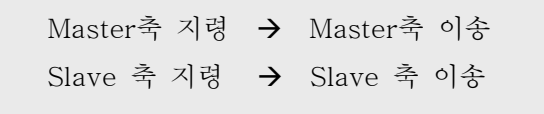

- [조 건] 일반 운전용 M CODE가 지령 된 경우 MASTER축 번호 및 SLAVE축 번호에 해당하는 TWNCTRL [G103]의 비트를 모두 LOW가 되도록 PLC에서 설정합니다.
- [동 작] NC 프로그램 상의 MASTER로 설정된 축 명에 의해 MASTER축이 이송되며, SLAVE로 설정된 축 명에 의해 MASTER축이 이송됩니다. 또한, 일반 운전의 경우는 TWIN TABLE 제어를 사용하지 않는 상태와 동일하며 MASTER와 SLAVE축이 별개 또는 동시 이송을 행할 수 있습니다.
- 4) 단독 운전

단독운전은 WORK가 작고 1개의 테이블 위에서 가공할 경우에만 사용합니다.

프로그램에서 MASTER축명으로 이송지령 시에 MASTER 또는 SLAVE축을 단독으로 이송할 수 있 습니다.

5) SLAVE 단독 운전

Master축 지령 Slave 축 이송

- [조 건] SLAVE 단독 운전용 M CODE가 지령 된 경우 MASTER축 번호 및 SLAVE축 번호에 해 당하는 TWNCTRL [G103]의 비트를 각각 LOW와 HIGH가 되도록 PLC에서 설정합니 다.
- [동 작] NC 프로그램 상의 MASTER로 설정된 축 명으로 지령하게 되면 SLAVE축만 단독 이송 됩니다. 결국, MASTER축은 이송이 안되게 됩니다.

6) MASTER 단독 운전

Master축 지령 Master축 이송 Slave 축 지령  $\rightarrow$  Slave 축 이송

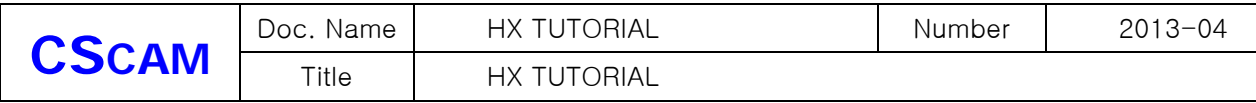

[조 건] MASTER 단독 운전은 일반 운전과 모든 조건이 동일합니다.

[동 작] MASTER 단독 운전은 일반 운전과 동작이 동일합니다.

15-2 동기 운전

동기 운전은 테이블 2개 위에 WORK를 올려놓고 가공 할 때 만 사용합니다.

여기서 동기운전이란 MASTER축 이송 지령에 의해 MASTER와 SLAVE축에 해당하는 서보 모터 에 대하여 동시 지령을 합니다. 결국, 위치 편차에 대한 동기 보정 및 동기 편차에 대한 알람 발 생도 행하지 않습니다.

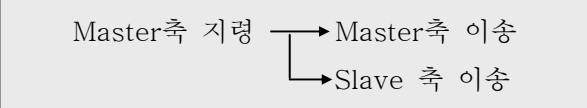

- [조 건] 동기 운전용 M CODE 가 지령 된 경우 MASTER 축 번호 및 SLAVE 축 번호에 해당하는 TWNCTRL [G103]의 비트를 모두 HIGH 가 되도록 PLC 에서 설정합니다.
- [동 작] NC 프로그램 상의 MASTER 로 설정된 축 명에 의해 MASTER 와 SLAVE 축이 동시 이송됩 니다.
	- 15-3 TWIN TABLE 제어 중의 수동 원점 복귀

TWIN TABLE 제어를 사용하는 축의 경우에 원점 복귀 시작 신호는 위의 운전 방법을 따르지만, 원점 DOG신호, C상 신호는 축별로 검출하여 원점 복귀가 수행됩니다.

멀티 Z AXIS 구동하기 위해 서는 다음과 같은 신호가 필요 합니다. G53 - ZNOL0 ( 메인 Z 설정 / 확인 신호 )

TWIN TABLE 구동하기 위해 서는 다음과 같은 신호가 필요 합니다. G103 - TWNCTRL ( TWIN TABLE 입력신호 )

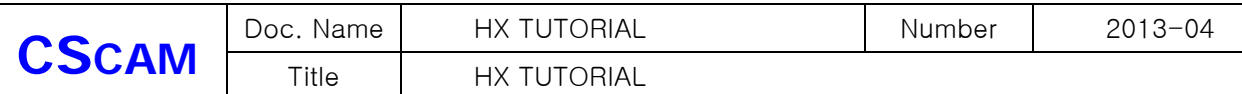

15-5 예제 PLC ( MULT Z AXIS 기능 )

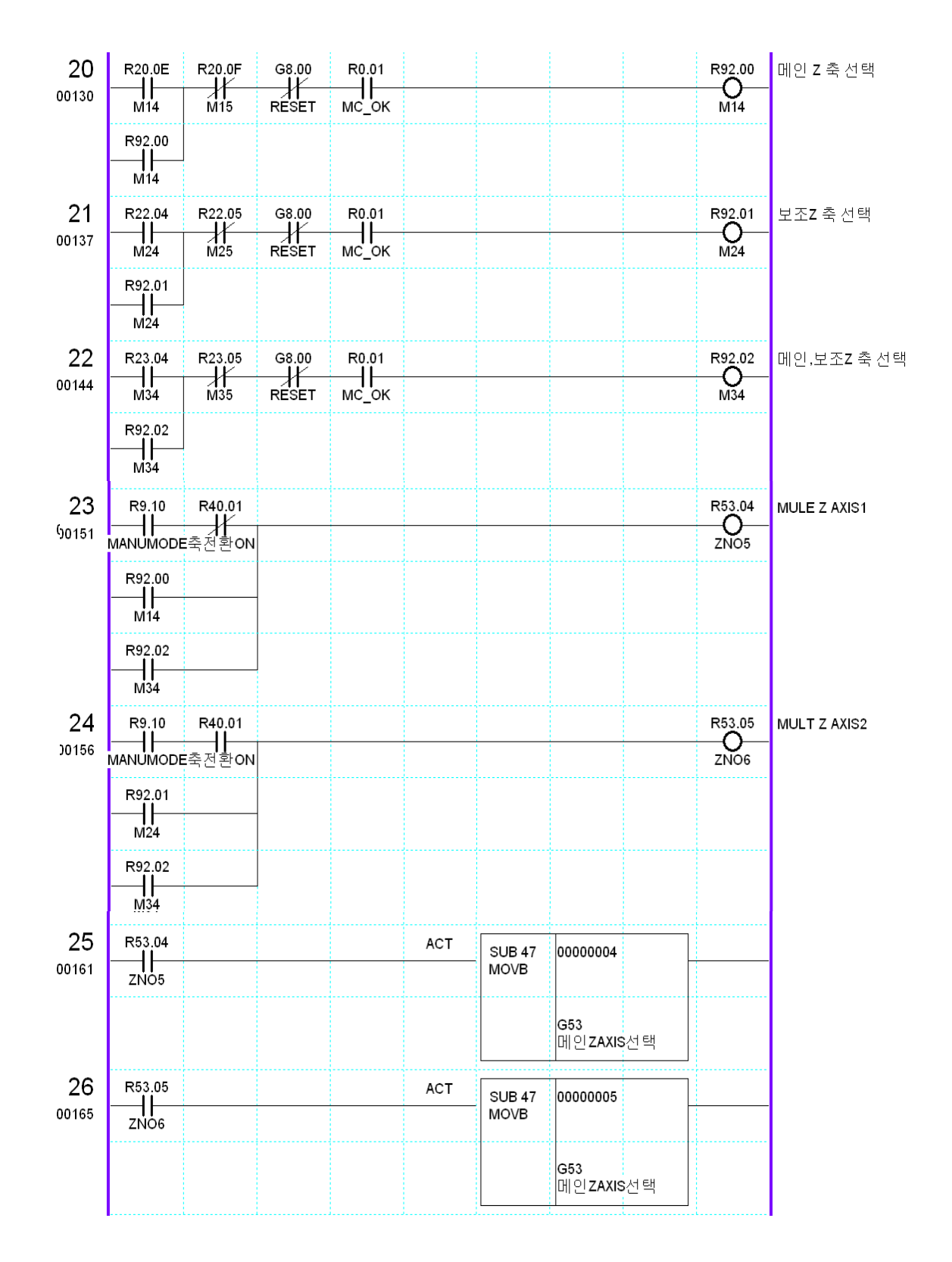

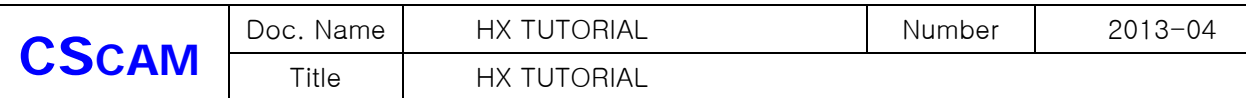

#### 15-6 예제 PLC (TWIN TABLE 기능 )

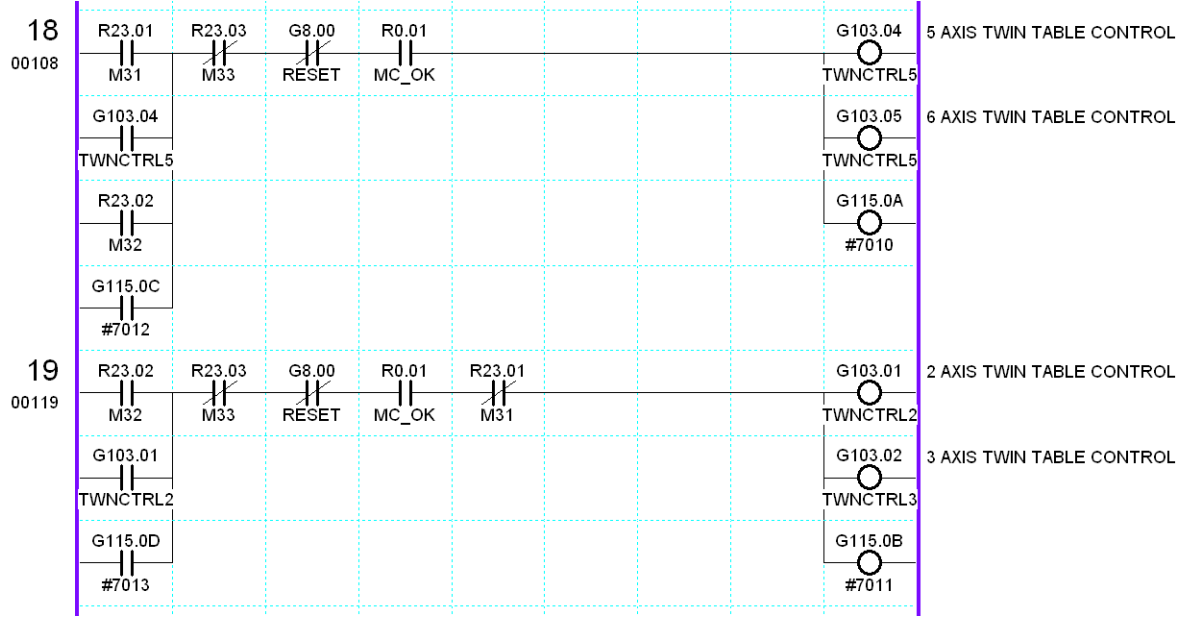

PLC 작성시 주의 하여야 할 점은 멀티 스핀들, 멀티 Z 축 기능은 메인 축 번호를 바이너리 값으로 PLC에서 해당 축 번호를 알려 주어야 하고, 트윈테이블 기능 사용시 메인 축 번호를 비트로 알려줍 니다.

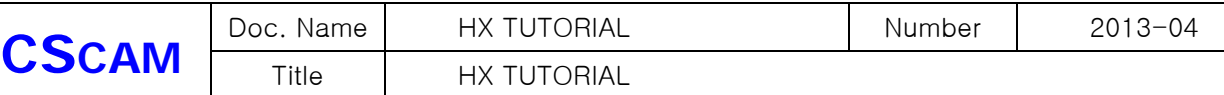

## 16. SKIP 기능

16-1스킵 기능은 일정 위치에서 이송 남은 거리를 버리고 다른 동작을 하기 위해 사용 하기도 하 고 공구 측정 및 소재 측정할 때 도 유용하게 사용 됩니다.

 기능을 활용하기 위해서는 가공 프로그램에서 G31 , G31,2 , G31.3 , G31.4 총 4개로 분류하여 지령 할수 있고 PLC에서는 G4.00 , G4.01 , G4.02 , G4.03 으로 사용 합니다.

 프로그램에서 지령된 스킵 명령과 PLC에 작성된 센서신호가 서로 만났을 때 스킵 동작이 이루 어집니다.

스킵 동작이 이루어 졌을 때 저장되는 기계위치는 상태정보에서 확인 할 수 있습니다.

고속 IO 스킵기능은 현재 MODEX 제품에서만 사용 가능합니다.

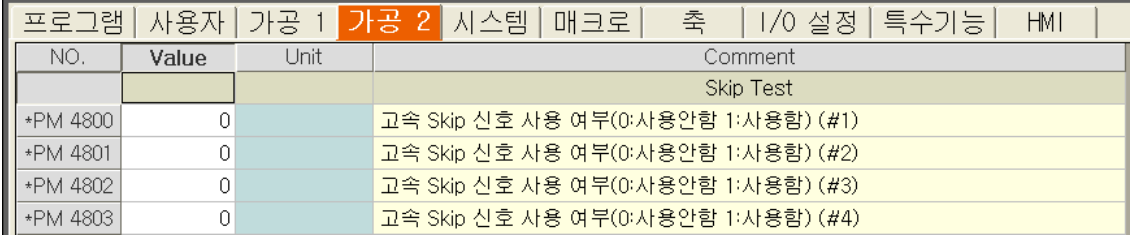

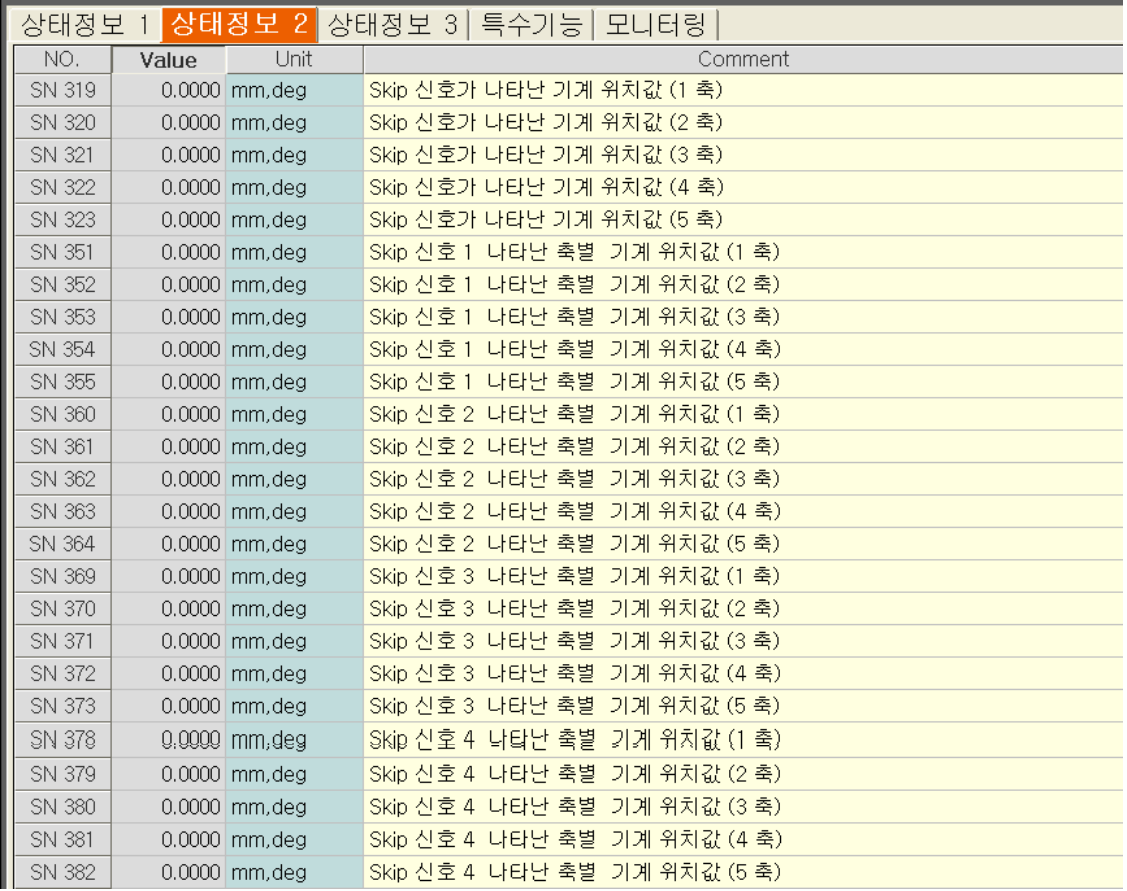

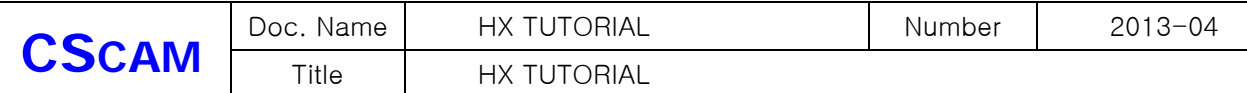

16-2 예제 매크로 프로그램 ( 소재 두깨 측정하는 장비 매크로 프로그램 예제입니다. )

;9022.NC 제품 두께측정 G90 G53 W0. M05 F3000 ; SPINDLE1 OFF G90 G00 G53 U-510.747 M12 ; 측정기 DOWN G91 G00 W-55. G31.2 G01 W-6.F200 G91 G01 W2. F500 G91 G31.2 W-3. F80 #12 = #6322 ; SKIP1 신호 위치 G04 X0.5 G91 G00 W3. G91 G00 U[#40] G31.2 G01 W-4.F200 G91 G01 W2. F500 G91 G31.2 W-3. F80 #13 = #6322 ; SKIP2 신호 위치 G04 X0.5 G91 G00 W3. G91 G00 U[ $#40 - 10$ .] G31.2 G01 W-4.F200 G91 G01 W2. F500 G91 G31.2 W-3. F80 #14 = #6322 ; SKIP2 신호 위치 G04 X0.5 G91 G00 W10. G04 X0.5 G04 X0.5 G90 G53 G00 W0. M13; M99 스킵기능 구현하기 위해서는 다음과 같은 신호가 필요 합니다. G4.00 - SKIP1 신호 , G4.01 - SKIP2 신호

G4.02 - SKIP3 신호 , G4.03 - SKIP4 신호

작성일 : 2013-04-10 44/71

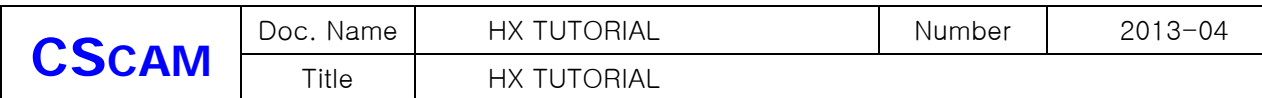

#### 16-3 예제 PLC

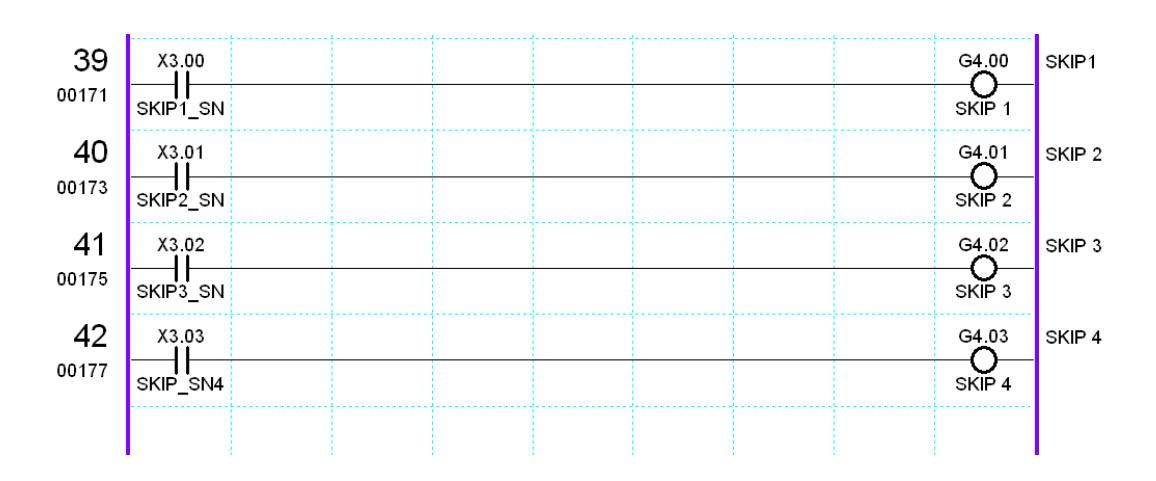

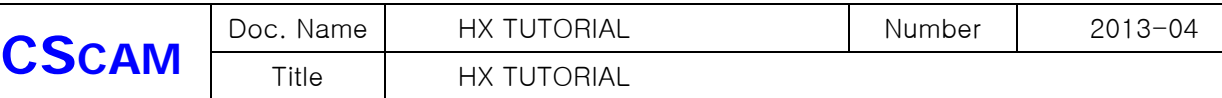

## 17. RIGID TAP 기능

17-1 고속 TAP 기능이라고도 불리 우며 현재 이 기능을 사용하기 위해서는 스핀들 UNIT은 서보 드 라이브 서보모터 & 야스카와, 미쯔비시 스핀들 드라이브 즉 OPEN LOOP로 제어 되는 스핀들은 필요에 의해 서보 기능으로 전환하여 Z 축과 동기를 이루어 TAP 하는 기능입니다. 일반 TAP 기능과 차이점은 Z 축 가감속 정지 할 때 스핀들과 Z 축의 위치 편차량이 발생하여 기구물에 별도로 TAP을 하기 위한 장비를 설치하고 하여야 합니다. ( TAP 뭉치라고도 불림) 스핀들이 회전하는 속도와 Z 축 이송하는 속도가 계산된 속도로 이송하지 않으면 TAP이 파손 됩니다.

F ( mm/min ) = RPM \* 나사 1피치

 RIGID TAP 기능은 Z 가감속에 맞추어서 스핀들 RPM도 동기를 맞추어서 변화 하기 때문에 별도 의 장비가 필요로 하지 않습니다. ( 생산성 및 소모품(TAP) 이 절감 됩니다. )

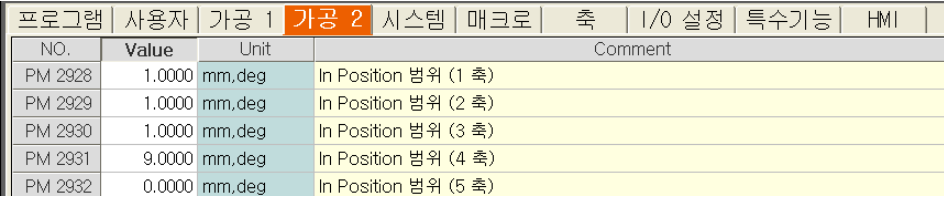

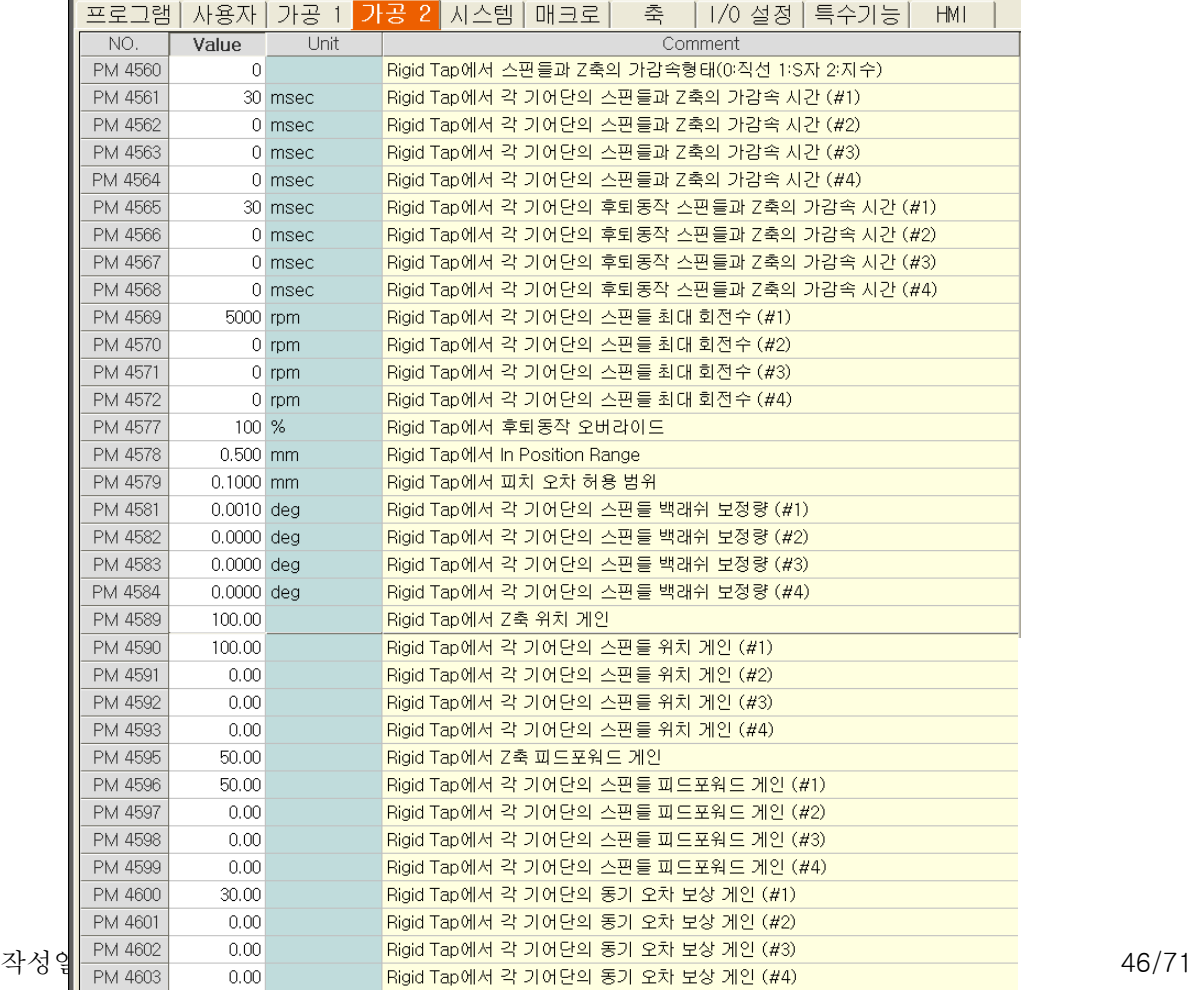

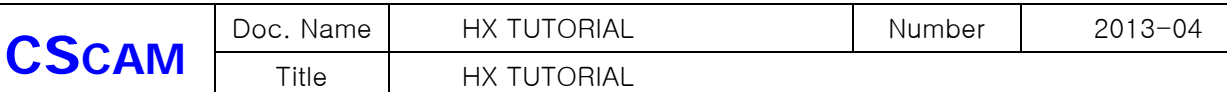

## 17-2 예제 PLC

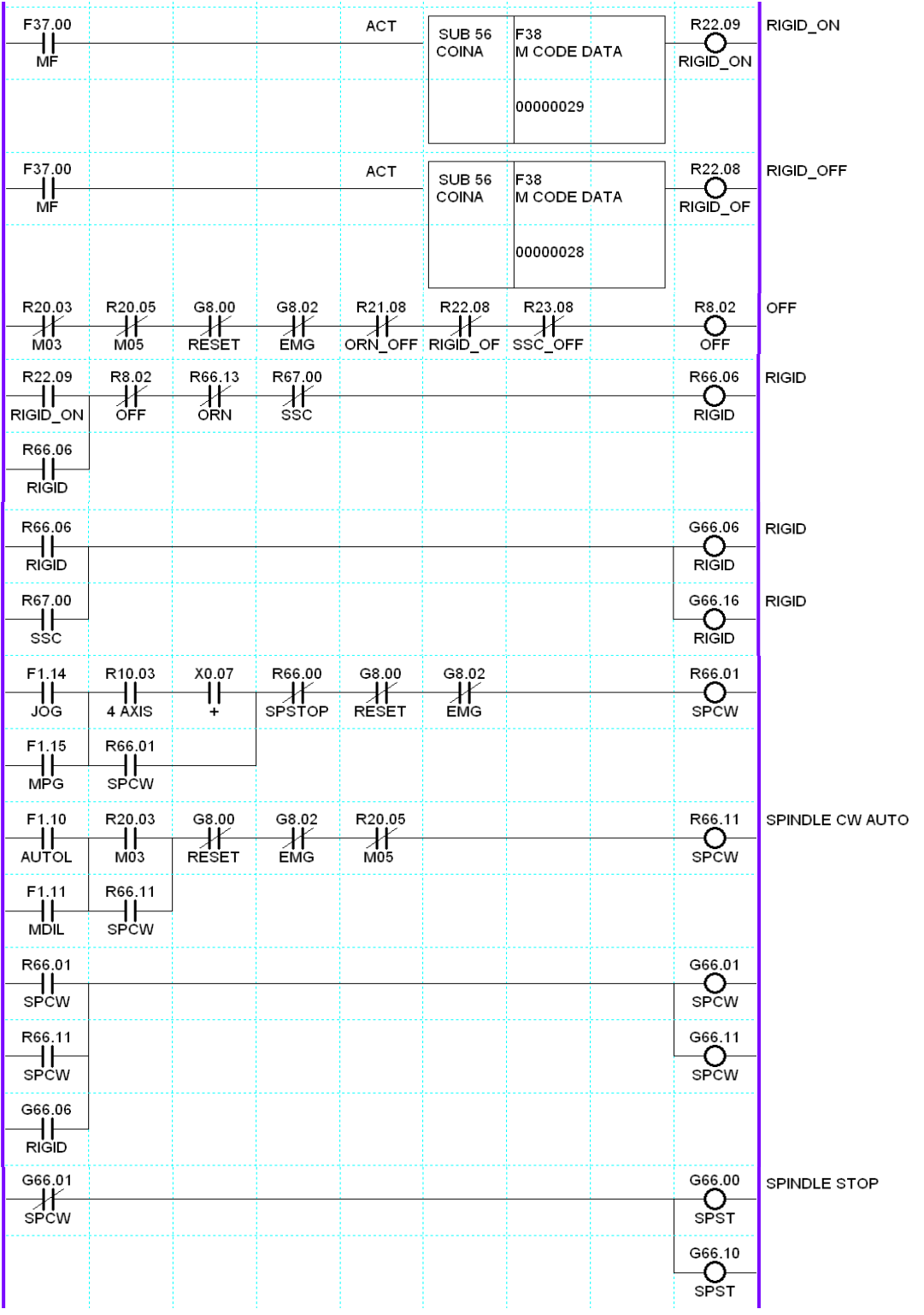

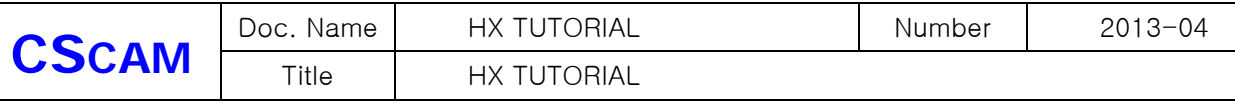

 17-3 SSC ( SERVO SPINDLE CONTROL ) 기능은 스핀들로 사용하는 축을 회전축으로 사용하는 기능입니다. 이 기능 또한 스핀들 드라이브에서 기능을 뒷받침 해주어야 하며 드라이브에서 SSC 기능으로 전환을 하여야 합니다. 스핀들 드라이브에서는 리지드텝 이나, SSC 기능의 신호는 같습 니다. 단지, 상위 제어기에서 서보 제어로서 위치 제어 기능을 하는 것입니다. ( JOG , AUTO 지령 )

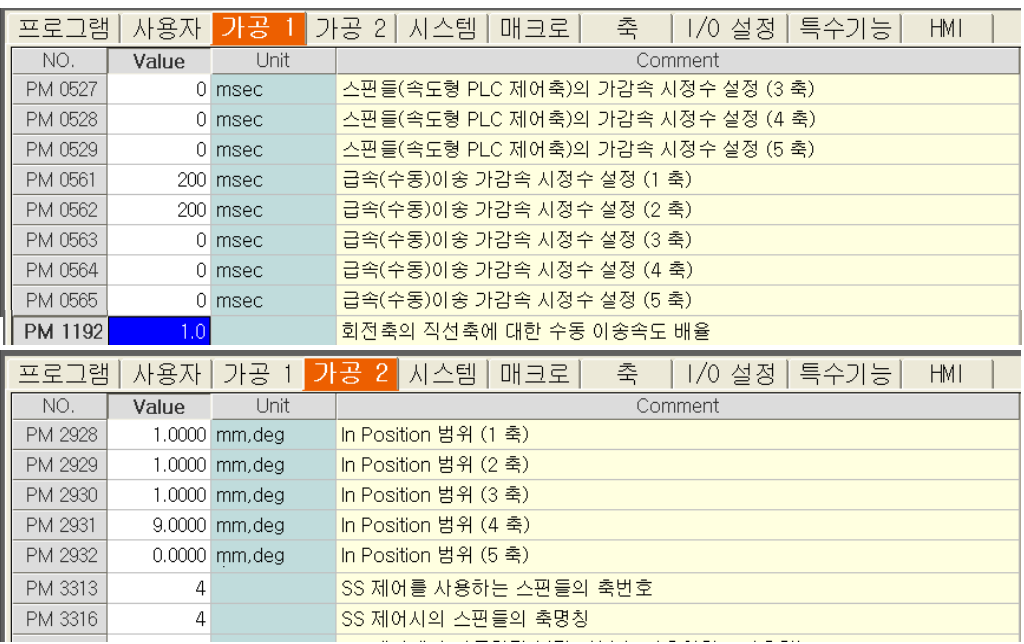

SSC 제어를 하기 위해서 다음과 같은 파라미터를 셋팅 하여야 합니다.

17-4 예제 PLC 입니다. ( 기능상 리지드 텝 기능 구현한 내용에 추가 하였습니다.)

| F37.00<br>걊                    |            |        |                        | <b>ACT</b>             | <b>SUB 56</b><br>COINA         | F38<br>M CODE DATA        | R23.09<br>SSC_ON           | SSC_ON       |
|--------------------------------|------------|--------|------------------------|------------------------|--------------------------------|---------------------------|----------------------------|--------------|
|                                |            |        |                        |                        |                                | 00000039                  |                            |              |
| F37.00<br>٦ŀ                   |            |        | <b>ACT</b>             | <b>SUB 56</b><br>COINA | F <sub>38</sub><br>M CODE DATA | $\overline{\text{O}}^{8}$ | SSC_OFF                    |              |
| MF                             |            |        |                        |                        |                                | 00000038                  | SSC_OFF                    |              |
| R23.09                         | R8.02<br>兼 | R66.13 | R66.06                 |                        |                                |                           | R67.00<br>O                | <b>SSC</b>   |
| $\frac{1}{\sqrt{2}}$<br>R67.00 | OFF        | 酱      | $\frac{1}{\text{RGD}}$ |                        |                                |                           | $s\bar{s}c$                |              |
| $\mathsf{H}$<br>ssc            |            |        |                        |                        |                                |                           |                            |              |
| R66.06<br>$\frac{1}{R}$        |            |        |                        |                        |                                |                           | G66.06<br><b>RIGID</b>     | <b>RIGID</b> |
| R67.00                         |            |        |                        |                        |                                |                           | G66.16                     | RIGID        |
| ⊤ן<br>Ssc                      |            |        |                        |                        |                                |                           | $\frac{1}{R}$              |              |
| G0.00<br>11<br>PLC RUN         |            |        |                        | <b>TYPE</b>            | <b>SUB 12</b><br><b>TMRA</b>   | T200                      | G67.00<br>O<br>$s\bar{s}c$ | ssc          |
| R67.00                         |            |        |                        | ACT                    |                                | 00000200                  |                            | 48/71        |
| $\mathbf{H}$<br>ssc            |            |        |                        |                        |                                |                           |                            |              |

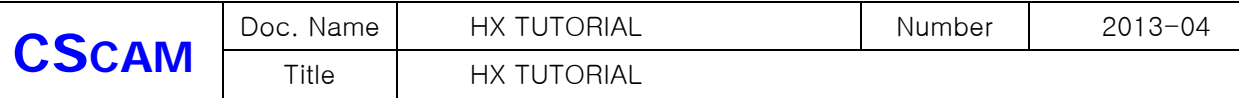

SSC 나, 리지드 텝이나 제어 방식은 스핀들을 CLOSE LOOP 제어 하는 것이 목적입니다. 사용하는 스핀들 축의 인포지션 범위는 드라이브 기능에서 제로옵셋기능이 있으면 큰값으로 설 정 하지 않아도 됩니다. SSC 기능 구현은 가공 프로그램에서 G00 이외의 축 지령은 안됩니다.

#### 18. PLC 축 위치제어 및 속도 제어

18-1 PLC 축 위치제어 기능

PLC축 위치제어는 스핀들축을 제외한 모든축에 사용이 가능하며, 이 기능을 사용하기 위해서는 관련 파라미터와 PLC를 수정해야 기능 구현이 가능합니다.

18-2 축 선택.

우선 PLC 위치제어를 하고자 하는 축의 번호를 확인 후 '시스템 파라미터' 에서 설정을 해줍니다.

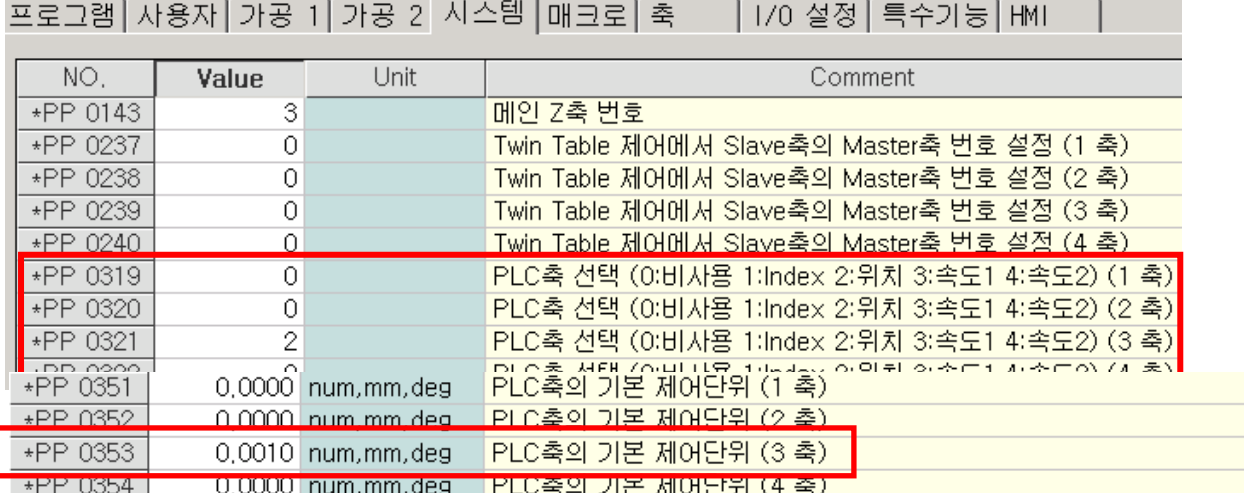

기능 구현을 하고자 하는 축을 '2:위치' 로 설정을 해주고

시스템 파라미터' 에 'PLC 축 기본제어단위' 를 설정해 줍니다. 기본제어 단위는 파라미터에 '0.001mm'로 설정하고 '1'이라는 값을 지령했을 때 이동거리는 '1㎛' 로 이동합니다.

설정이 끝나면 시스템을 재 부팅합니다.

#### 18-3 관련된 G MAP

PLC 위치제어를 하기 위해서는 몇 개의 G MAP 을 알아야 합니다.

1) G 120.00 ~ G 120.1F : 이송 시작신호

PX\_ST ( G120.00 = 1축, G120.01 = 2축 …… G120.1F = 32축)

제어하고자 하는 축의 접점을 HIGH 시켜주어야 구동됩니다.

주의) 축 이송이 완료 된 후에 해당 신호를 LOW 시켜주어야 합니다. 신호를 유지

작성일 : 2013-04-10 49/71

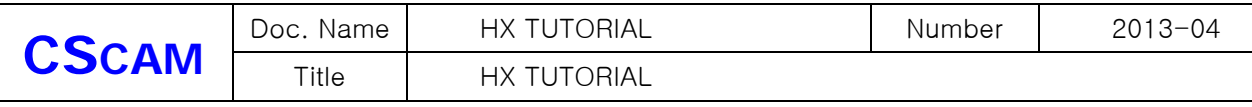

 시켜주지 않아도 축 이송은 되나, 축이 이송량 만큼 움직였는지 확인을 하지 못하고 다음 블록이 실행 됩니다.

2) G 123.00 ~ G 123.1F : 이송 속도 선택 신호

 PX\_MF ( G123.00 = 1축, G123.01 = 2축 …… G123.1F = 32축) 제어하고자 하는 축의 접점을 HIGH & LOW 시켜 급이송 또는 설정되어지는 FEED 로 선택 할수 있습니다. LOW - 급이송 속도, HIGH – FEED

- 3) G 124.00 ~ G 124.1F : 오버라이드 선택신호 PX\_MO ( G124.00 = 1축, G124.01 = 2축 …… G124.1F = 32축) 제어하고자 하는 축의 접점을 HIGH 시켜주면 오버라이드 기능이 됩니다.
- 4) G 131 ~ G193 : 이송량 지령 신호. PX\_BLK ( G131 = 1축, G133 = 2축 …… G193 = 32축 )
- 5) G 132 ~ G194 : 이송 속도 지령 신호. PX\_FO ( G132 = 1축, G134 = 2축 …… G194 = 32축 )
- 16-4 설정 방법

조건 : 3번축을 PLC축 위치제어 사용.

1) 급이송.

÷.

G 135 에 이송 거리값 입력.

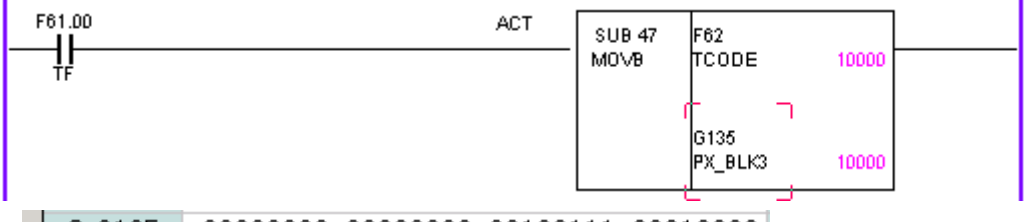

 $\left| \begin{array}{c} \end{array} \right|$  G 0135  $\left| \begin{array}{c} 00000000 - 00000000 - 001100111 - 00010000 \end{array} \right|$ 

- MOVB 기능을 이용하여 거리값을 입력한 PLC 예 -

G 120.02 신호 HIGH 하면 운전 실행.

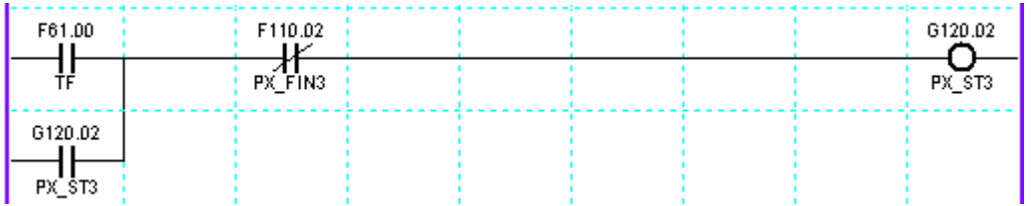

작성일 : 2013-04-10 50/71 - 축 이송 완료 신호로 G 120.02 가 LOW 되는 PLC 예 -

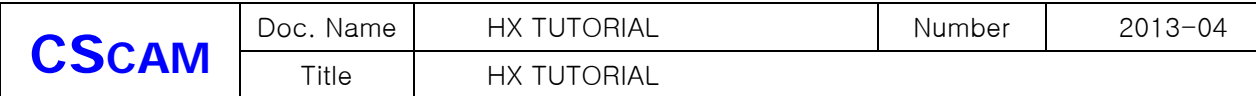

\*. F 110.00 ~ F 110.1F 는 축 이송 완료 신호.

| <b>PLC Timing Chart</b> |  | Stop chart --- Stop Save | <b>Trigger Off---Rising Time Off</b> |        |  |  |
|-------------------------|--|--------------------------|--------------------------------------|--------|--|--|
|                         |  |                          |                                      |        |  |  |
|                         |  |                          |                                      | F110.2 |  |  |
|                         |  |                          |                                      | G120.2 |  |  |
|                         |  |                          |                                      |        |  |  |

<sup>&#</sup>x27;시스템 관리 – 서보파형' 에서 PLC Timing Chart 에서 확인 할수 있습니다.

2) FEED 값으로 운전.

G 123.02 신호 HIGH 해 줌. – Feed 기능 활성화 G MAP

G 135 에 이송 거리값 입력.

G 136 에 FEED 값 입력.

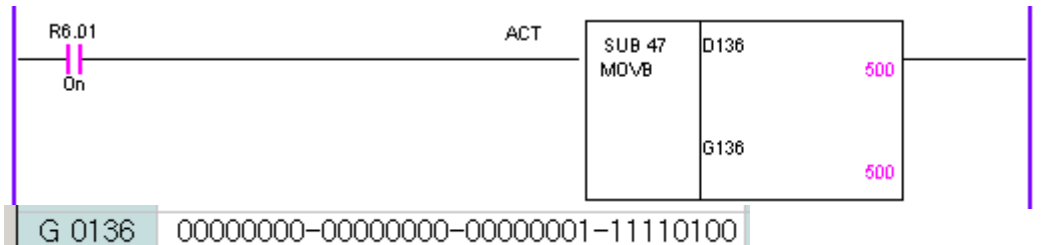

- MOVB 기능을 이용하여 FEED를 입력한 PLC 예 –

G 120.02 신호 HIGH 하면 지령된 FEED 값으로 운전 실행.

3) OVERRIDE 로 운전.

G 124.02 신호 HIGH 해줌. – Override 기능활성화 G MAP

G 135 에 이송 거리값 입력.

G 136 은 OVERRIDE 가 됩니다. 입력 범위는 0 ~ 250 % 입니다.

 여기서 Override 값은 파라미터 값을 적용 하지 않고, 설정되어 있는 최고 속도를 입력되는 Override값으로 나누어진 값이 적용 됩니다.

예) 최고 속도 20000 mm/min 설정.

 G 136 에 입력값 10% 실행하면 20000 ÷ 10 = 2000 mm/min 으로 이송

작성일 : 2013-04-10 51/71 ※ G MAP 중 G 123 MAP 과 G 124 MAP 은 반드시 하나만 살아야 하는데,

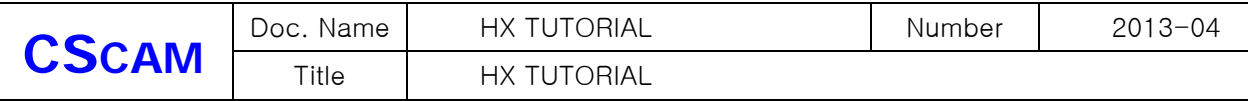

두 신호가 같이 HIGH 되면, G 123 MAP 인 FEED 로 인식하고 실행 됩니다.

## 19. PLC 축 속도 제어 기능

PLC 제어 축은 PLC 지령에 의해 제어를 할 수 있는 축을 의미하며,프로그램에서 G CODE를 사용하 여 축제어를 할 수가 없습니다.

제어가 가능한 축은 스핀들 축 만이고 축을 PLC 제어로 사용하기 위해서는 시스템 파라 메타' 에서 설정을 해야 합니다.

#### 19-1 축 설정 (축 파라 메타 설정).

우선 '축 파라 메타'에서 제어 하고자 하는 스핀들 축을 활성화 시켜주고 모터 드라이브 사양과 매 뉴얼을 참조 하여 파라 메타를 설정해 줍니다.

#### 19-2 시스템 파라 메타 설정

설정을 마치고 HX를 다시 실행 시키면, 다음과 같이 PLC축 설정을 할 수 있도록 만들어 집니다.

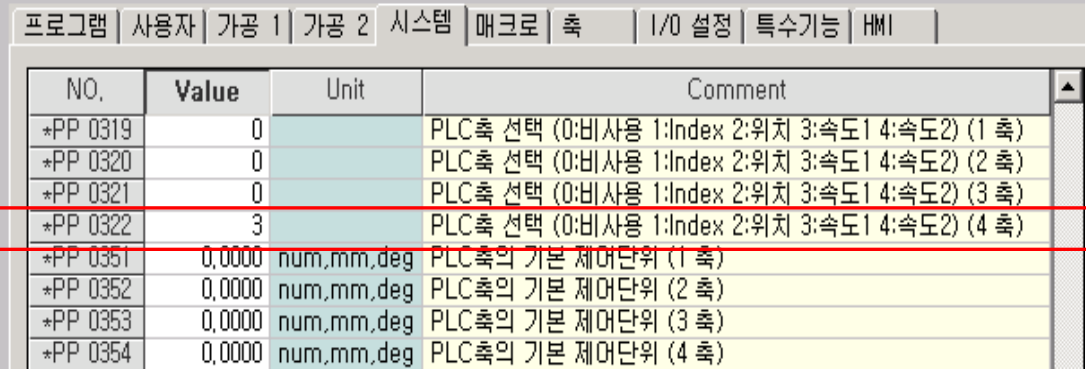

#### 'PP 0322 – PLC축 선택 (0:비사용 1:Index 2:위치 3:속도1 4:속도2) (4축)'

이 항목에서 PLC축 제어를 하기 위해'3:속도1'을 선택합니다.

여기에서 '3:속도1' , '4:속도2' 의 차이점은

\* 속도1은 외부에서 Reset(G 8.00 (외부 리셋 지령)) ,E-STOP S/W 를 누르면 스핀들이 정지하 고 제거하면 다시 회전을 합니다.

\* 속도2는 외부에서 Reset(G 8.00 (외부 리셋 지령)) ,E-STOP S/W 를 눌러도 스핀들이 정지하 지 않습니다.

'PP (0351~0354) PLC축의 기본 제어단위(1축~4축)'는 사용하지 않습니다.

19-3 가 감속 파라 메타

'가공1 파라 메타' 에 보면

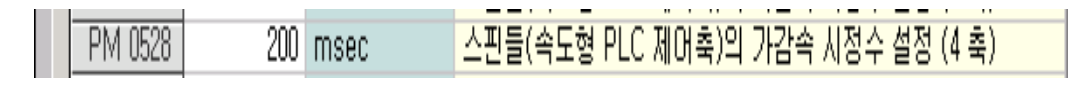

작성일 : 2013-04-10 52/71

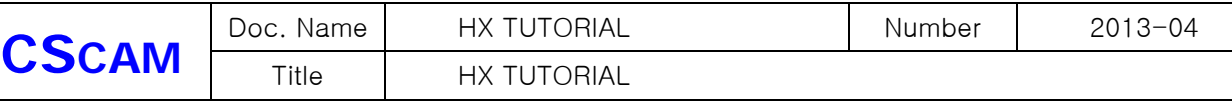

매뉴얼을 참조한 내용을 보면 '스핀들(속도형 PLC 제어 축)이 속도 모드에서 최고 RPM 에 필요 한 시간을 입력합니다.' 가속하거나 감속할 때 걸리는 시간을 설정합니다. 단위는 msec 입니다.

19-4 PLC 작성

PLC 작성은 해당되는 G MAP 에 입력 값이 들어 갈수 있도록 작성합니다.

스핀들은 입력 값이 들어오면 운전 시작이 됩니다.

PLC 제어 축 그룹

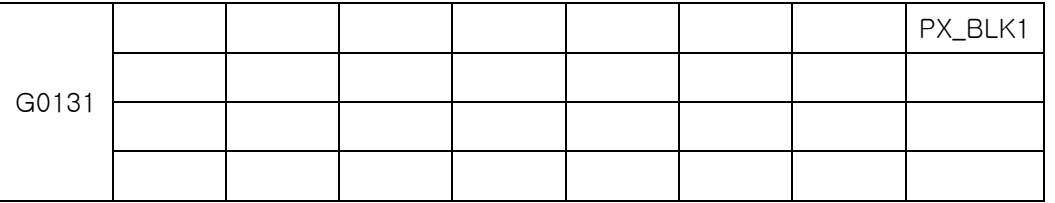

여기에서 PX\_BLK1 = G131, PX\_BLK2 = G133, …………… PX\_BLK32 = G193, 으로 나열되는데

식은 PX\_BLKn = G(129+2n) 여기서 'n'은 축 번호를 의미 합니다.

여기에서 PX\_BLKn는 '이송량 지령 신호'이고 입력값은 'RPM' 입니다.

위 의 파라미터는 4번축(스핀들)을 선택하였기 때문에 G MAP은 G137 입니다.

PLC 작성 예로 'D'값을 이용하여 속도 제어를 할 수 있도록 작성을 한 것 입니다.

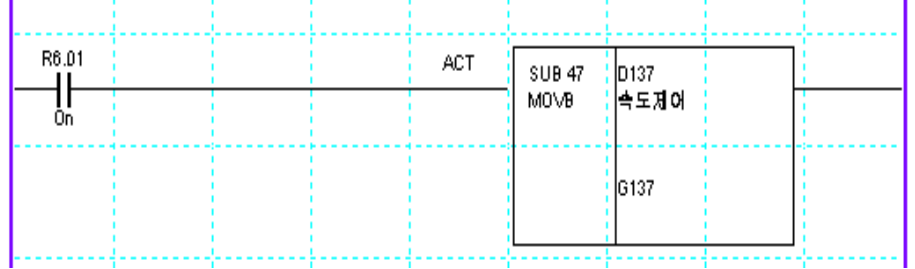

위에 작성된 PLC는 MOVE 기능을 사용한 것입니다.

'시스템관리-> 진단'순서로 들어가면'D값'에 'D 0137'에 의해 설정됩니다.

PLC 작성과 파라미터 설정을 했다면, 'D 0137'에 값을 입력시키면 스핀들이 설정값(RPM)에 의해 회전을 할 것입니다.

별도의 START 신호 없이 'D'값에 의해 회전을 합니다.

스핀들을 정지 하고자 할 시 에는 설정되어 있는 'D'값을 '0'으로 입력하면 스핀들이 정지 합니 다.

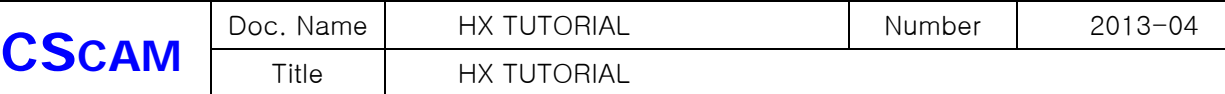

19-5 예제. 4번 축을 이용한 PLC 축 속도제어

이 기능을 사용하기 위해서는 몇 가지의 파라미터 설정과 PLC 작성을 해야 합니다.

조건 : 4번 축을 스핀들 축으로 사용, 속도 제어1 사용,

D xxx 값을 이용한 RPM 지령.

1) 축 파라미터 에서 스핀들 파라미터 설정.

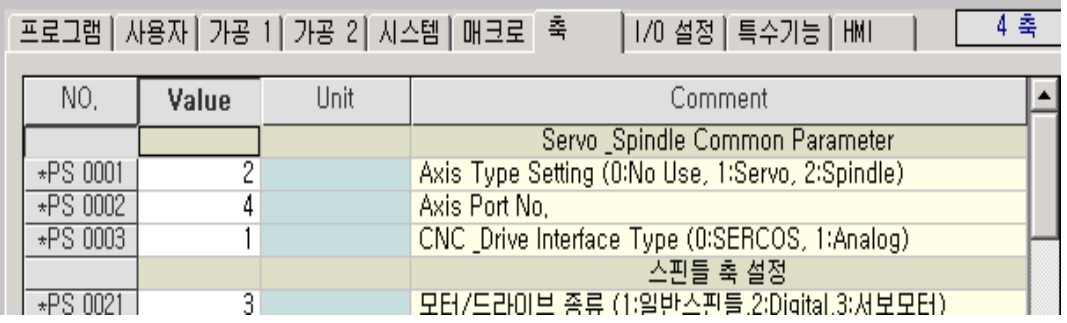

2) 시스템 파라미터 에서 CNC 축 설정과 메인 스핀들 축 설정.

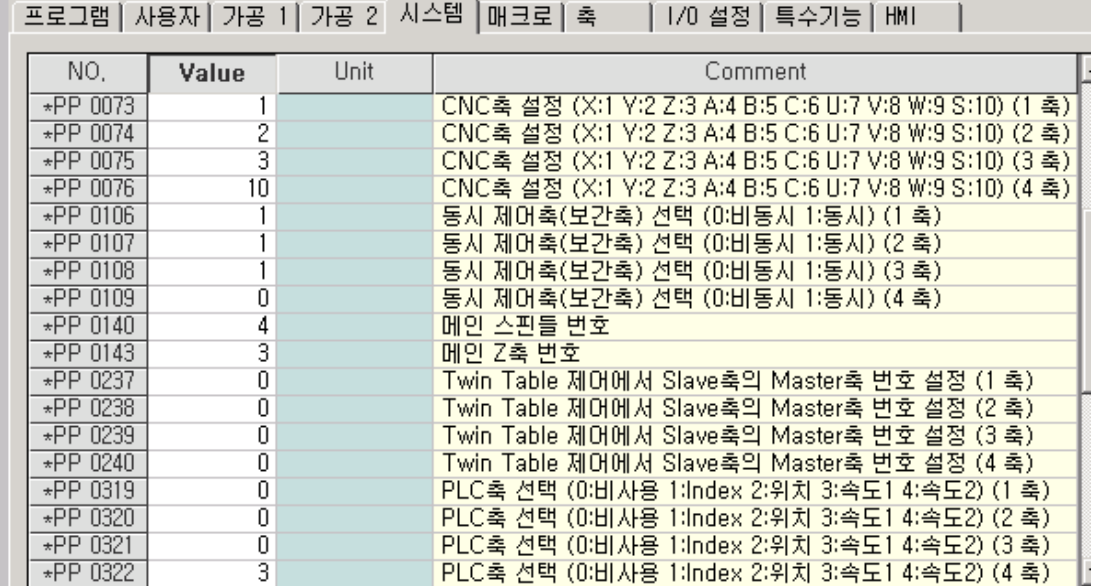

3) 가공 1 파라미터에서 스핀들(속도형 PLC 제어축) 가감속 시정수 설정.

п

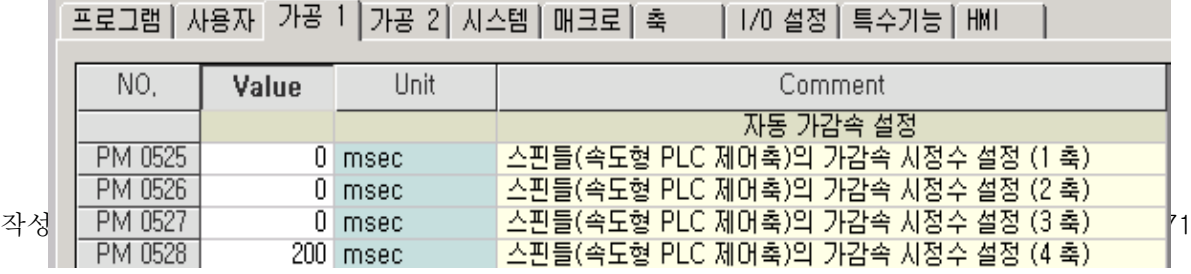

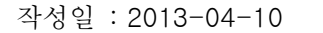

작성일 : 2013-04-10 55/71 식으로 작성을 합니다. 스핀들이 회전하고 있다고 해서 'S' 지령을 빼 놓는다면 동작은 하지만, 'F\_95021 : 스핀들 속도 지령이 되지 않았습니다.' 라는 경고문이 뜹니다. 프로그램에 회전당 이송 지령을 했지만, 스핀들 명령이 빠졌기 때문입니다. 'S'만 입력하면 내용은 '스핀들 지령 0' 이지만 스핀들 명령은 PLC(D값) 에 의해 조정

실제 이송속도와 실제 스핀들의 속도를 확인 하면 됩니다. 그리고 프로그램 작성할 시에는 회전당 이송이기 때문에 프로그램은 간단한 예로' G91 G95 G01 X1000. Y1000. F1. S '

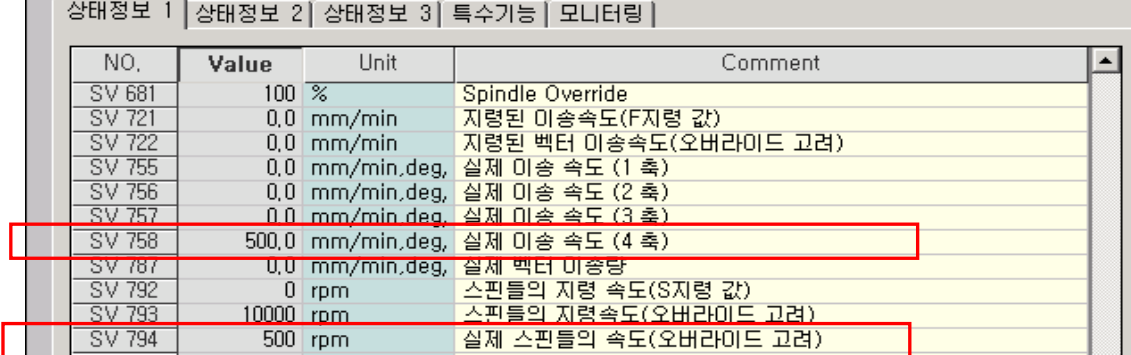

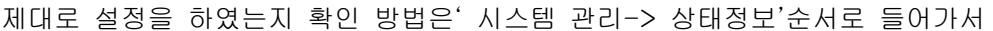

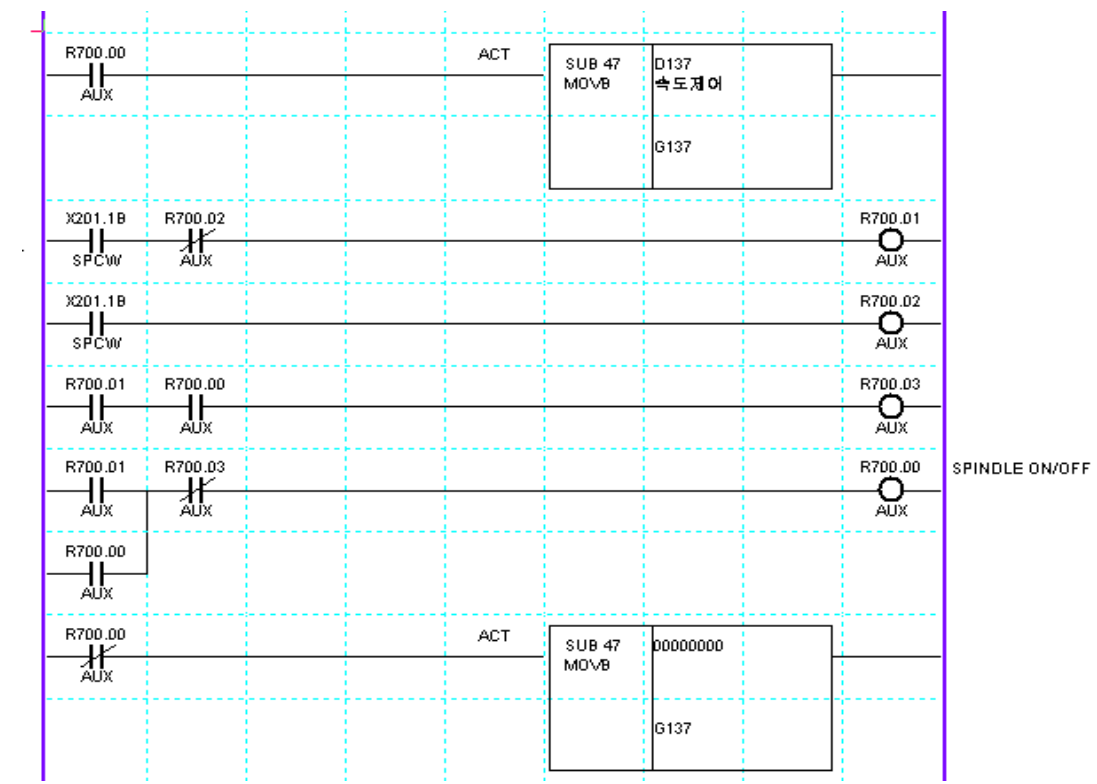

## 4) 'D 0137'값을 이용하여 RPM 을 지령함.(D 0137 값은 500 입력함 )

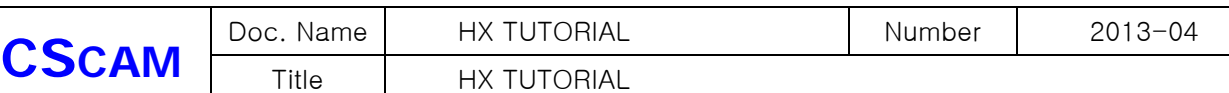

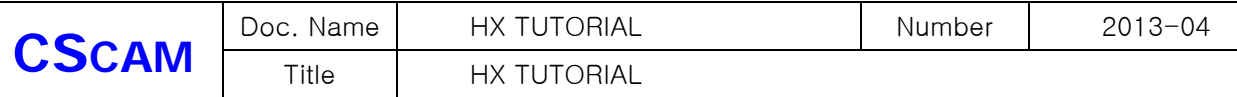

되므로 각 축들은 회전당 이송으로 움직입니다.

## 20. 매크로 프로그램 변수 및 PLC 기능 명렬어

다음 설명된 내용은 매크로 프로그램 및 예제 PLC 에서 사용되는 명령어 들입니다. 연속되는 다른 설명에 참고되는 내용이므로 먼저 기술합니다.

20-1 매크로 변수 ( 다음 나와있는 변수 + 파라미터 번호를 하시면 됩니다. )

- 비저장형 매크로 변수 : #100 ~ #199
- 저장형 매크로 변수 : #200 ~ #699
- PA 파라미터 맵핑 매크로 변수 : #1000 ~ #2999
- PI 파라미터 맵핑 매크로 변수 : #3000 ~ #3999
- SV map 맵핑 매크로 변수 : #4000 ~ #5999
- SN map 맵핑 매크로 변수 : #6000 ~ #6999
- PU 파라미터 맵핑 매크로 변수 : #9000 ~ #10999
- PM 파라미터 맵핑 매크로 변수 : #20000 ~ #29999

20-2 PLC 기능명령어

- RDREG : 시스템 매크로 변수의 값을 원하는 개수 만큼 얻어와 (\*1000)을 하여 정수형으 로 바꾼 후 OP3 에 저장합니다.
	- OP1 = 시스템 매크로 번호 (정수값 지령 혹은 어드레스 참조)
	- OP2 = 매크로 개수 (0 ~ 31 개 까지만 처리)
	- OP3 = 저장할 시작 어드레스
- WRREG : 오퍼랜드 1 의 값을 오퍼랜드 2 에 해당되는 시스템 매크로 변수의 값으로 설정 합니다.
	- OP1 = 정수값 혹은 어드레스 번호
	- OP2 = 시스템 매크로 번호
- 적용되지 않는 매크로 번호
	- G map 115 번지  $0 \sim 31$  bit : #7000  $\sim 7031$
	- G map 115 번지 ~ 119 번지 : #7032 ~ 7035
	- F map 105 번지  $0 \sim 31$  bit : #7500  $\sim$  7531

1) RDREG( SUB 41 : 시스템 매크로변수의 값 읽어오기 )

[ 명령어: SUB 41 RDREG]

(기능)

작성일 : 2013-04-10 56/71 오퍼랜드1의 값에 해당되는 시스템 매크로 변수의 값을 오퍼랜드2의 개수 만큼 읽어온 후 각 값에

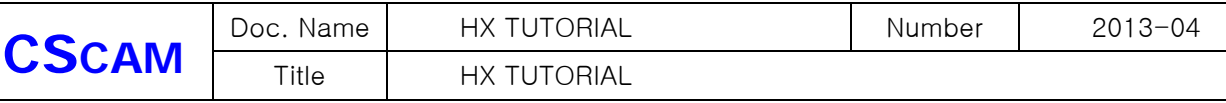

1000을 곱한 후 정수형으로 바꾸어서 오퍼랜드3의 어드레스를 시작으로 입력합니다.

(형식)

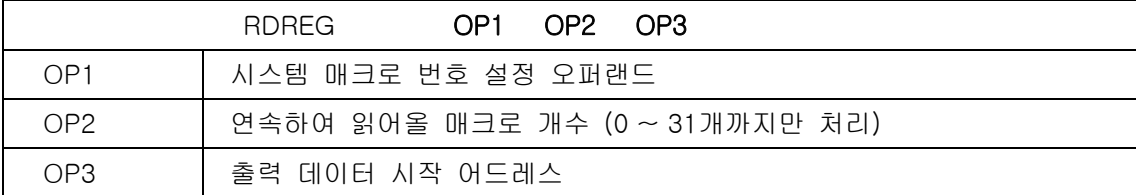

(사용가능 어드레스)

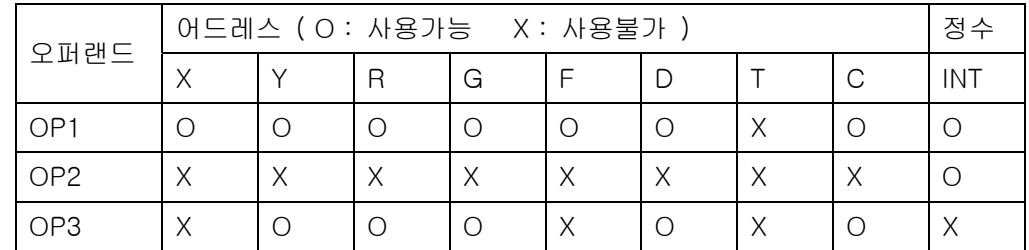

(래더)

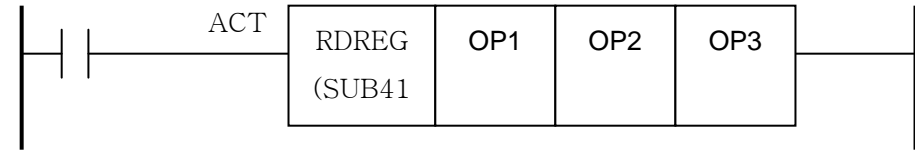

## (설명)

- (1) 제어조건
	- a) 실행지령 : ACT

ACT=0 : RDREG 명령어를 실행하지 않습니다.

ACT=1 : RDREG 명령어를 실행합니다.

(2) 제 1 오퍼랜드(OP1) : 시스템 매크로 번호 설정 오퍼랜드

시스템 매크로 번호를 설정합니다. 직접 매크로 변수 번호를 정수로 입력하거나 또는 어드레스 를 참조할 수 있습니다.

(3) 제 2 오퍼랜드(OP2) : 연속하여 읽어올 매크로 개수

제1오퍼랜드의 데이터를 시작으로 몇 개의 데이터를 연속해서 읽어올 것인지를 설정합니다. (주 의) 이 값이 0 인 경우와 32 이상을 설정한 경우에는 기본적으로 오퍼랜드 1에 해당되는 1개의 데이 터만을 읽어옵니다.

(4) 제 3 오퍼랜드(OP3) : 출력 데이터 시작 어드레스

제1오퍼랜드의 데이터를 저장하는 시작 어드레스입니다.

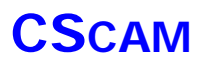

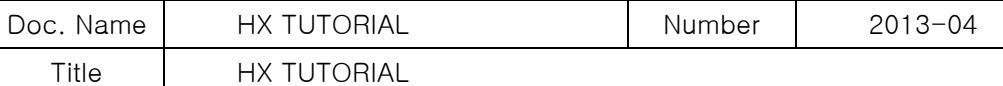

2) WRREG( SUB 42 : 시스템 매크로변수에 값 쓰기 )

[ 명령어: SUB 42 WRREG ]

(기능)

오퍼랜드1의 값을 오퍼랜드2에 해당되는 시스템 매크로 변수의 값으로 설정합니다.

(형식)

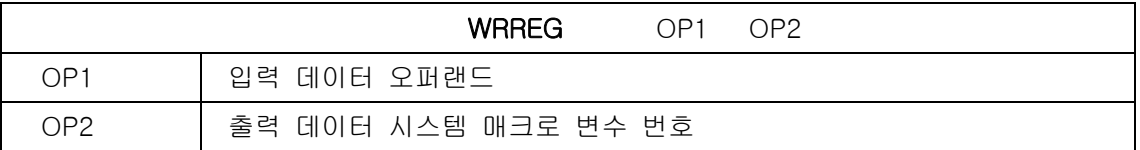

(사용가능 어드레스)

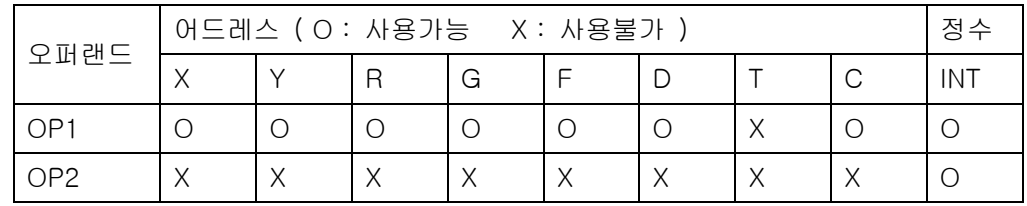

(래더)

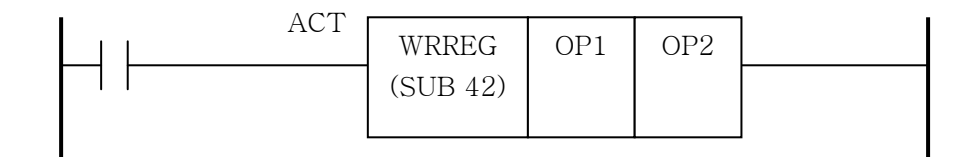

(설명)

(1) 제어조건

A. 실행지령 : ACT

ACT=0 : WRREG 명령어를 실행하지 않습니다.

ACT=1 : WRREG 명령어를 실행합니다.

(2) 제 1 오퍼랜드(OP1) : 입력 데이터 오퍼랜드

전송되어질 데이터를 지정합니다. (정수형, um 단위)

(3) 제 2 오퍼랜드(OP2) : 출력 데이터 어드레스

제 1 오퍼랜드에 해당되는 값을 1000으로 나누어 이 값을 실수형으로 바꾸어서 시스템 매크 로 변수에 대입합니다.

#### % 위 항목은 다음 설명하는 다른 기능들에서도 사용 되므로 참고 하시기 바랍니다.

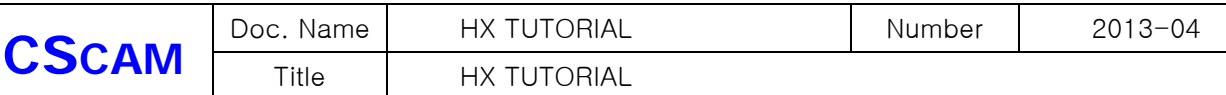

# 21. G/F Map

## 22-1 G/F register

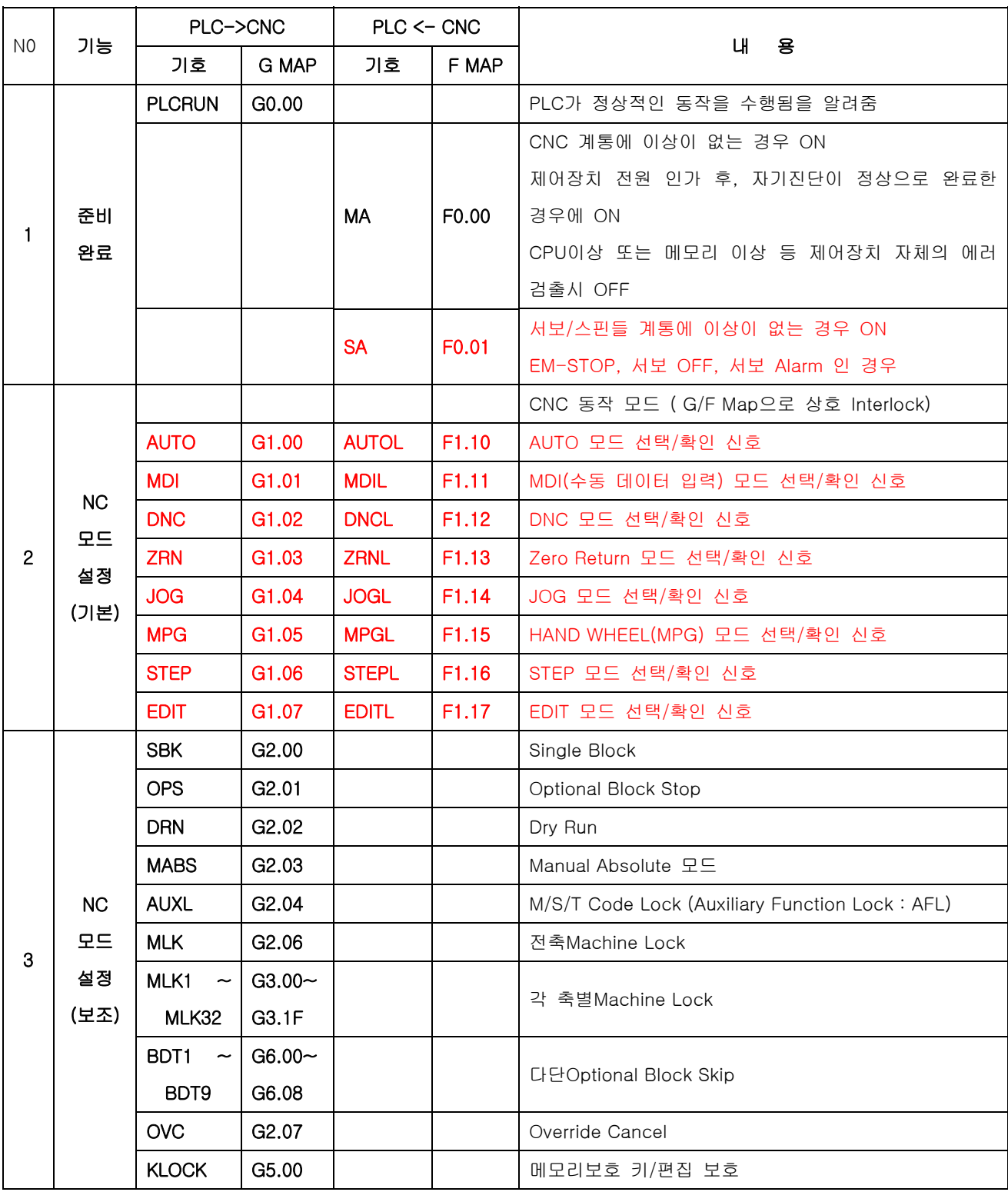

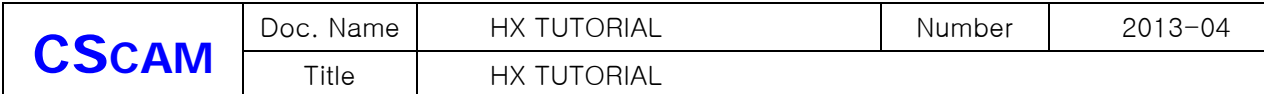

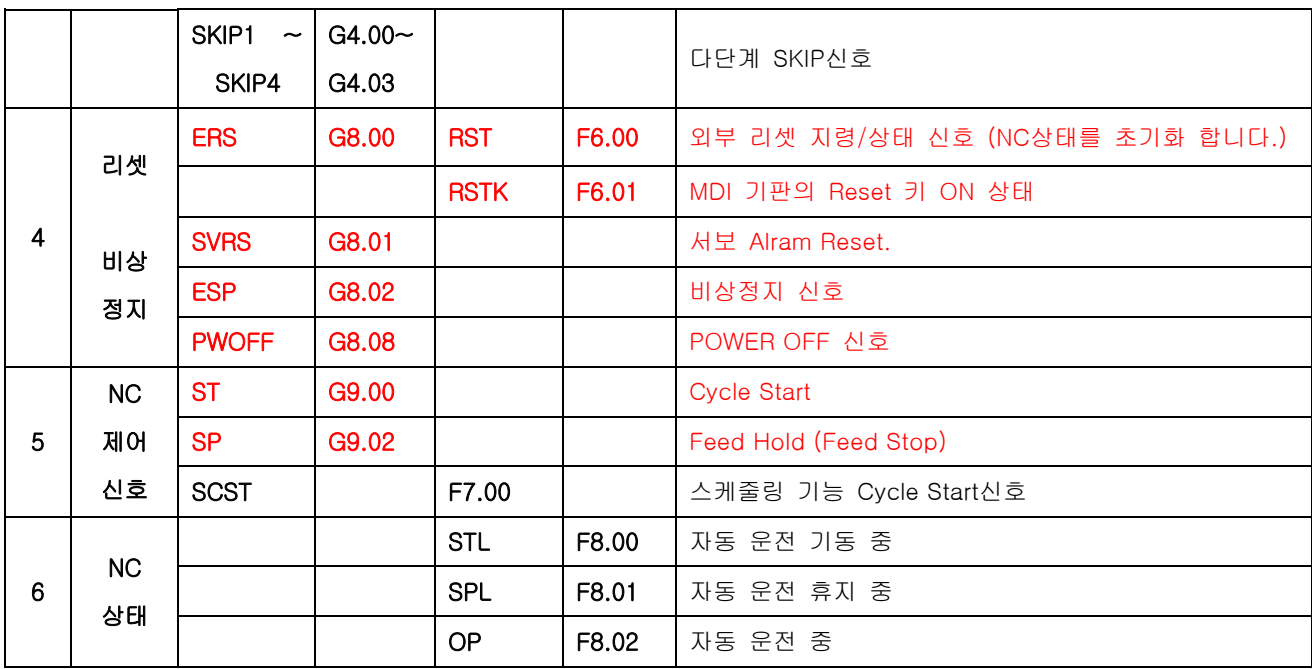

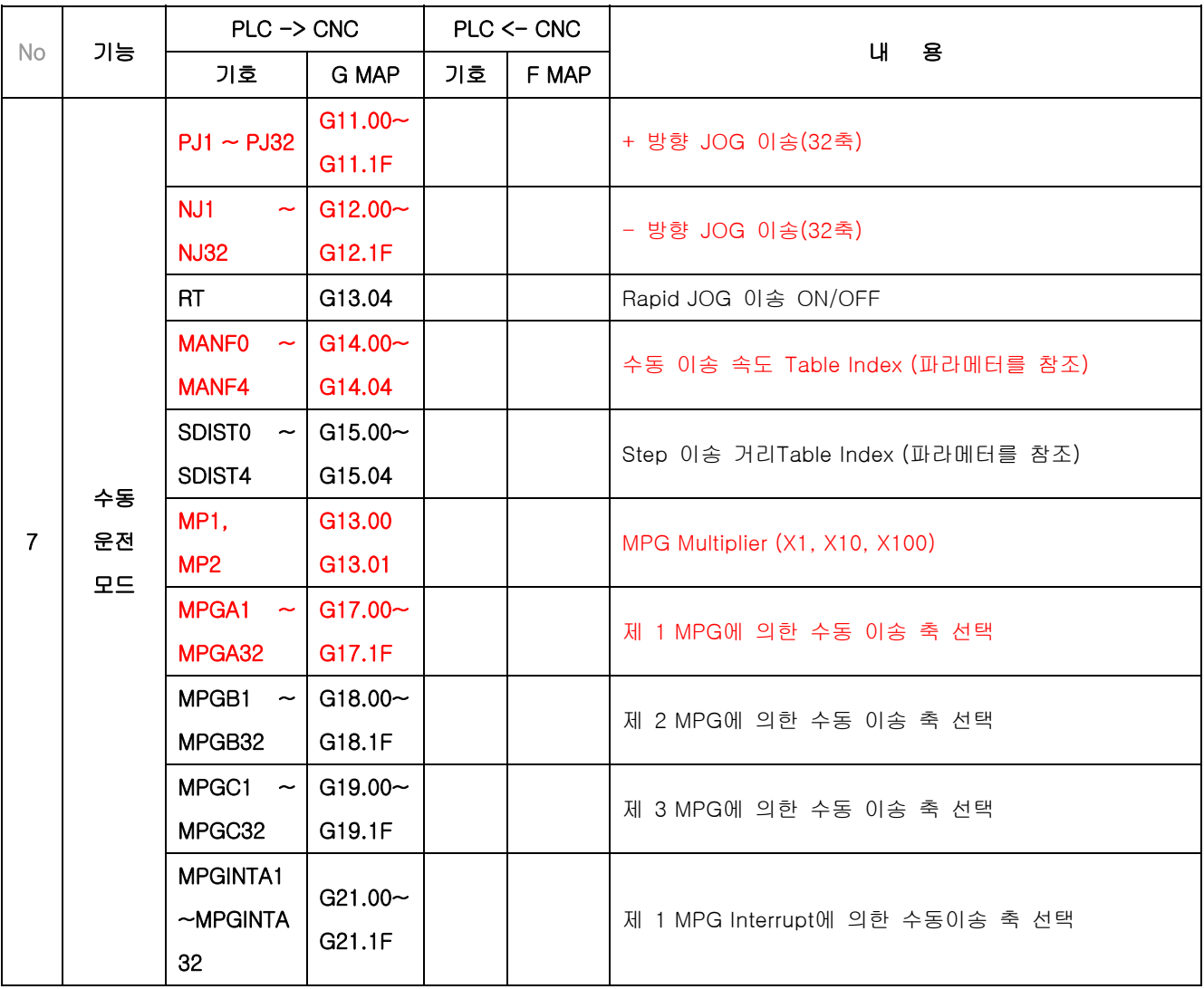

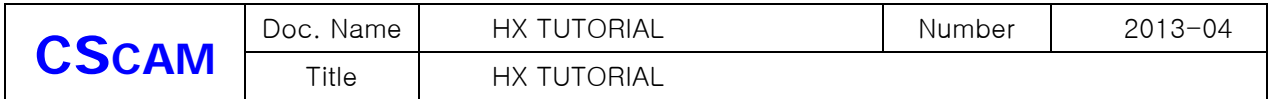

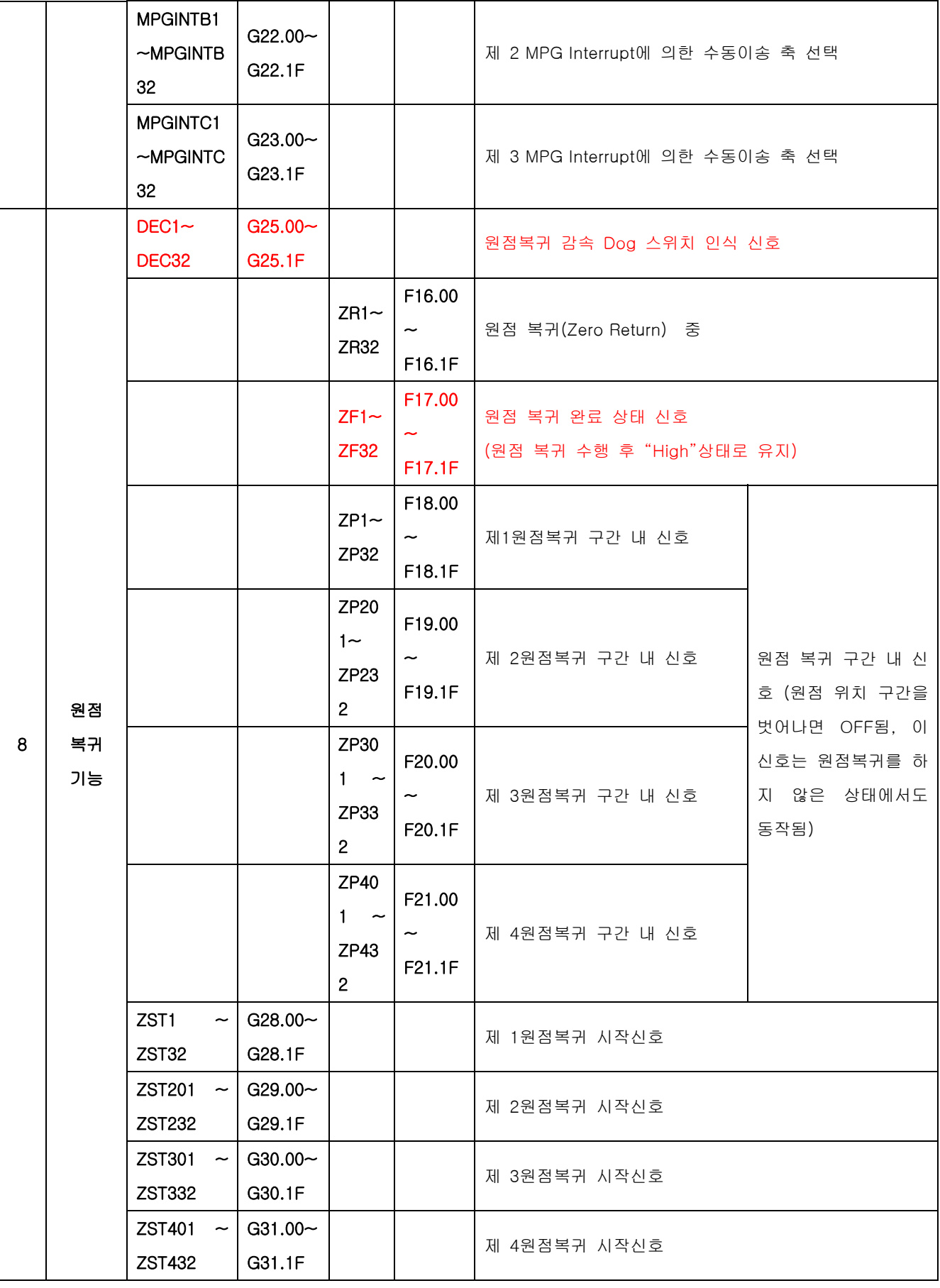

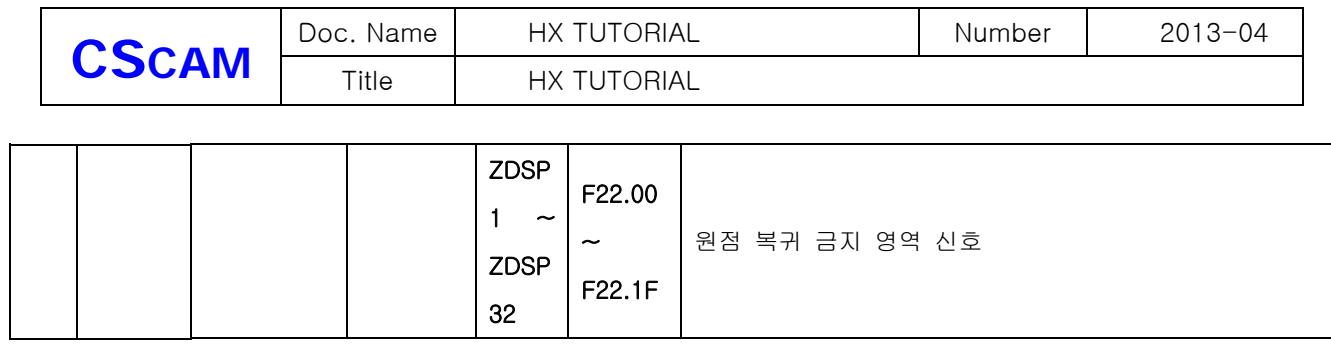

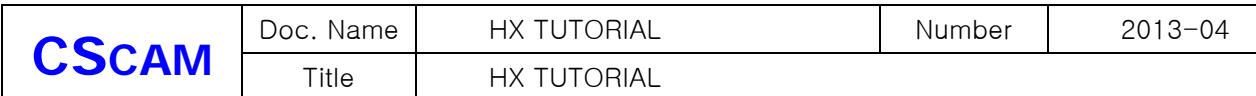

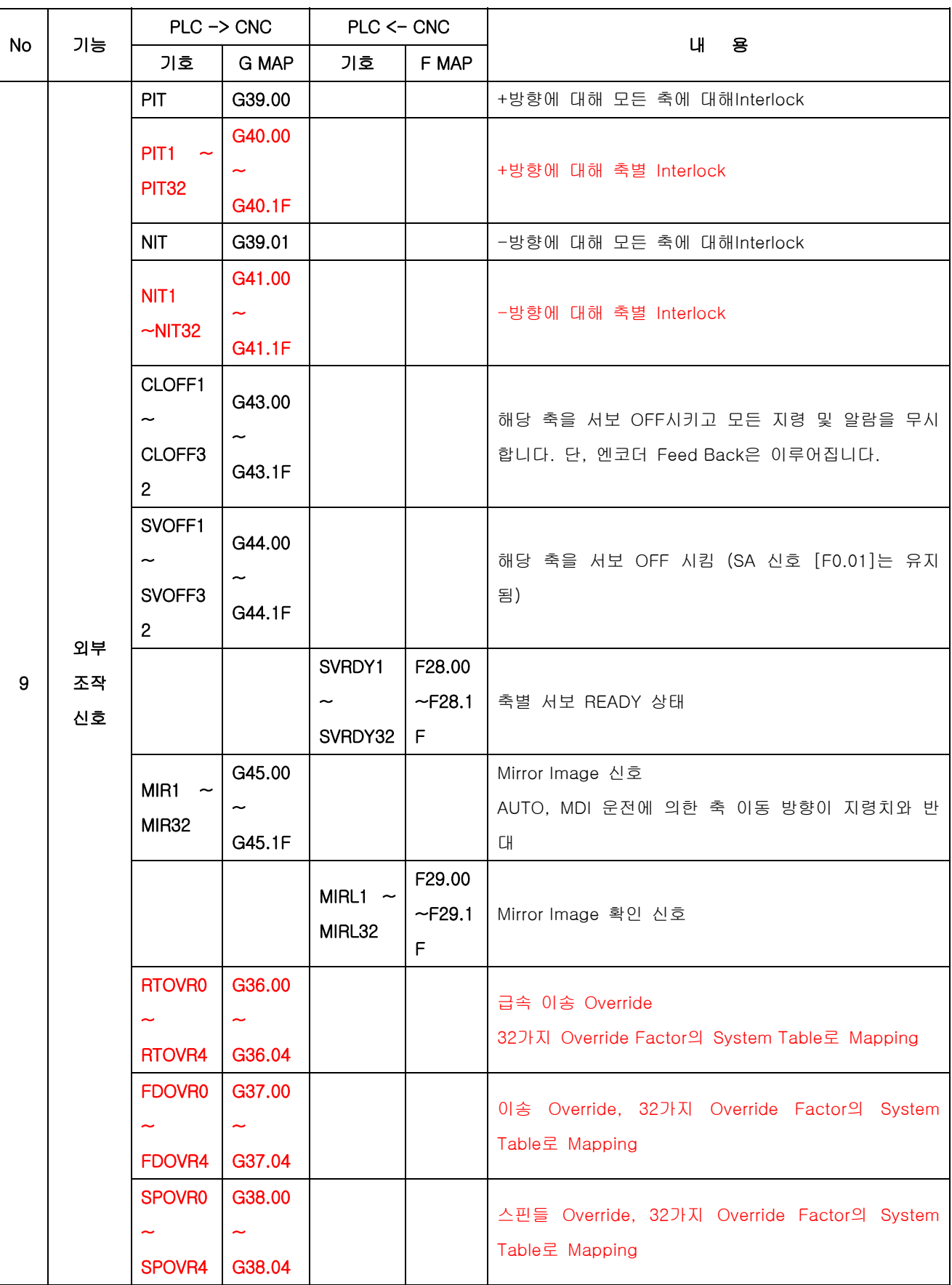

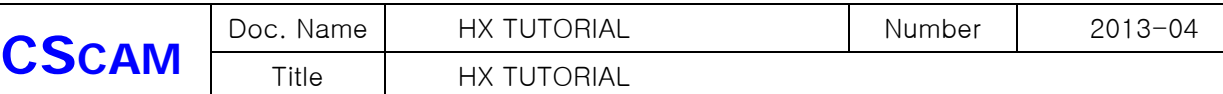

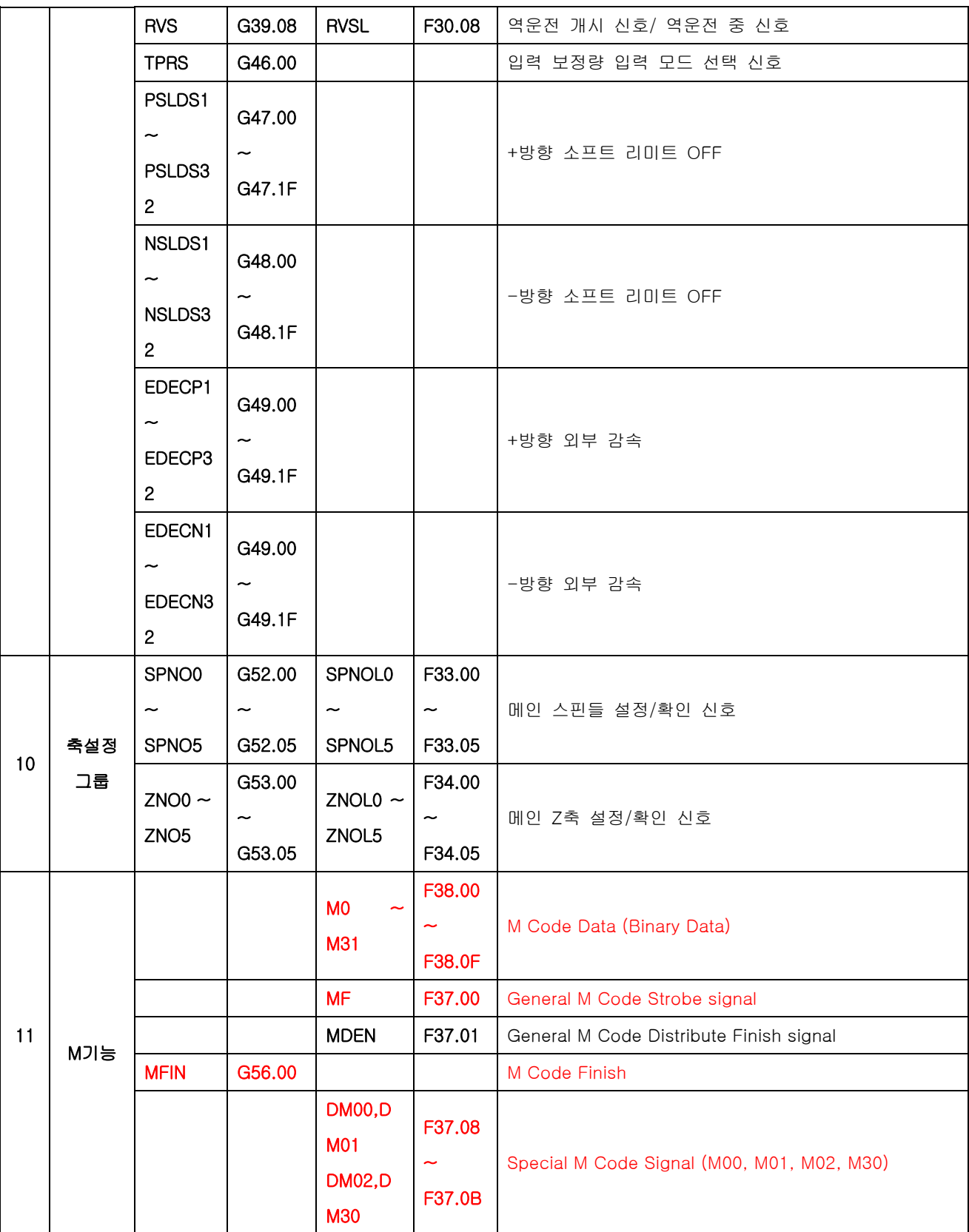

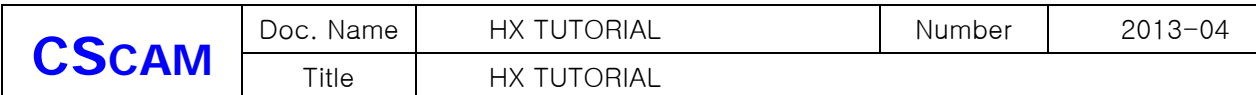

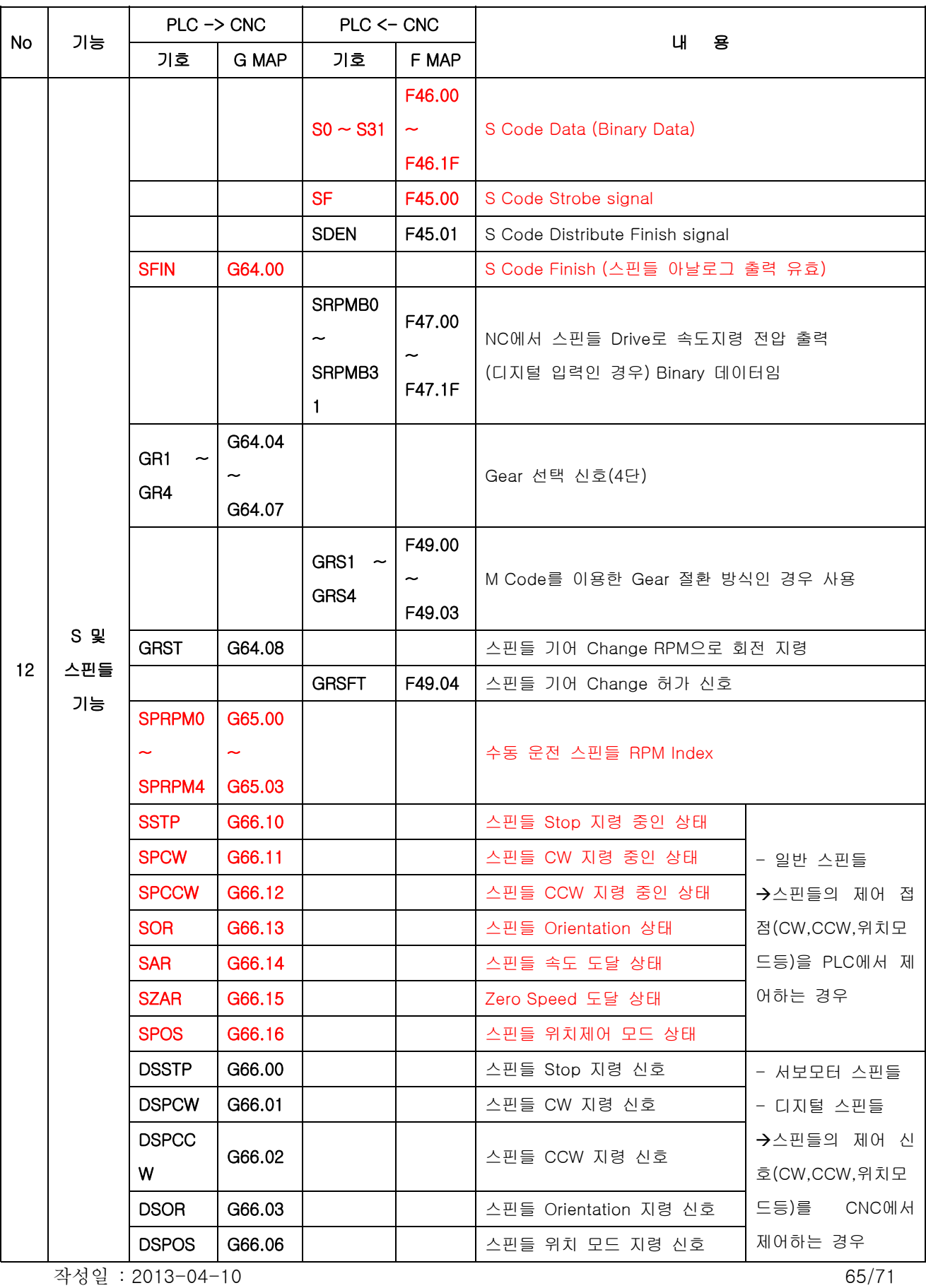

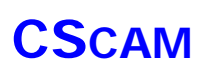

Title HX TUTORIAL

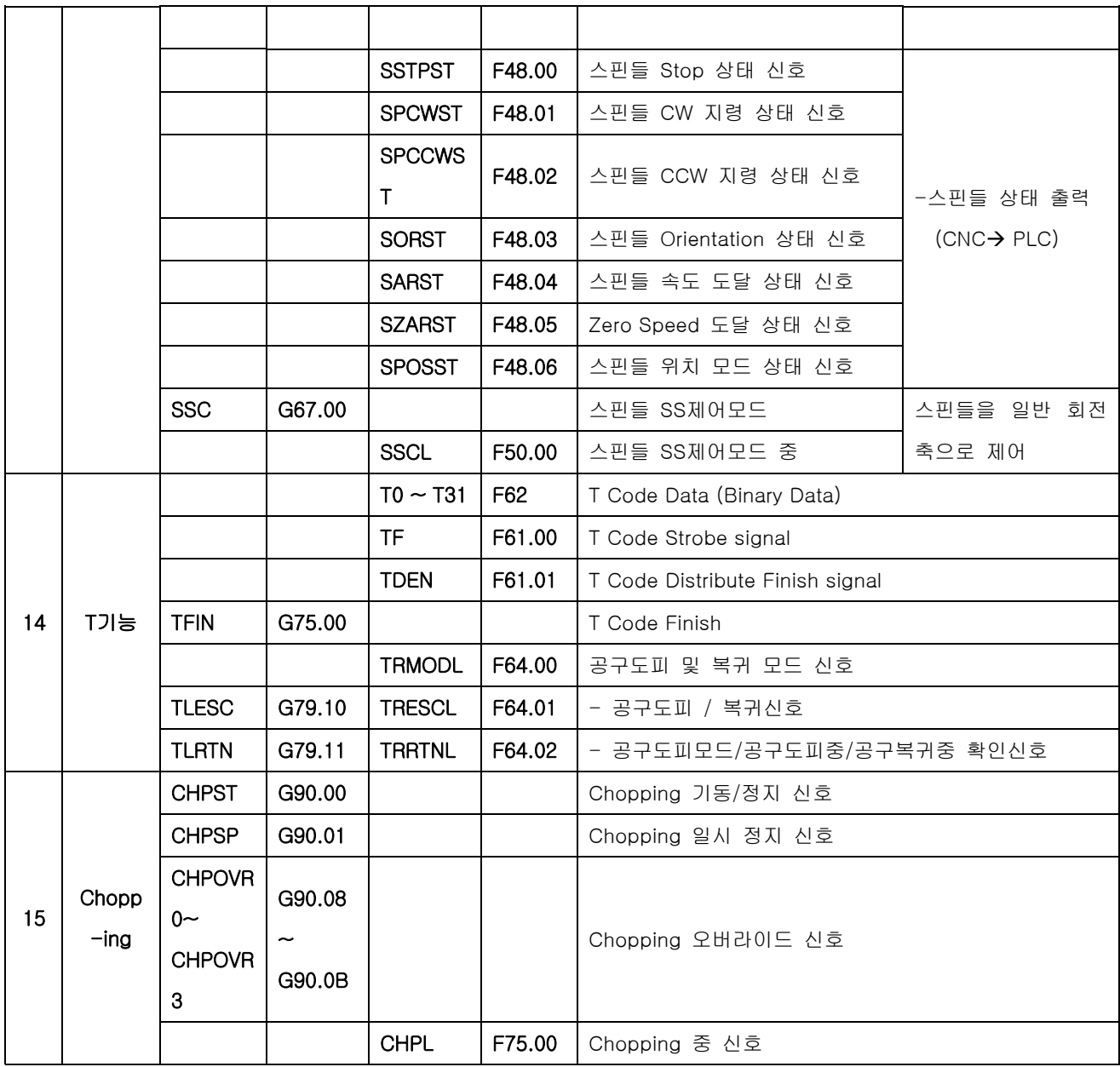

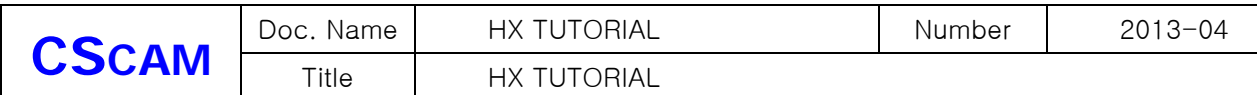

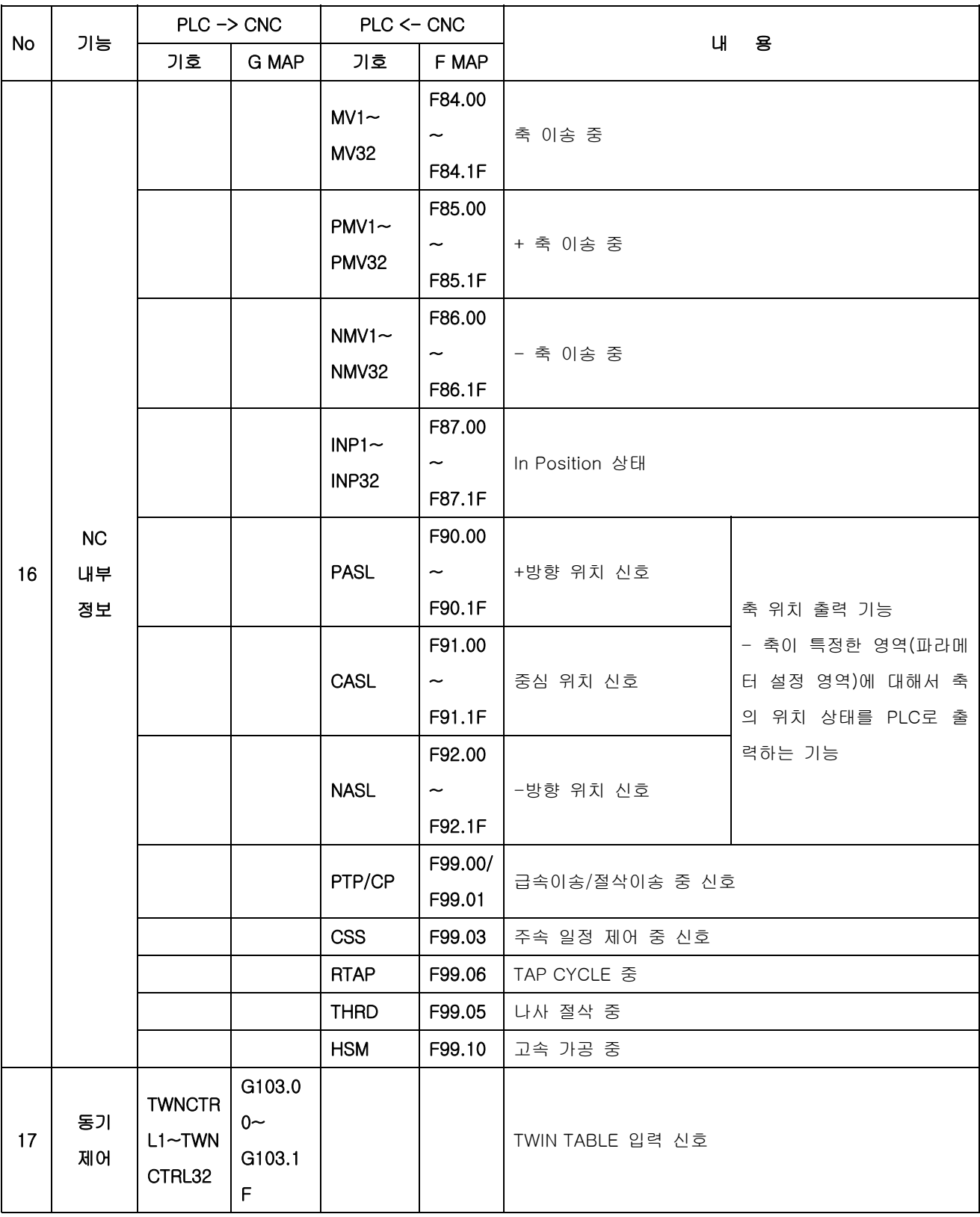

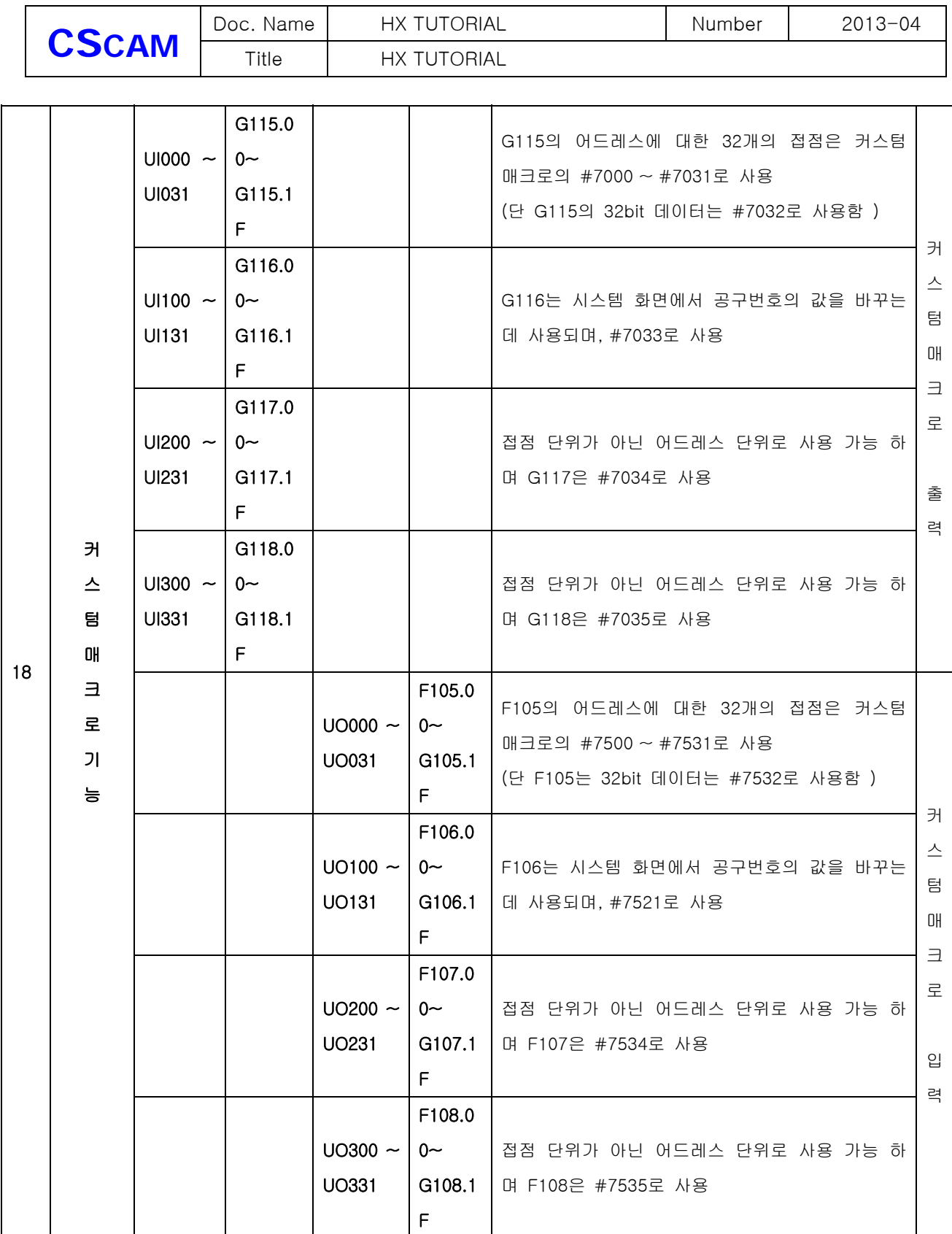

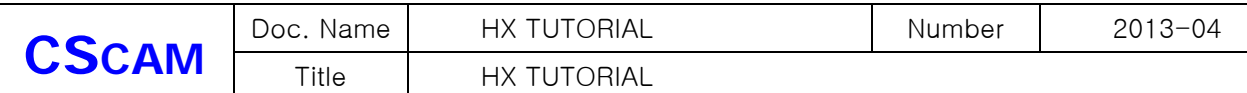

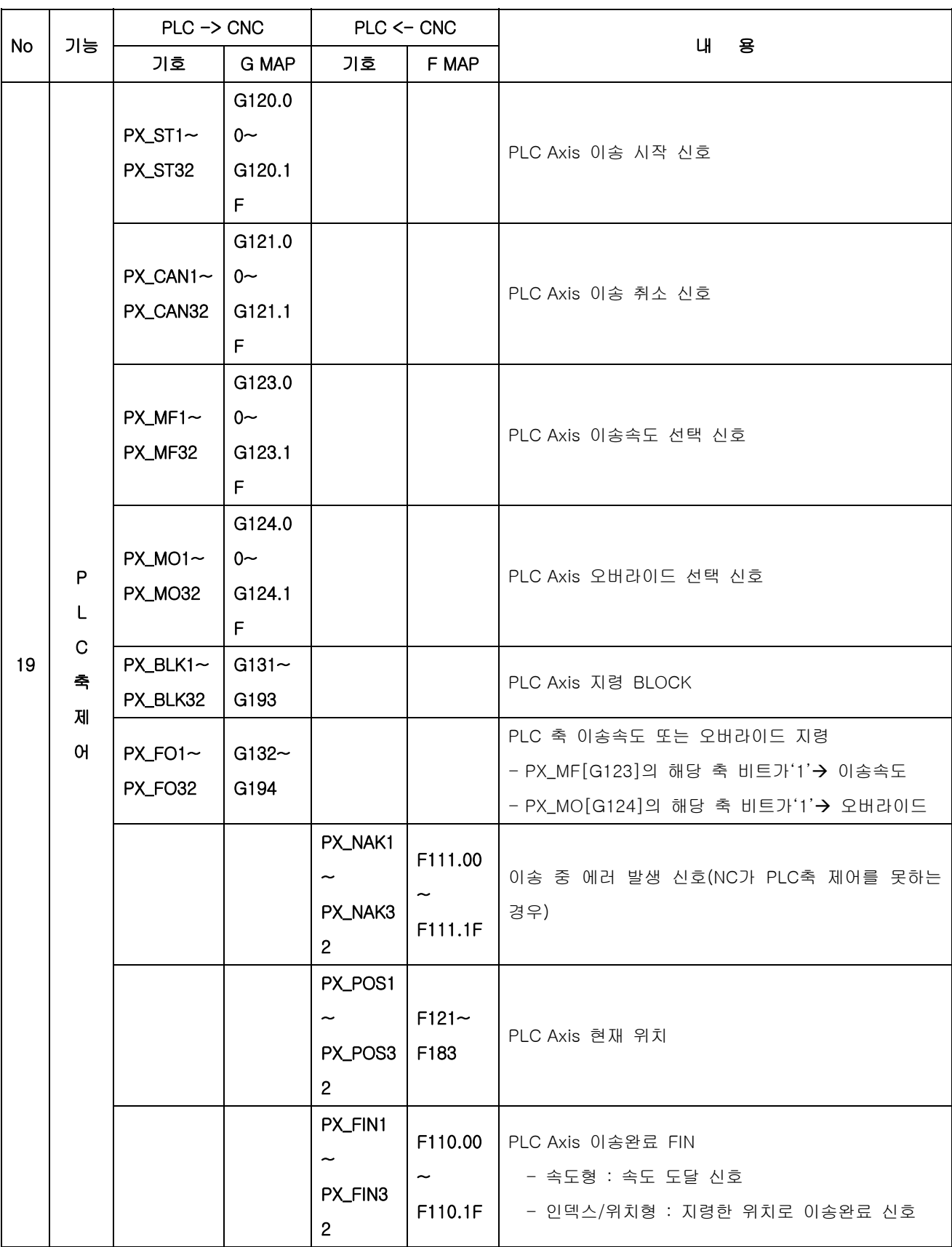

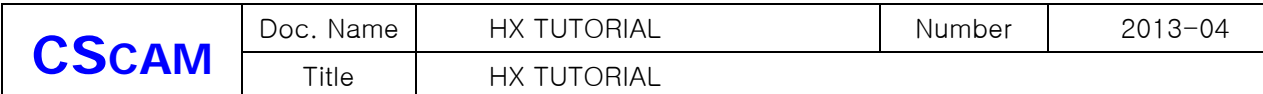

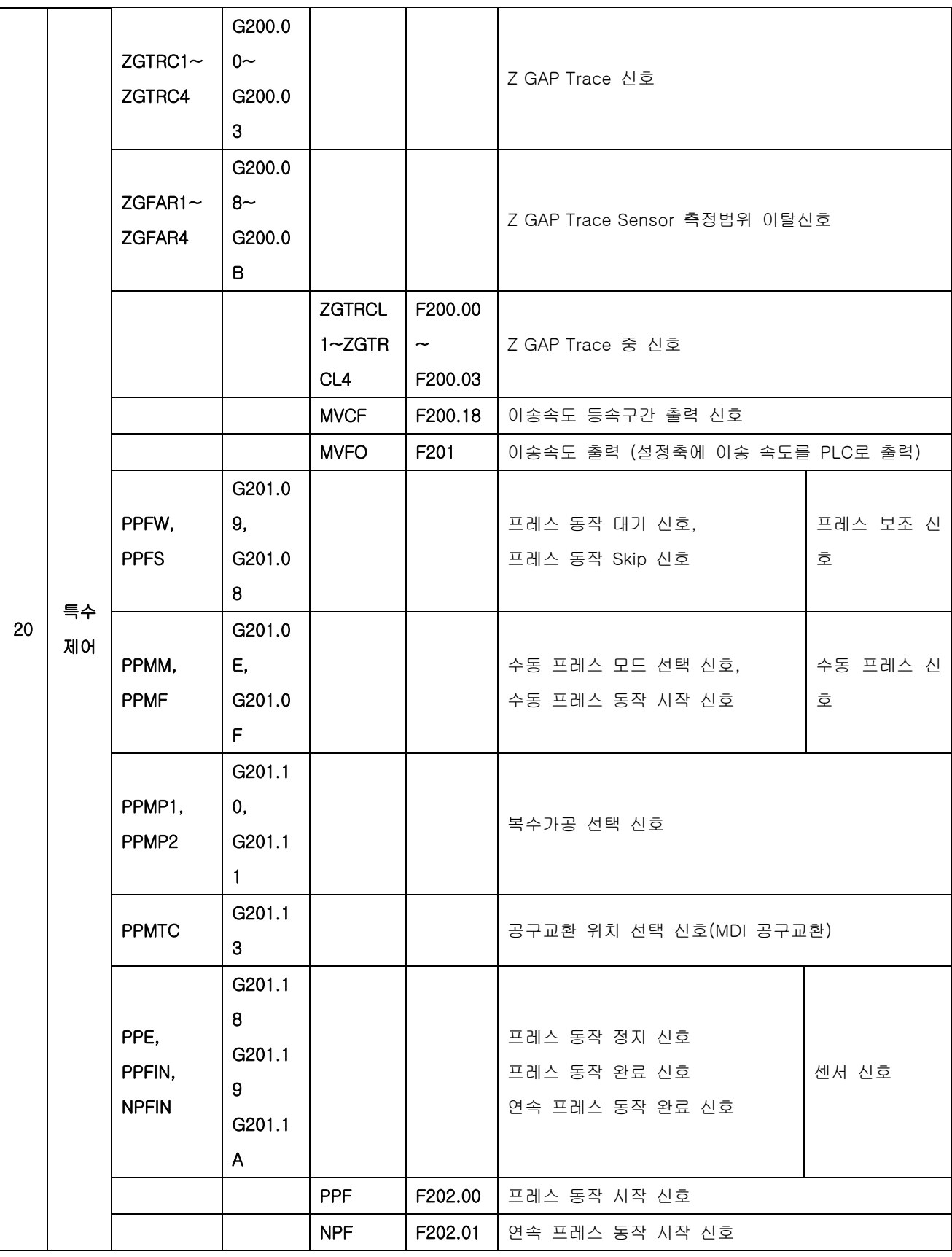

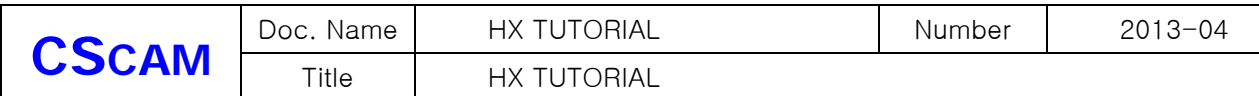

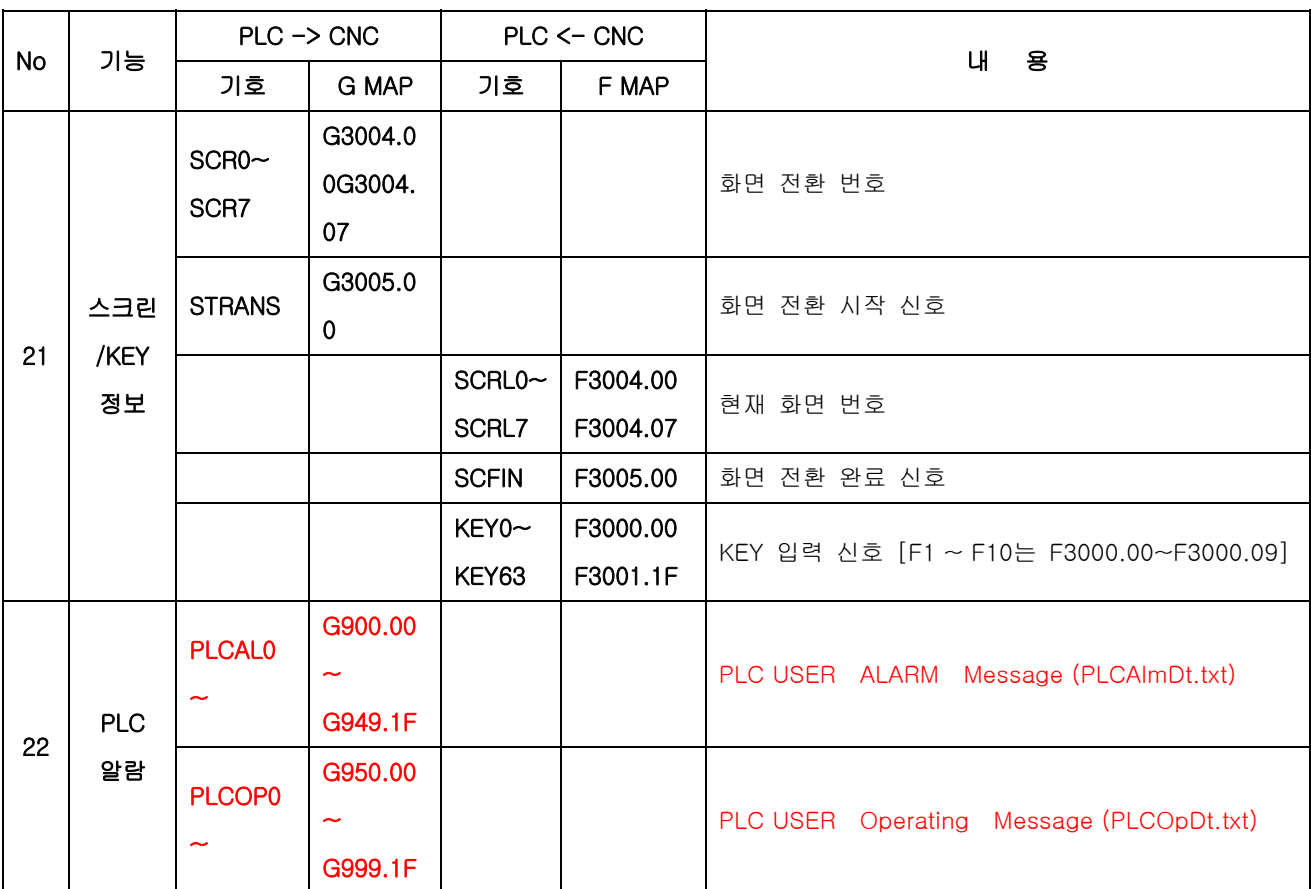